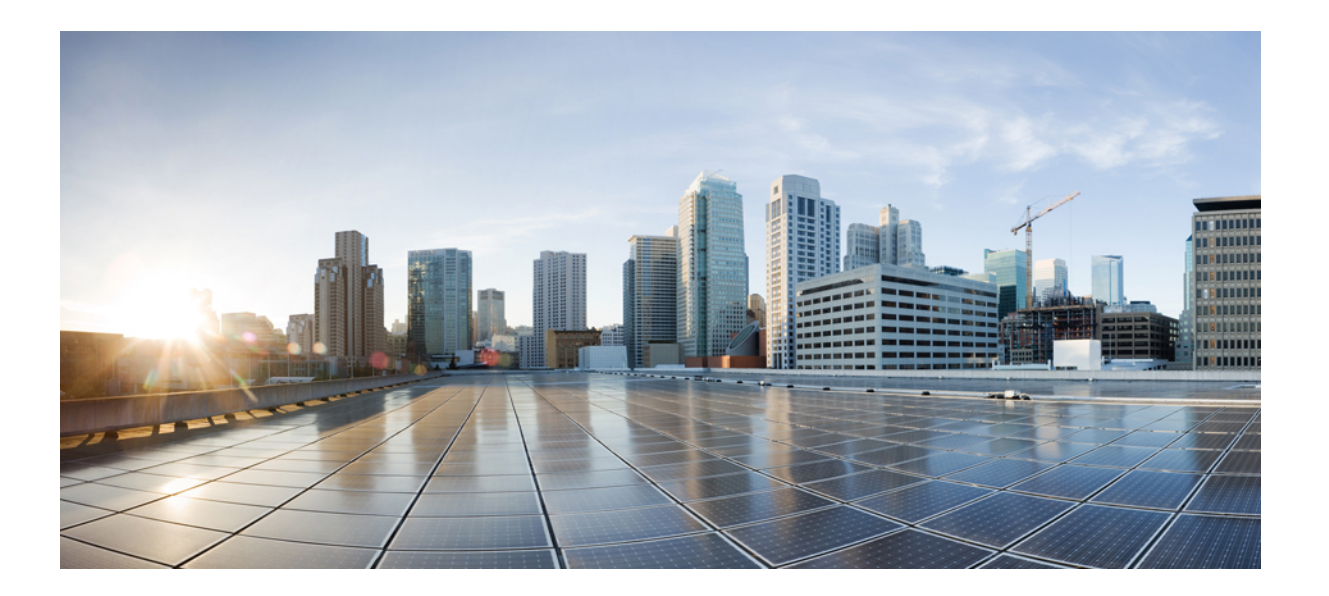

### **Cisco Unified Contact Center Express** リリース **11.5(1)** レポート ユーザ ガイド

初版:2016 年 08 月 10 日

#### シスコシステムズ合同会社

〒107-6227 東京都港区赤坂9-7-1 ミッドタウン・タワー http://www.cisco.com/jp お問い合わせ先:シスコ コンタクトセンター 0120-092-255 (フリーコール、携帯・PHS含む) 電話受付時間:平日 10:00~12:00、13:00~17:00 http://www.cisco.com/jp/go/contactcenter/

【注意】シスコ製品をご使用になる前に、安全上の注意( **www.cisco.com/jp/go/safety\_warning/** ) をご確認ください。本書は、米国シスコ発行ドキュメントの参考和訳です。リンク情報につきま しては、日本語版掲載時点で、英語版にアップデートがあり、リンク先のページが移動**/**変更され ている場合がありますことをご了承ください。あくまでも参考和訳となりますので、正式な内容 については米国サイトのドキュメントを参照ください。また、契約等の記述については、弊社販 売パートナー、または、弊社担当者にご確認ください。

このマニュアルに記載されている仕様および製品に関する情報は、予告なしに変更されることがあります。このマニュアルに記載されている表現、情報、および推奨 事項は、すべて正確であると考えていますが、明示的であれ黙示的であれ、一切の保証の責任を負わないものとします。このマニュアルに記載されている製品の使用 は、すべてユーザ側の責任になります。

対象製品のソフトウェア ライセンスおよび限定保証は、製品に添付された『Information Packet』に記載されています。添付されていない場合には、代理店にご連絡く ださい。

The Cisco implementation of TCP header compression is an adaptation of a program developed by the University of California, Berkeley (UCB) as part of UCB's public domain version of the UNIX operating system.All rights reserved.Copyright © 1981, Regents of the University of California.

ここに記載されている他のいかなる保証にもよらず、各社のすべてのマニュアルおよびソフトウェアは、障害も含めて「現状のまま」として提供されます。シスコお よびこれら各社は、商品性の保証、特定目的への準拠の保証、および権利を侵害しないことに関する保証、あるいは取引過程、使用、取引慣行によって発生する保証 をはじめとする、明示されたまたは黙示された一切の保証の責任を負わないものとします。

いかなる場合においても、シスコおよびその供給者は、このマニュアルの使用または使用できないことによって発生する利益の損失やデータの損傷をはじめとする、 間接的、派生的、偶発的、あるいは特殊な損害について、あらゆる可能性がシスコまたはその供給者に知らされていても、それらに対する責任を一切負わないものと します。

このマニュアルで使用している IP アドレスおよび電話番号は、実際のアドレスおよび電話番号を示すものではありません。マニュアル内の例、コマンド出力、ネット ワーク トポロジ図、およびその他の図は、説明のみを目的として使用されています。説明の中に実際のアドレスおよび電話番号が使用されていたとしても、それは意 図的なものではなく、偶然の一致によるものです。

Cisco and the Cisco logo are trademarks or registered trademarks of Cisco and/or its affiliates in the U.S. and other countries. To view a list of Cisco trademarks, go to this URL:[http://](http://www.cisco.com/go/trademarks) [www.cisco.com/go/trademarks](http://www.cisco.com/go/trademarks).Third-party trademarks mentioned are the property of their respective owners.The use of the word partner does not imply a partnership relationship between Cisco and any other company.(1110R)

© 2018 Cisco Systems, Inc. All rights reserved.

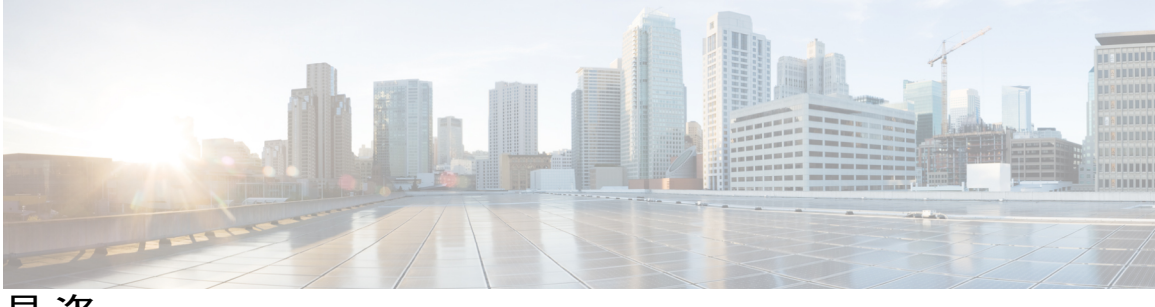

目次

#### [はじめに](#page-6-0) **vii**

[変更履歴](#page-6-1) **vii**

[このマニュアルについて](#page-6-2) **vii**

[対象読者](#page-7-0) **viii**

[関連資料](#page-7-1) **viii**

[マニュアルの入手方法およびテクニカル](#page-7-2) サポート **viii**

[マニュアルに関するフィードバック](#page-7-3) **viii**

#### [使用する前に](#page-8-0) **1**

[概要](#page-8-1) **1**

```
共通用語 2
```

```
権限を持つユーザ 2
```
[使用可能なレポート](#page-10-0) **3**

[履歴レポート](#page-11-0) **4**

ライブ データ [レポート](#page-14-0) **7**

Unified [Intelligence](#page-18-0) Center の起動 **11**

[自己署名証明書の信頼](#page-18-1) **11**

[ヘルプの参照](#page-20-0) **13**

Cisco Unified Intelligence Center [に関するヘルプの表示](#page-20-1) **13**

レポート [ヘルプへのアクセス](#page-21-0) **14**

#### [レポートの管理と生成](#page-22-0) **15**

#### Report [Manager](#page-22-1) **15**

 $\blacksquare$ 

[レポートの生成](#page-25-0) **18**

ライブ データ [レポートの自己署名証明書の信頼](#page-25-1) **18**

[既存のストック](#page-26-0) レポートの保存 **19**

[レポートのインポート](#page-27-0) **20**

[レポート、レポート定義、およびカテゴリのエクスポート](#page-28-0) **21**

#### [レポートのデータへのフィルタの適用](#page-32-0) **25**

[レポート内のフィルタ](#page-32-1) **25**

[フィルタのタイプ](#page-33-0) **26**

[日時範囲フィルタの設定](#page-33-1) **26**

[キー基準フィールドの設定](#page-34-0) **27**

フィールド [フィルタの設定](#page-34-1) **27**

#### [定期レポート](#page-38-0) **31**

#### [概要](#page-38-1) **31**

[レポートのスケジュールの作成](#page-39-0) **32** [スケジュール済みレポートのメール送信の設定](#page-40-0) **33** リモート [ロケーションへのレポート保存の設定](#page-42-0) **35**

[ダッシュボード](#page-44-0) **37**

[概要](#page-44-1) **37**

[ダッシュボードの作成](#page-44-2) **37**

[ダッシュボードへの項目の追加](#page-45-0) **38**

[サブカテゴリの作成](#page-46-0) **39**

#### [パーマリンク](#page-48-0) **41**

#### [概要](#page-48-1) **41**

[ダッシュボード用のパーマリンクの作成](#page-49-0) **42**

[レポートへのパーマリンク](#page-49-1) **42**

Finesse ガジェットと同等のライブ データ [レポートのパーマリンクの作成](#page-50-0) **43** スーパーバイザ ライブ データ [レポートのパーマリンク](#page-51-0) **44**

#### [ビューのカスタマイズ](#page-54-0) **47**

#### [概要](#page-54-1) **47**

- グリッド [ビューの作成](#page-54-2) **47**
- ゲージ [ビューの作成](#page-56-0) **49**
- グラフ [ビューの作成](#page-57-0) **50**
- [グループ化](#page-60-0) **53**

[フィールドのしきい値インジケータの設定](#page-61-0) **54**

#### [ガジェット](#page-64-0) ツールバー **57**

ガジェット [ツールバーの機能強化](#page-64-1) **57**

#### [よくある質問](#page-66-0) **59**

Г

[一般](#page-67-0) **60** [利用可能なレポート](#page-70-0) データ **63** [レポート間のデータ調整](#page-73-0) **66** 放棄コール [アクティビティ\(詳細\)レポート](#page-77-0) **70** エージェント [コール\(要約\)レポート](#page-79-0) **72** [エージェント\(詳細\)レポート](#page-80-0) **73** [エージェントのログイン](#page-81-0)/ログアウト アクティビティ レポート **74** [エージェントの状態\(エージェント別、要約\)レポート](#page-81-1) **74** [エージェント\(要約\)レポート](#page-81-2) **74** アプリケーション [パフォーマンス分析レポート](#page-82-0) **75** コール [カスタム変数レポート](#page-83-0) **76** 共通スキル CSQ [アクティビティ](#page-84-0) レポート **77** コンタクト サービス キュー [アクティビティ](#page-84-1) レポート **77** コンタクト サービス キュー [アクティビティ\(](#page-85-0)CSQ 別)レポート **78** コール(コール CCDR [別、詳細\)レポート](#page-88-0) **81** [ライセンス使用状況\(](#page-89-0)1 時間ごと)レポート **82** [トラフィック分析レポート](#page-89-1) **82**

#### [用語集](#page-92-0) **85**

[概要](#page-66-1) **59**

[レポート間のデータ調整](#page-98-0) **91**

 $\overline{\phantom{a}}$ 

 $\mathbf I$ 

<span id="page-6-0"></span>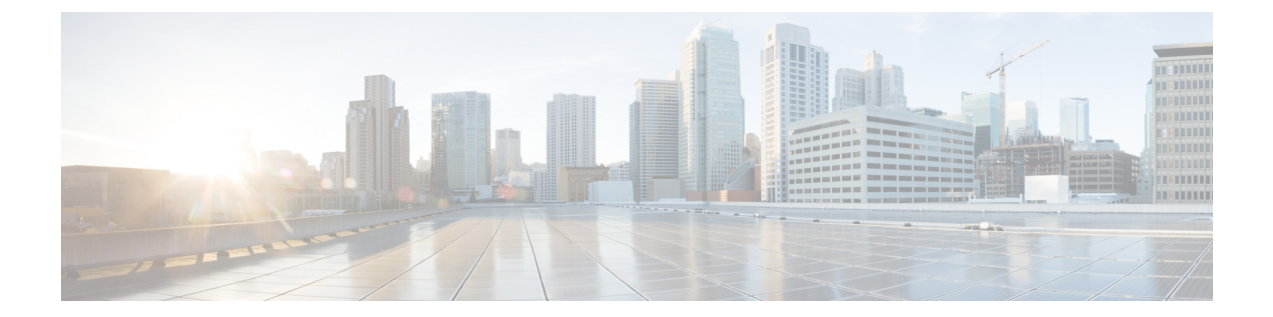

## はじめに

- [変更履歴](#page-6-1), vii ページ
- [このマニュアルについて](#page-6-2), vii ページ
- [対象読者](#page-7-0), viii ページ
- [関連資料](#page-7-1), viii ページ
- [マニュアルの入手方法およびテクニカル](#page-7-2) サポート, viii ページ
- [マニュアルに関するフィードバック](#page-7-3), viii ページ

## <span id="page-6-1"></span>変更履歴

次の表に、このガイドで行われた変更のリストを示します。最新の変更の大部分が上部に表示さ れます。

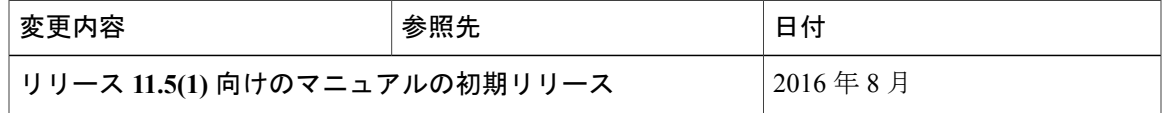

## <span id="page-6-2"></span>このマニュアルについて

『*Cisco Unified Contact Center Express* レポート ユーザ ガイド』では、Cisco Unified Contact Center Express (Unified CCX) の Cisco Unified Intelligence Center レポートを生成する方法について説明し ます。また、既存のストック レポートのスケジュールを設定して視覚的にカスタマイズする方法 や、ダッシュボードの作成方法についても説明します。さらに、よく寄せられるさまざまな質問 に対する回答も示します。

## <span id="page-7-0"></span>対象読者

このドキュメントは、Cisco Unified Intelligence Center レポートを使用してレポートを実行する UnifiedCCXのユーザを対象としています。ユーザはレポートを生成し、データをレポートにフィ ルタリングし、レポートをスケジュールできます。

# <span id="page-7-1"></span>関連資料

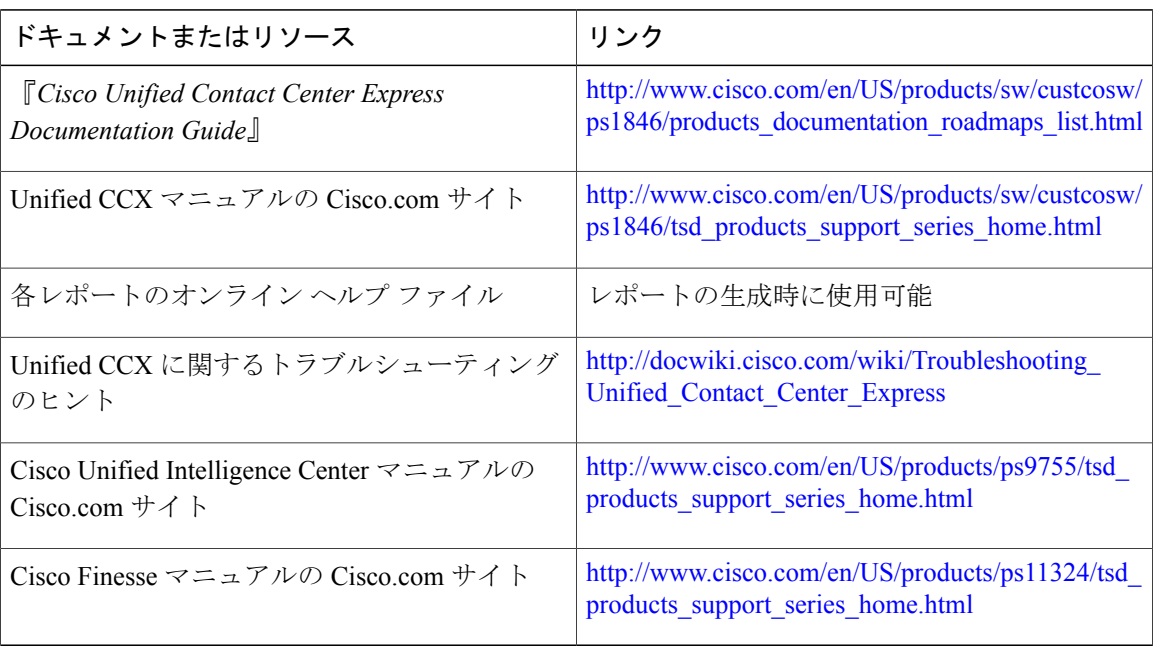

# <span id="page-7-2"></span>マニュアルの入手方法およびテクニカル サポート

マニュアルの入手、Cisco Bug Search Tool (BST)の使用、サービス リクエストの送信、追加情報 の収集の詳細については、『What's New in Cisco Product [Documentation](http://www.cisco.com/c/en/us/td/docs/general/whatsnew/whatsnew.html)』を参照してください。

新しく作成された、または改訂されたシスコのテクニカル コンテンツをお手元に直接送信するに は、『What's New in Cisco Product [Documentation](http://www.cisco.com/assets/cdc_content_elements/rss/whats_new/whatsnew_rss_feed.xml)』RSS フィードをご購読ください。RSS フィード は無料のサービスです。

# <span id="page-7-3"></span>マニュアルに関するフィードバック

このドキュメントのフィードバックをお寄せいただくには、次のアドレス宛に電子メールを送信 してください。

[contactcenterproducts\\_docfeedback@cisco.com](mailto:contactcenterproducts_docfeedback@cisco.com)

<span id="page-8-0"></span>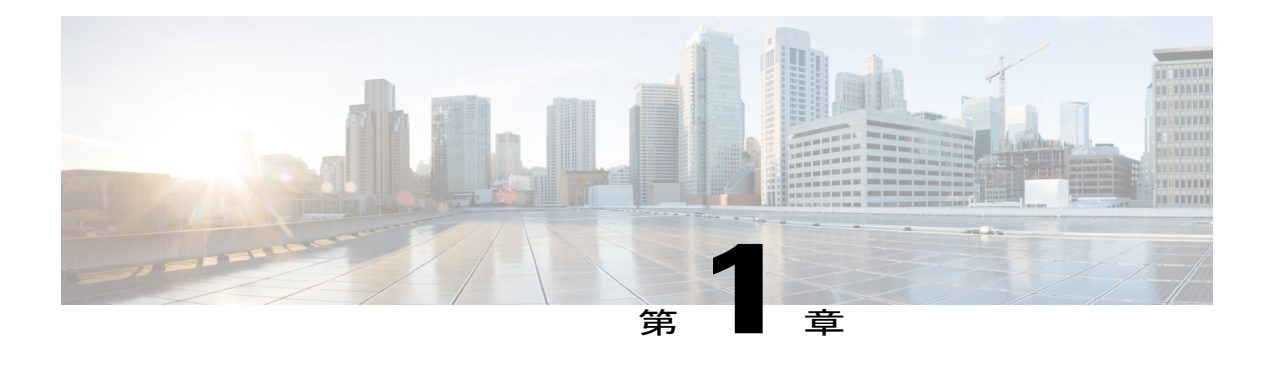

# 使用する前に

- 概要, 1 [ページ](#page-8-1)
- [共通用語](#page-9-0), 2 ページ
- [権限を持つユーザ](#page-9-1), 2 ページ
- [使用可能なレポート](#page-10-0), 3 ページ
- Unified [Intelligence](#page-18-0) Center の起動, 11 ページ
- [自己署名証明書の信頼](#page-18-1), 11 ページ
- [ヘルプの参照](#page-20-0), 13 ページ

<span id="page-8-1"></span>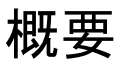

Unified CCX ユーザは Cisco Unified Intelligence Center および Cisco Finesse を使用してレポートにア クセスできます。Unified Intelligence Center は、Unified CCX 用の包括的なエンドツーエンドのレ ポート ソリューションです。履歴レポートおよびライブ データ レポートを利用できます。

Unified Intelligence Center では、次のタスクを実行できます。

- レポートを生成および表示する。
- パラメータを設定し、レポート内のデータにフィルタを適用する。
- レポートのヘルプを表示する。
- 新しいブラウザにレポートをポップ アウトする。
- ダッシュボードを作成および表示する。
- レポートおよびダッシュボードのパーマリンクを表示する。
- グリッド データ セルのしきい値を設定する。

## <span id="page-9-0"></span>共通用語

#### データ ソース(**Data Source**)

データ ソースは、レポートのデータを含むソースを定義します。Unified Intelligence Center は、2 種類のデータ ソース、IBM Informix(履歴レポート)とストリーミング(ライブ データ レポー ト)をサポートします。データ ソースはあらかじめ設定されています。

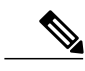

(注) 追加データ ソースはサポートされません。

#### レポート

レポートには、レポート定義から返されたデータが表示されます。このデータはデータベース ク エリーによって抽出されます。

#### ストック レポート

Unified Intelligence Center にあらかじめバンドルされたレポートです。

レポート ビュー

レポートはグリッド、チャート、またはグラフなどのさまざまな形式で表示できます。各ビュー に、独自のフィールド セットを設定できます。1 つのレポートに複数のビューを追加できます。

#### レポートのヘルプ

レポート専用のヘルプ ページに接続できます。

### <span id="page-9-1"></span>権限を持つユーザ

次のユーザ グループはレポートにアクセスできます。

- エージェント:ユーザは、ライブ データのエージェント レポートにアクセスできます。
- スーパーバイザ:ユーザは、ライブデータのエージェントレポートとスーパーバイザレポー トにアクセスできます。

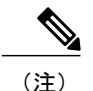

Unified Intelligence Center のライブ データ レポートにアクセスするには、スー パーバイザにエージェントのUnifiedCCX内線番号を割り当てる必要がありま す。

• レポート ユーザ:ユーザは履歴レポートとライブ データ レポートにアクセスできます。

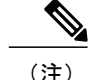

- (注) ライブデータレポートは、エージェント、スーパーバイザ、およびレポートユーザのみ が実行できます。
	- Cisco Unified IntelligenceCenterでライブデータレポートを同時に実行できるレポートユー ザの最大数の詳細については、『*Cisco Unified Contact Center Express Design Guide*』の 「Live Data Reporting Considerations」を参照してください。

## <span id="page-10-0"></span>使用可能なレポート

#### 履歴レポート

これらのレポートは、履歴データ ソースの過去のデータにアクセスし、指定した期間の情報を表 示します。更新間隔は 30 分です。履歴レポートは一度に 8000 行のみを表示します。

(注)

Cisco Agent Desktop 電子メール レポートは、Unified Intelligence Center では使用できなくなり ました。Cisco Agent Desktop 電子メール レポートの履歴データは、Unified CCX データベース にあります。このデータにアクセスするためのレポート テンプレートの場所は次のとおりで す。 <https://developer.cisco.com/site/reporting/documentation/>

レポートを実行するには、これらのレポート テンプレートを Unified CCX にインポートしま す。

#### ライブ データ レポート

これらのレポートは、ストリーミング データ ソースの現行データにアクセスし、コンタクト セ ンターの現在の状態についての情報を表示します。更新間隔は 3 秒です。

#### ライセンス全体に関するレポート

UnifiedCCXライセンスパッケージに基づいて使用可能なレポートについては、『『*Cisco Unified Contact Center Express Design Guide*』 『*Cisco Unified Contact Center Express Design Guide*』『*Solution Design Guide for Cisco Unified Contact Center Express*』』の「Reporting」の項を参照してください。

[http://www.cisco.com/en/US/products/sw/custcosw/ps1846/products\\_implementation\\_design\\_guides\\_list.html](http://www.cisco.com/en/US/products/sw/custcosw/ps1846/products_implementation_design_guides_list.html)

 $\mathbf I$ 

## <span id="page-11-0"></span>履歴レポート

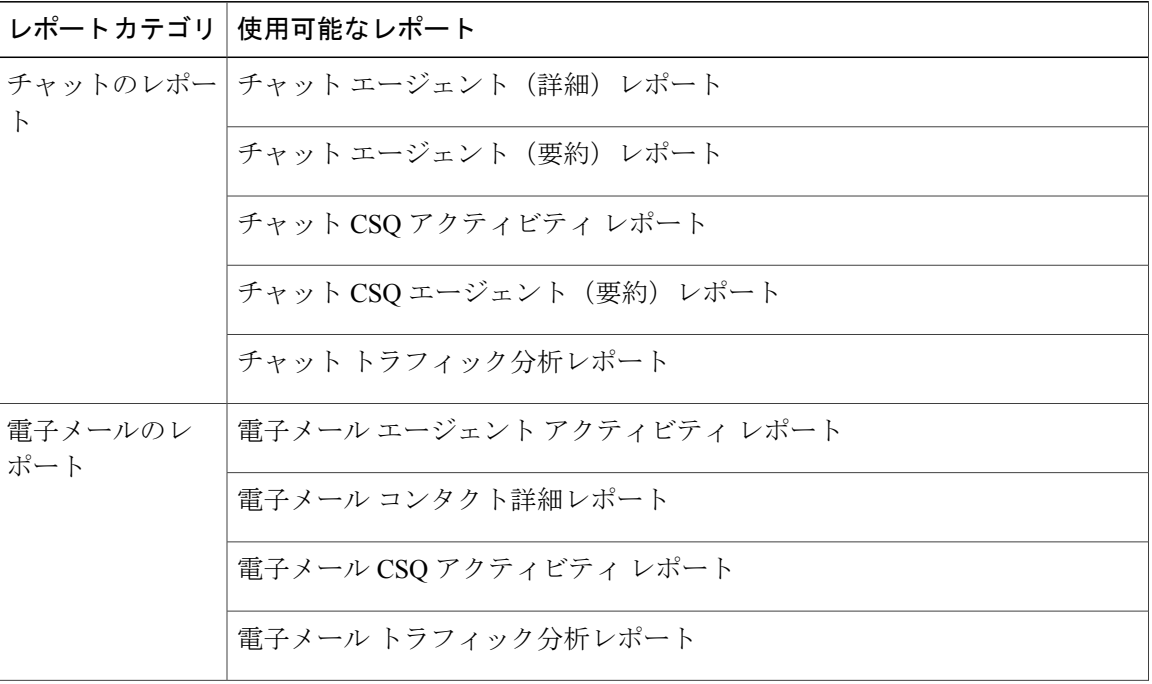

 $\mathbf{I}$ 

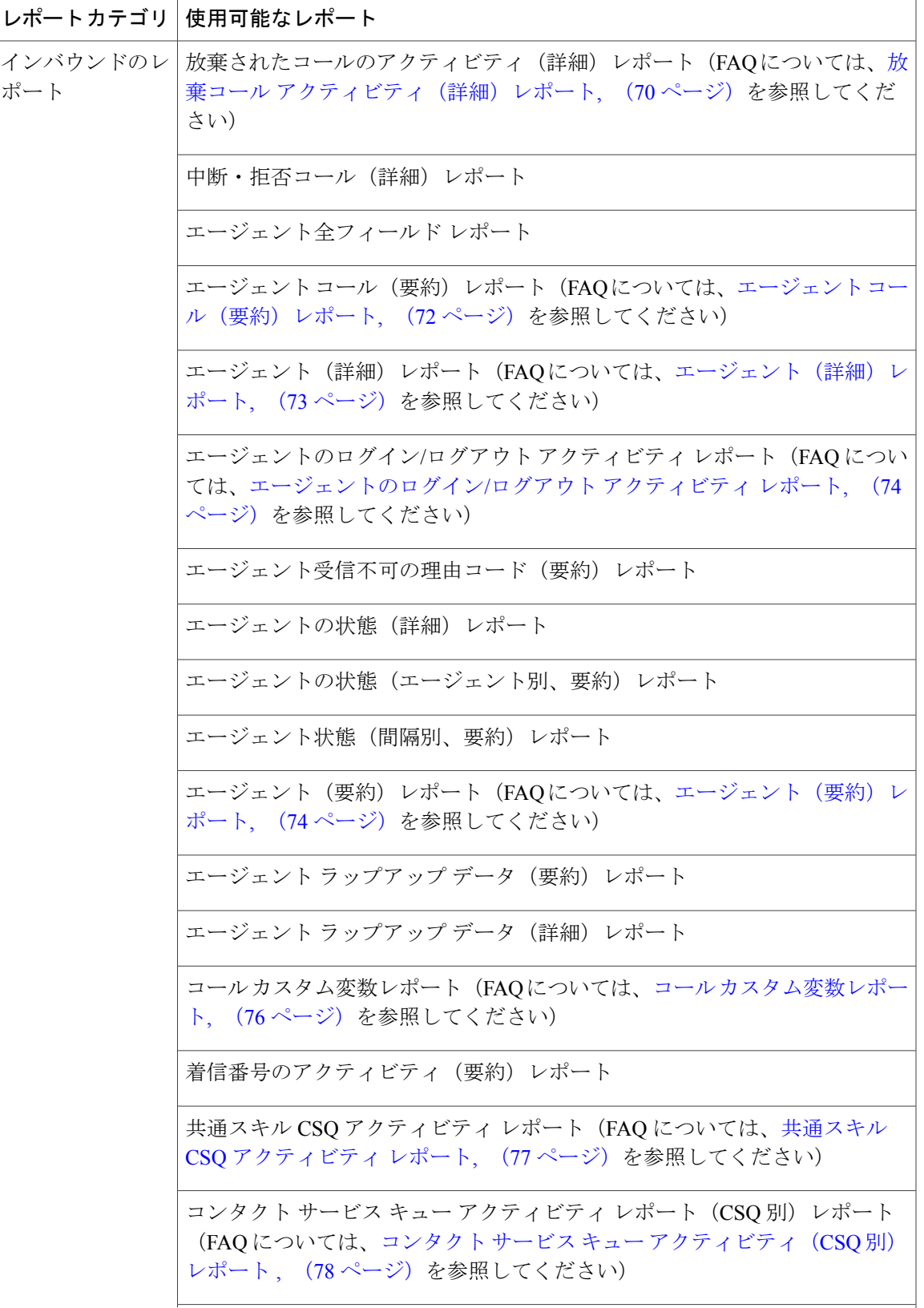

 $\mathbf I$ 

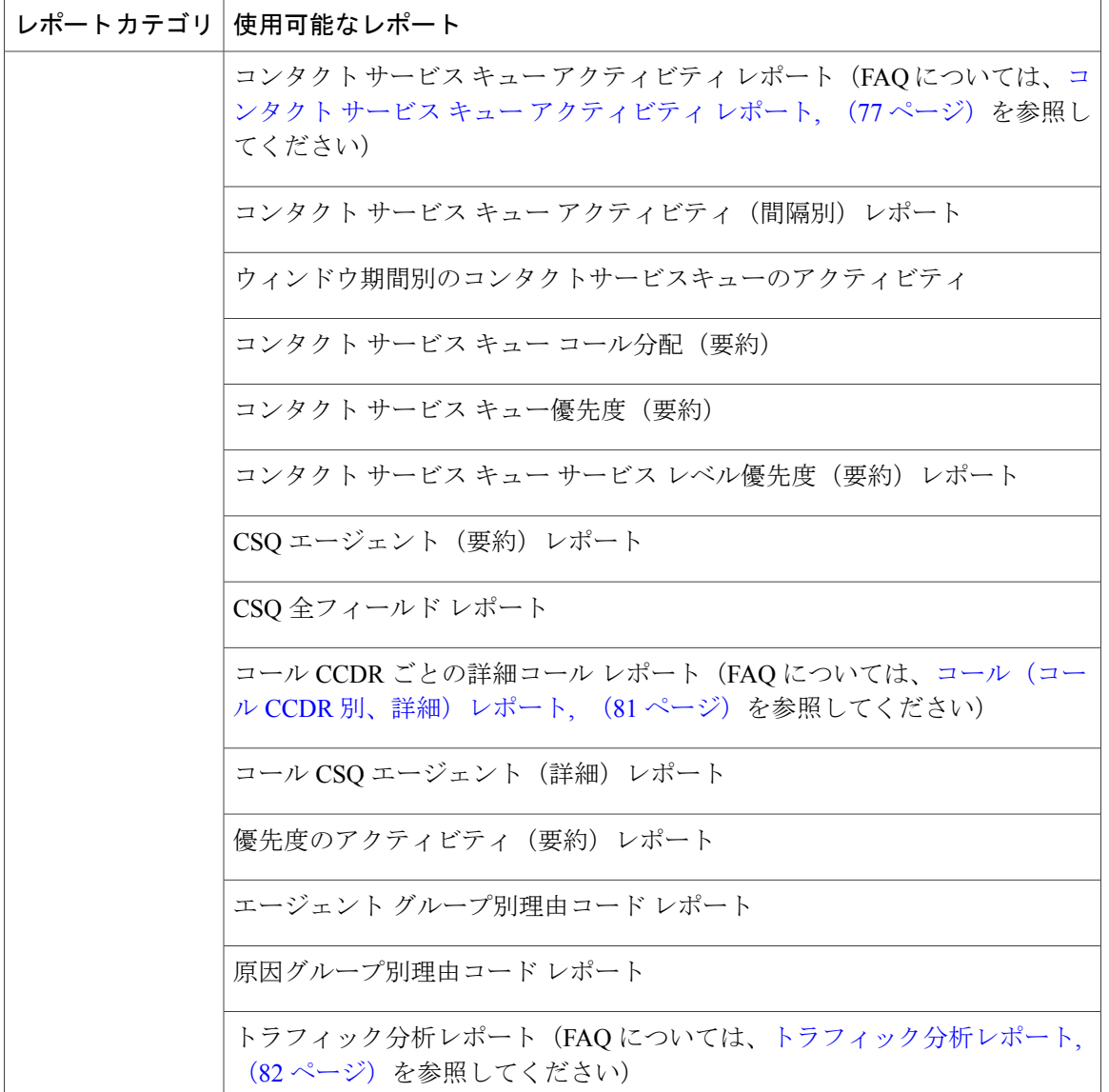

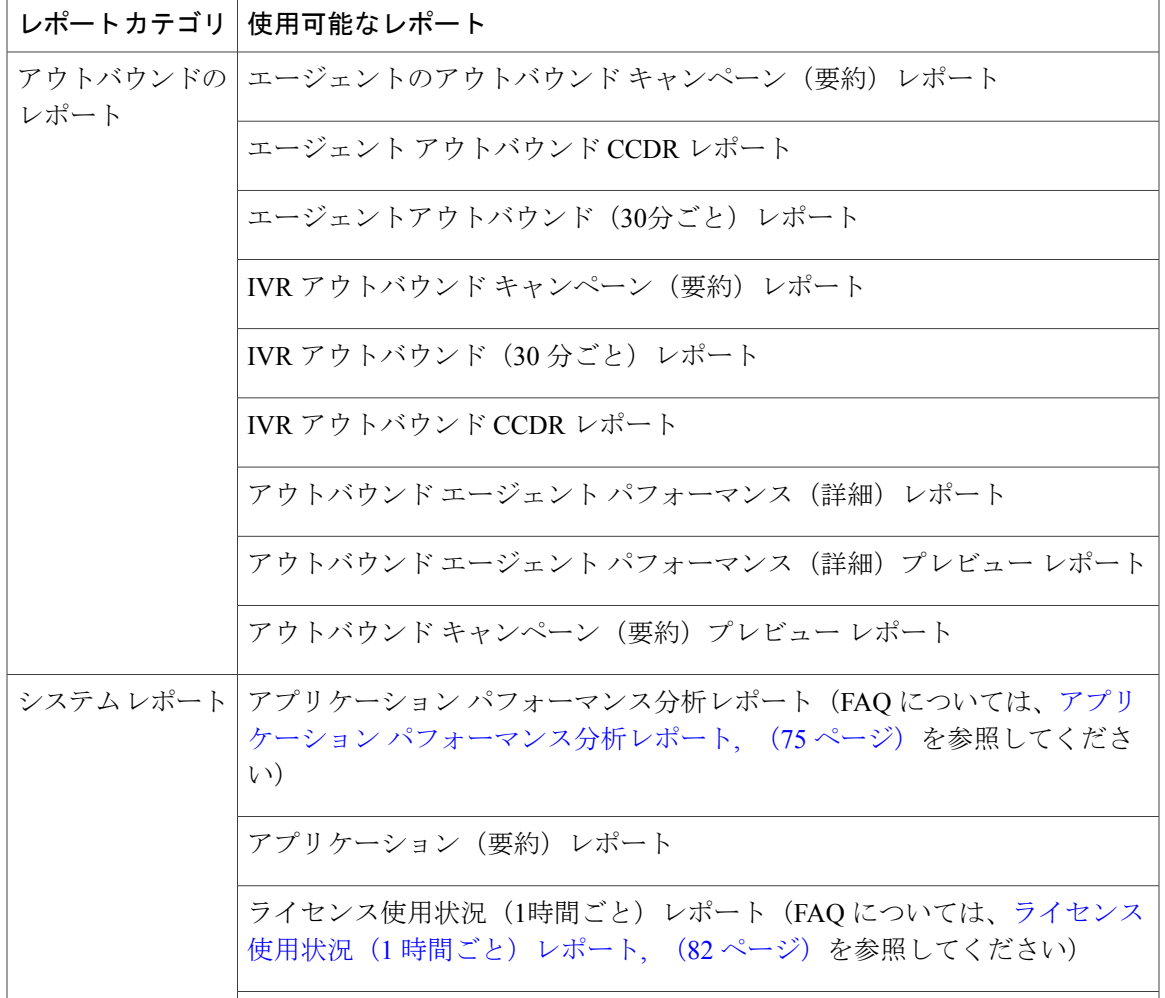

## <span id="page-14-0"></span>ライブ データ レポート

Г

ライブデータレポートは、ACDコール、チャット、アウトバウンド、および電子メールのレポー トを提供します。Unified Intelligence Center または Cisco Finesse を使用して、ライブ データのレ ポートにアクセスできます。

#### **Unified Intelligence Center** のライブ データ レポート

次の表に、使用可能なライブ データ レポートを示します。

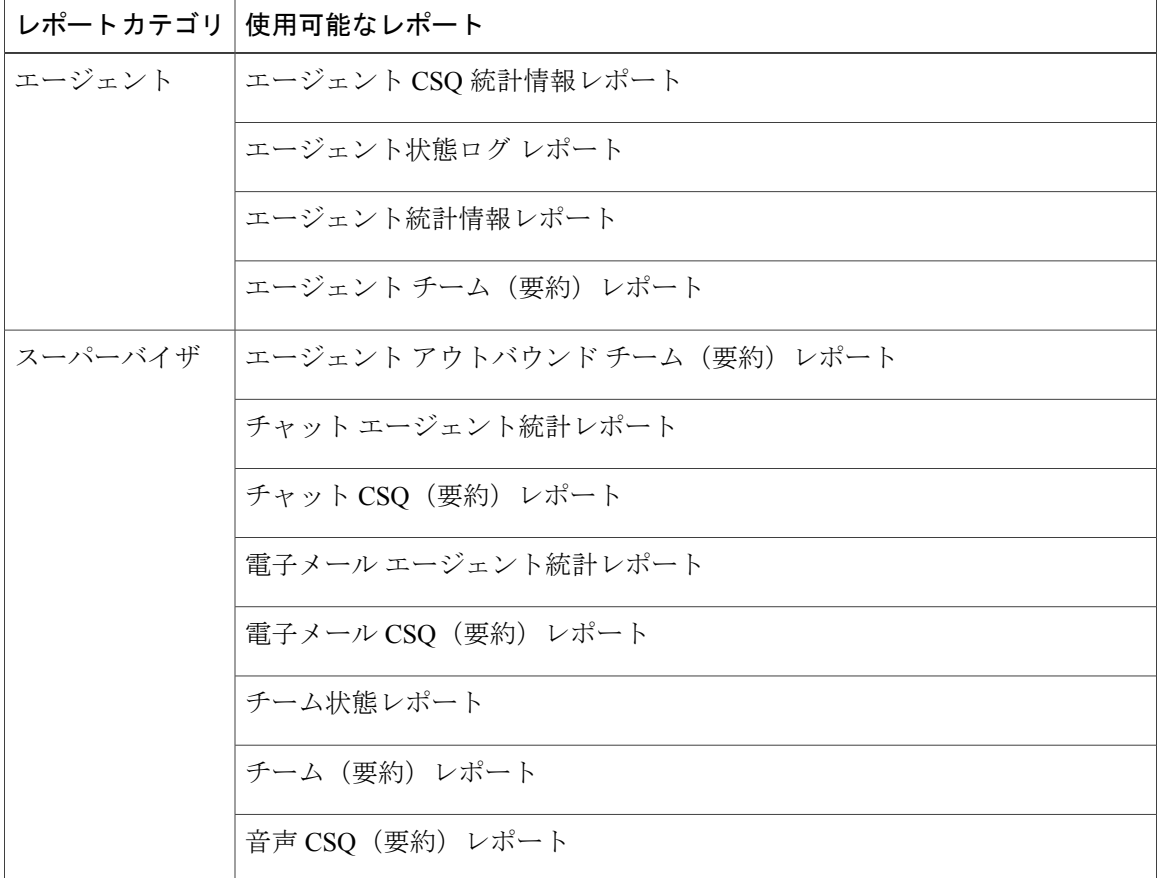

#### **Finesse** のライブ データ レポート

エージェントとスーパーバイザは、デスクトップのガジェットとして表示されるように設定され たライブ データのレポートにアクセスできます。次に、ガジェットで表示されるレポートを示し ます。

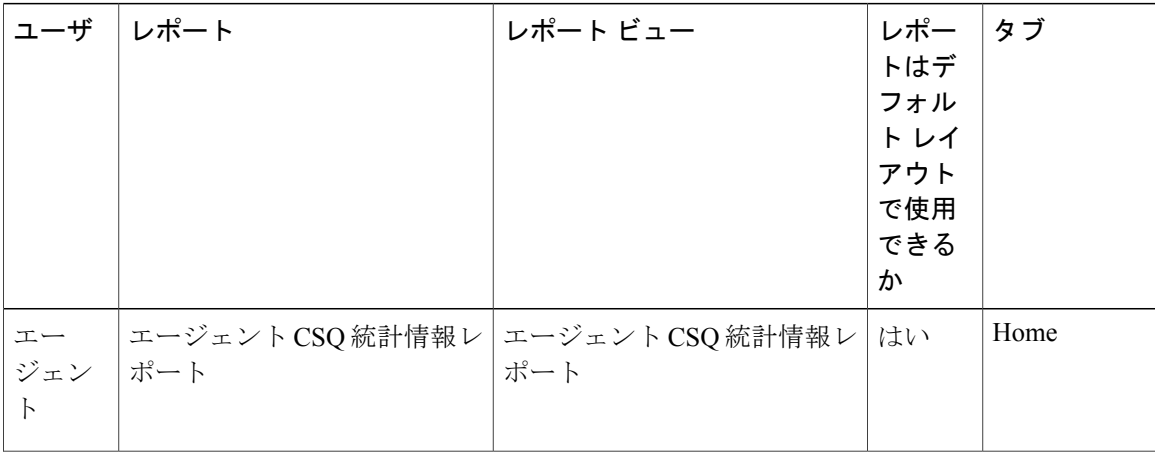

 $\mathbf{I}$ 

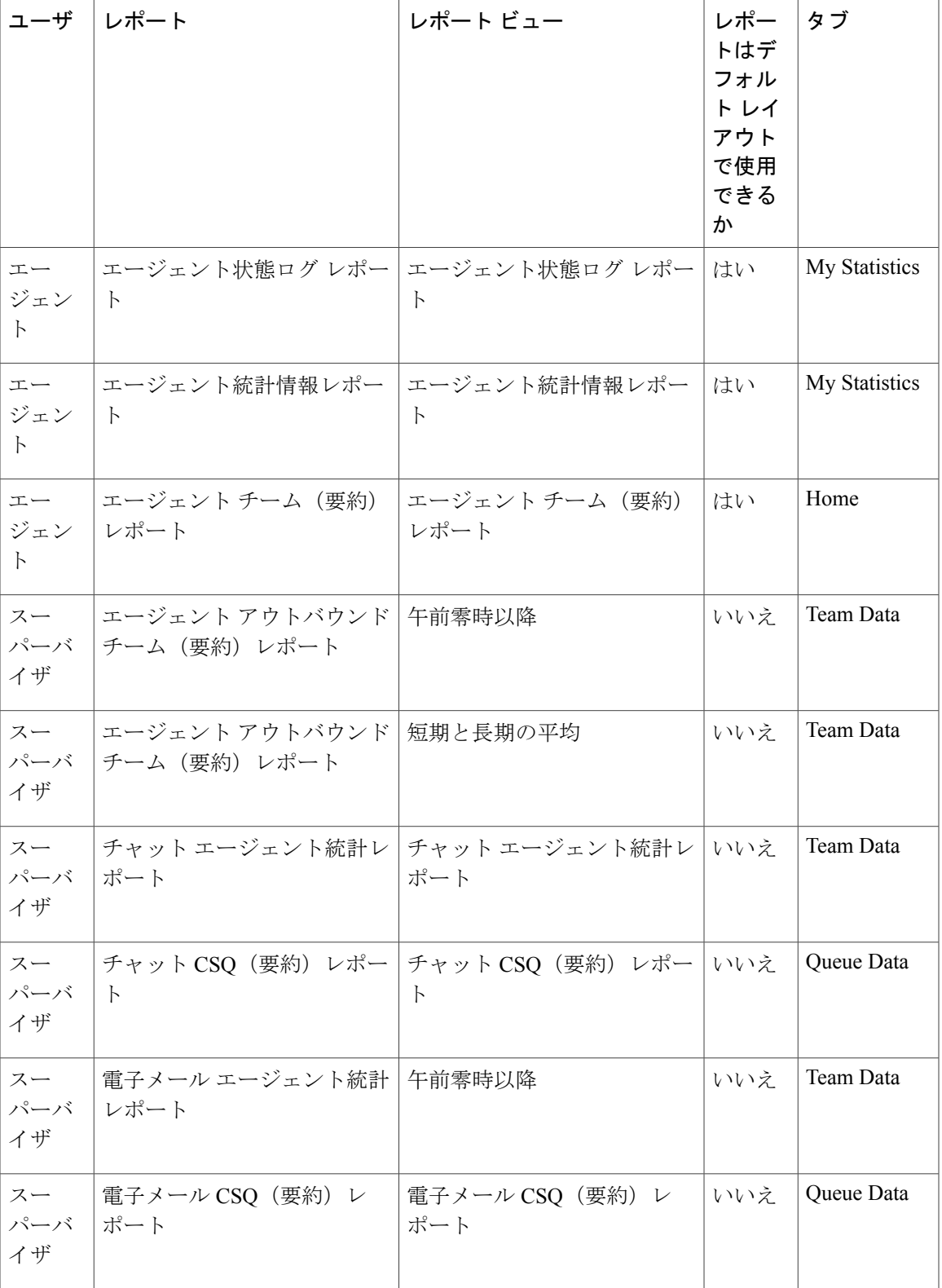

T

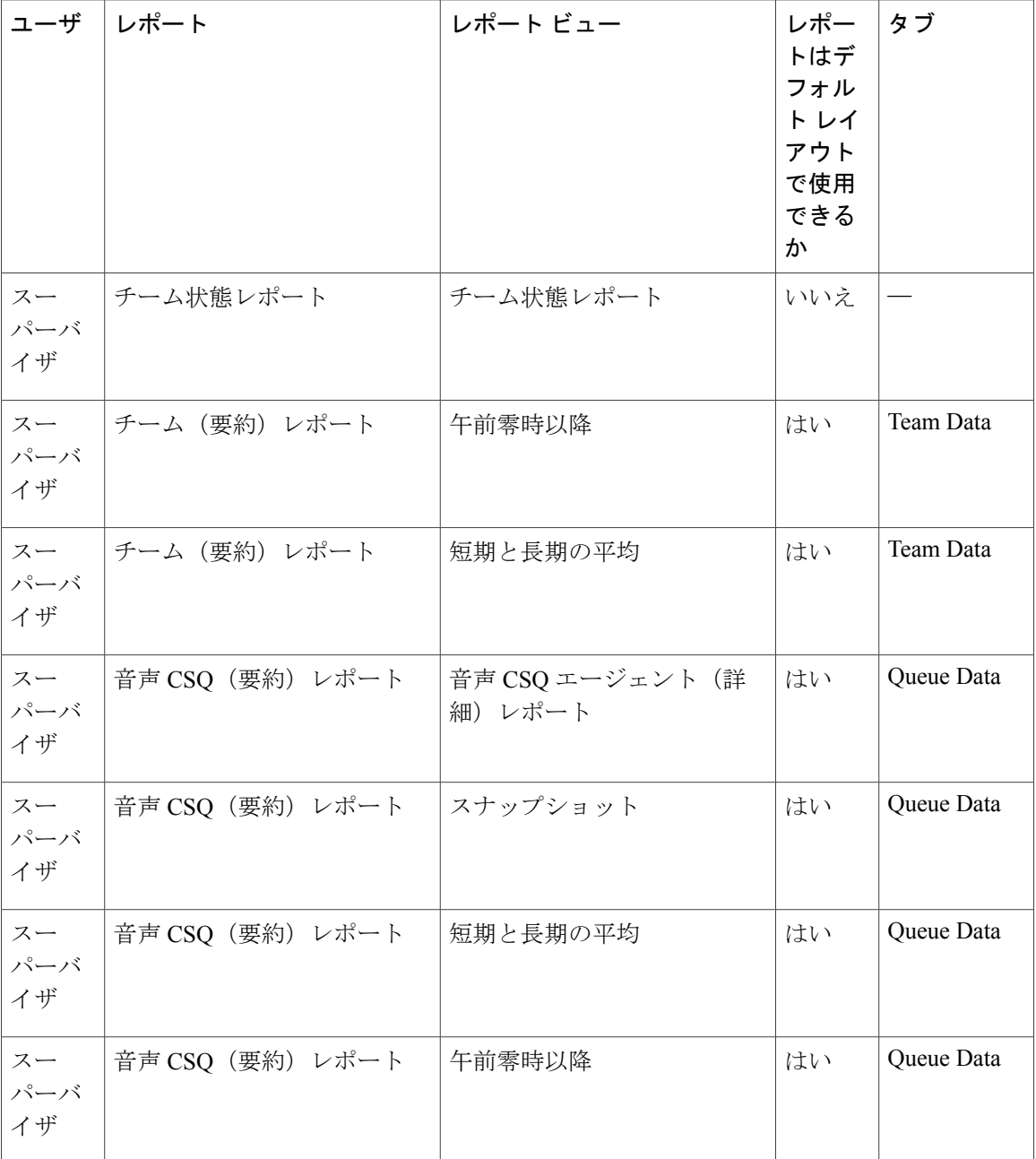

Finesse のドキュメントについては、次を参照してください。 [http://www.cisco.com/en/US/products/ps11324/tsd\\_products\\_support\\_series\\_home.html](http://www.cisco.com/en/US/products/ps11324/tsd_products_support_series_home.html)

### <span id="page-18-0"></span>**Unified Intelligence Center** の起動

Unified Intelligence Center へは、管理者が Unified CCX のインストール後のタスクを完了していな いとアクセスできません。

#### 手順

- ステップ **1** Web ブラウザを開きます。
- ステップ **2** Unified Intelligence Center にアクセスするには、次のいずれかの方法を使用します。
	- a) URL http://<host address>を入力し、[Cisco Unified Contact Center Expressレポート (Cisco Unified Contact Center Express Reporting)] をクリックします。
	- b) URL http://<host address>:8081/cuic を入力します。
	- c) URL https://<host address>:8444/cuic を入力します。
	- host address は Unified CCX ノードの DNS 名または IP アドレスで す。 (注)
- ステップ **3** ユーザ名とパスワードを入力します。
- <span id="page-18-1"></span>ステップ **4** [ログイン(Log In)]をクリックします。

## 自己署名証明書の信頼

サーバにはじめてアクセスした場合は、次のステップに従って、自己署名証明書を信頼します。

#### 手順

- ステップ **1** Unified Intelligence Center を起動します。
- ステップ **2** 次の手順を実行して、自己署名証明書を信頼します。

 $\mathbf I$ 

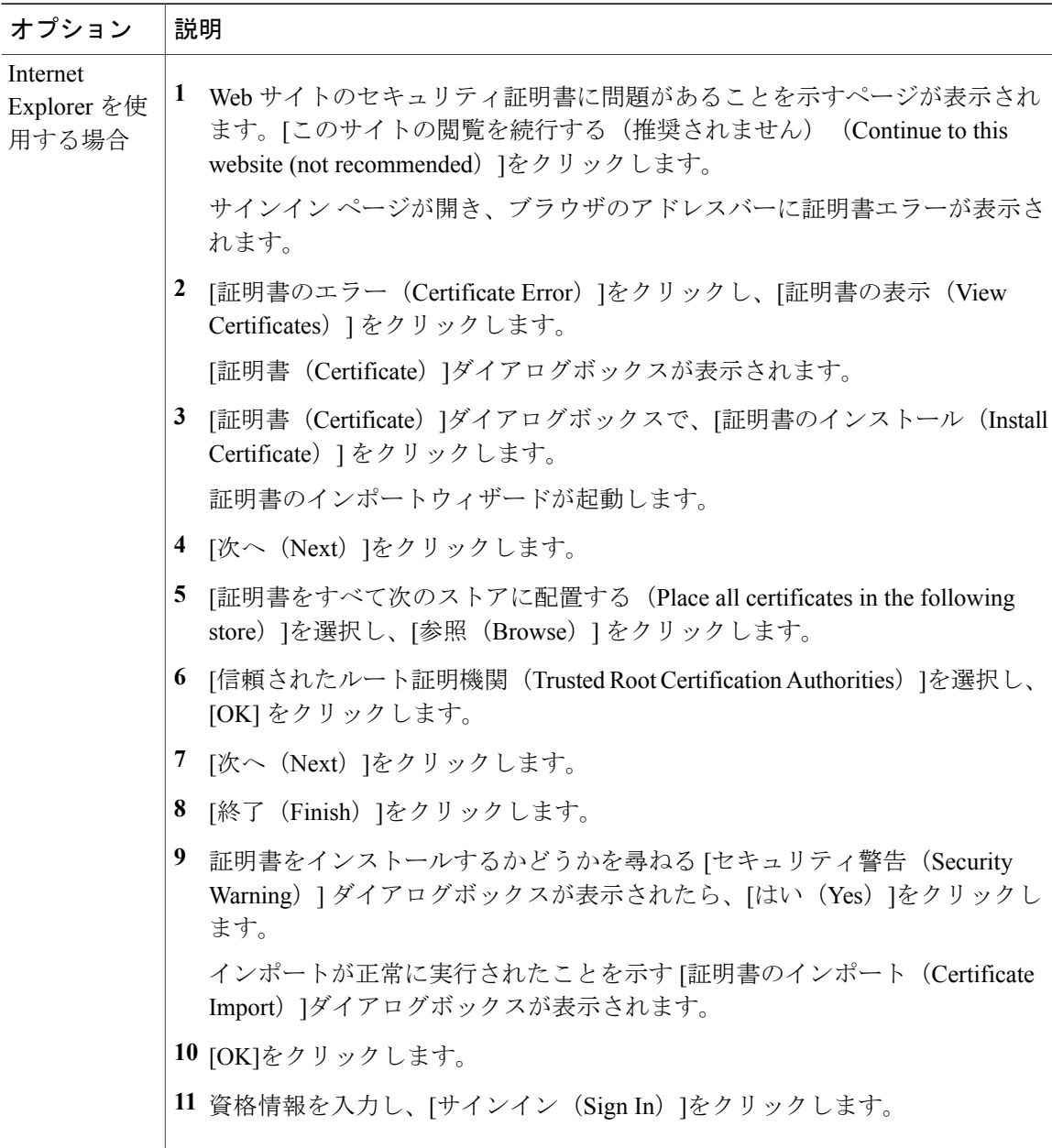

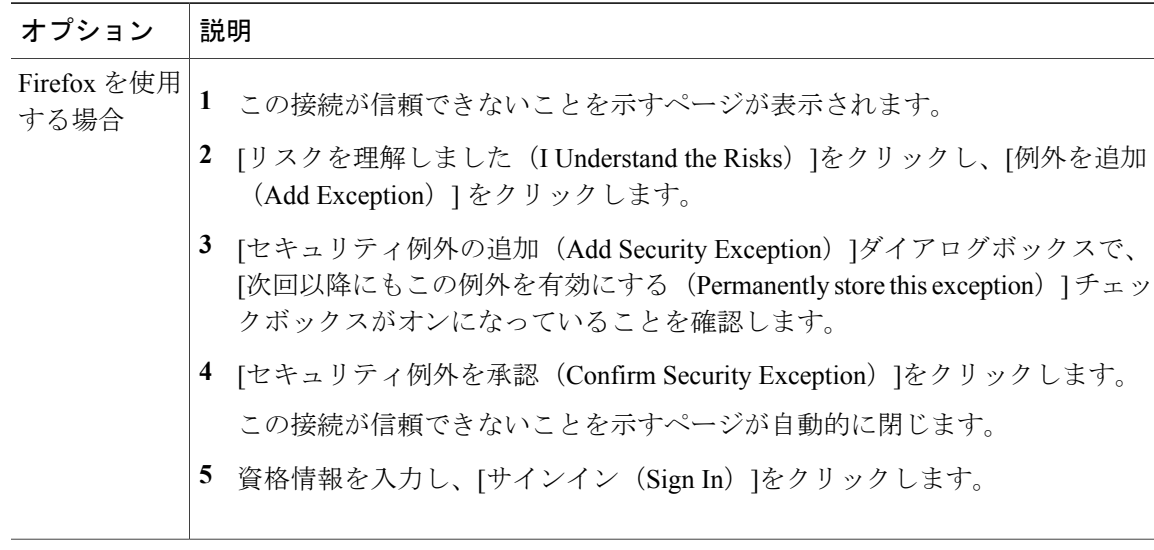

## <span id="page-20-0"></span>ヘルプの参照

Cisco Unified Intelligence Center では、2 種類のヘルプが利用可能です。

- アプリケーション固有のヘルプ:このヘルプ コンテンツは Unified Intelligence Center の一般 的な使用方法について説明します。
- レポート固有のヘルプ:このヘルプコンテンツはレポート自体の使用方法について説明しま す。ヘルプでは、フィールドの説明、フィールド間の関係の詳細、レポートのデータの解釈 方法について説明します。このヘルプは、レポート用に作成された場合にだけ使用できま す。ヘルプをレポートに添付する方法の詳細については、[http://www.cisco.com/en/US/products/](http://www.cisco.com/en/US/products/ps9755/products_user_guide_list.html) [ps9755/products\\_user\\_guide\\_list.html](http://www.cisco.com/en/US/products/ps9755/products_user_guide_list.html)から入手可能な『』を参照してください。

### <span id="page-20-1"></span>**Cisco Unified Intelligence Center** に関するヘルプの表示

Cisco Unified Intelligence Center のヘルプを表示するには、ヘルプが必要なタブに移動します。右 上隅の [ヘルプ (Help) ]をクリックします。タブに関連するヘルプ コンテンツが、別のブラウザ ウィンドウに表示されます。

Τ

### <span id="page-21-0"></span>レポート ヘルプへのアクセス

手順

ステップ **1** 必要なレポートを生成します。

す。

ステップ **2**

ツールバーで、?Helpをクリックし、[テンプレートに関するヘルプ (Template Help)] を選択し ます。 必要に応じて、[ヘルプ (Help) ] アイコンが表示されるまで、 <sup>>></sup> をクリックしま ヒント

レポートのヘルプ ウィンドウが開きます。

<span id="page-22-0"></span>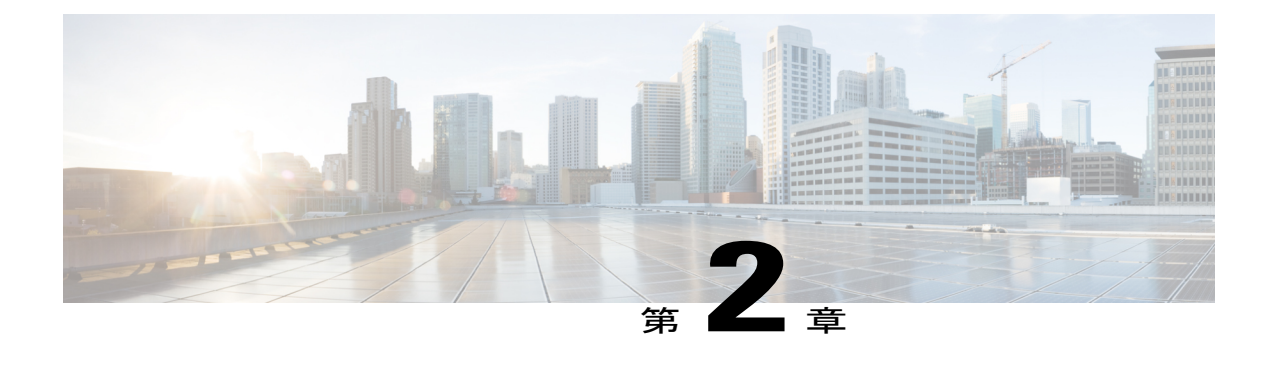

# レポートの管理と生成

- Report [Manager,](#page-22-1) 15 ページ
- [レポートの生成](#page-25-0), 18 ページ
- ライブ データ [レポートの自己署名証明書の信頼](#page-25-1), 18 ページ
- [既存のストック](#page-26-0) レポートの保存, 19 ページ
- [レポートのインポート](#page-27-0), 20 ページ
- [レポート、レポート定義、およびカテゴリのエクスポート](#page-28-0), 21 ページ

### <span id="page-22-1"></span>**Report Manager**

Unified Intelligence Center Report Manager を使用して、レポートの場所とレポートが存在するフォ ルダの階層を表示します。次を実行できます。

- 新しいフォルダとサブフォルダ(ユーザインターフェイスではカテゴリおよびサブカテゴリ と呼ばれる)を作成してレポートを整理できます。
- 中に保存されているすべてのレポートごと、フォルダ全体をエクスポートすることもできま す。

#### 表 **1**:**Report Manager** タスク

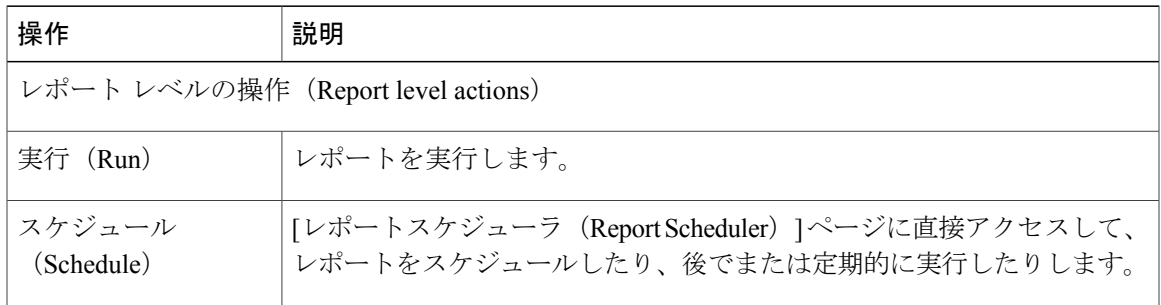

 $\overline{\phantom{a}}$ 

 $\mathbf I$ 

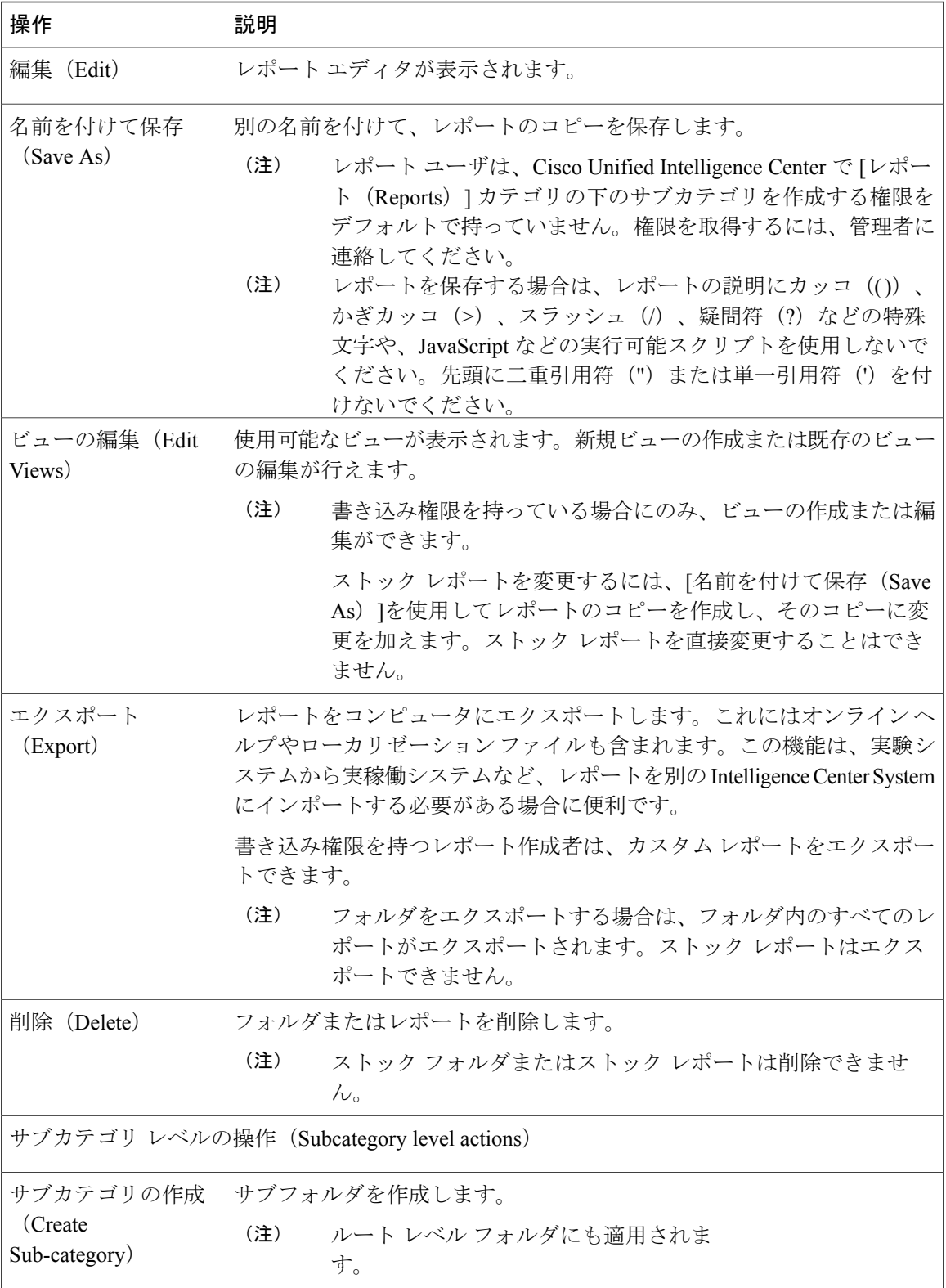

 $\overline{\phantom{a}}$ 

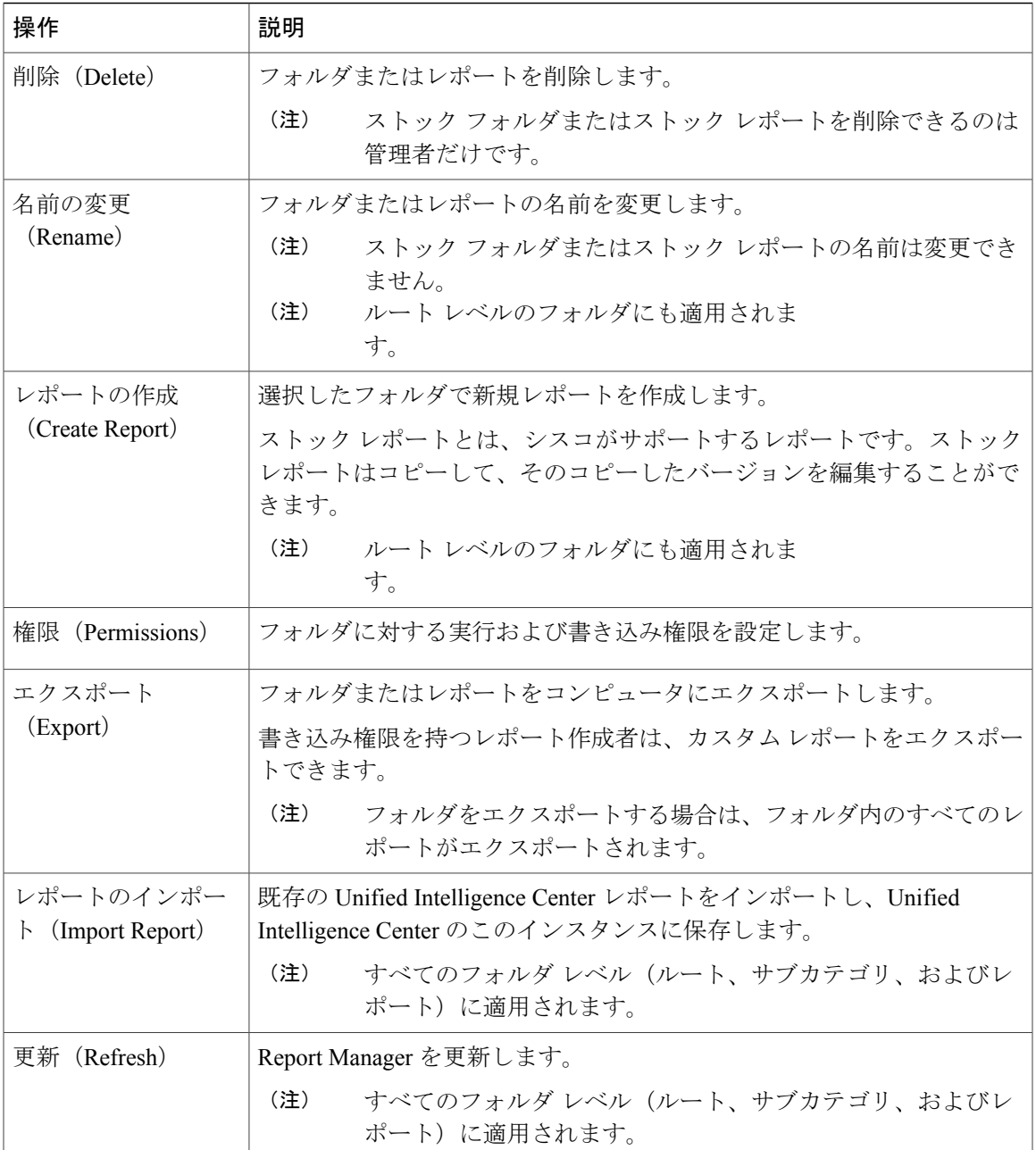

### <span id="page-25-0"></span>レポートの生成

手順

ステップ1 Unified Intelligence Center アプリケーションの左側のペインで、[レポート (Reports) ]をクリック します。

[レポート(Reports)]が別のタブに表示されます。

- ステップ **2** [レポート(Reports)]タブで、必要に応じてこれらのレポートのいずれかにアクセスします。
	- a) 履歴レポートの場合は、[ストック (Stock) ] > [Unified CCX 履歴 (Unified CCX Historical] をク リックします。
		- b) ライブデータレポートの場合は、[ストック (Stock) ] > [Unified CCX ライブデータ (Unified CCX Live Data)] をクリックします。
- ステップ **3** 必要に応じて、[Unified CCX 履歴(Unified CCX Historical)]または [Unified CCX ライブ データ (Unified CCX Live Data)] の下のレポート カテゴリをクリックします。
- ステップ **4** 生成するレポートをクリックします。 レポートが別のタブに表示されます。
- ステップ **5** 必要なフィルタを設定します。
- ステップ **6** [実行(Run)]をクリックします。 [実行 (Run) ]が表示されるまで上にスクロールしま す。 ヒント
- ステップ **7** (任意)ライブ データ レポートをはじめて生成し、約 30 秒後にエラー メッセージが表示された 場合は、次の手順に従います。
	- a) 自己署名証明書を信頼します。[ライブデータレポートの自己署名証明書の信頼](#page-25-1), (18ページ) を参照してください。
	- b) ステップ **1** ~ **6** に従って、再度レポートを生成します。

レポートがレポート ビューアに表示されます。

# <span id="page-25-1"></span>ライブ データ レポートの自己署名証明書の信頼

ライブ データ レポートをはじめて生成する場合は、約 30 秒後にエラー メッセージが表示されま す。

#### 手順

次の手順を実行して、自己署名証明書を信頼します。

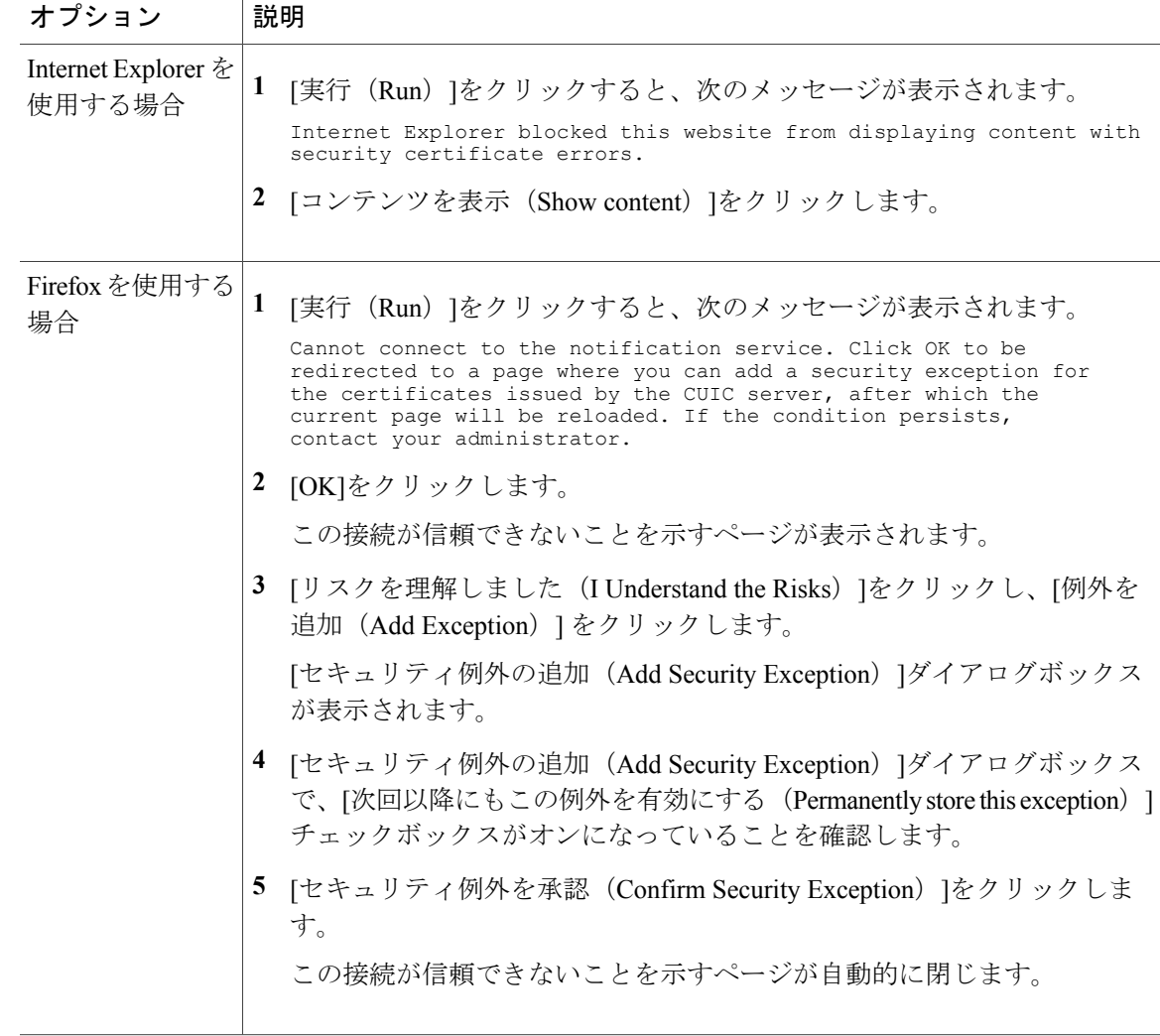

# <span id="page-26-0"></span>既存のストック レポートの保存

 $\mathbf I$ 

(注) 保存されたレポートに権限を割り当てるには、管理者に連絡してください。

#### 手順

- ステップ **1** 保存するレポートを右クリックし、[名前を付けて保存(Save As)]を選択します。
- ステップ **2** [名前を付けて保存(Save As)]ウィンドウで、[名前(Name)] フィールドにレポートの名前を入 力します。
- ステップ **3** [説明(Description)]フィールドに、レポートの簡単な説明を入力します。
- ステップ **4** [レポート カテゴリ(Report Category)]フィールドをドリルダウンし、レポート カテゴリ選択し ます。
- ステップ **5** [権限(Permissions)]セクションの権限を割り当てます。
- ステップ **6** [OK]をクリックします。
- ステップ **7** 必要に応じてレポートをカスタマイズし、[保存(Save)]をクリックします。

## <span id="page-27-0"></span>レポートのインポート

既存のレポートがある場合は、そのレポートと関連ヘルプファイルを Unified Intelligence Center に インポートすることができます。レポートおよびヘルプ コンテンツを格納する形式を以下に示し ます。

#### 図 **1**:レポート **ZIP** ファイルのディレクトリ構造

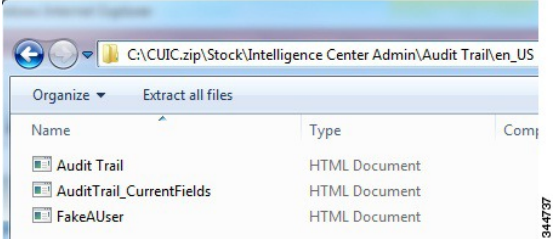

各レポートのヘルプ フォルダのサイズは 3 MB に制限されています。サイズがこの制限を超える と、システムはヘルプ コンテンツをロードしません。インポートできるのは、レポート、レポー ト定義、値リスト、ビュー、レポート エディタ値、しきい値、ドリルダウン、権限、およびテン プレート ヘルプです。

(注) ただし、レポート フィルタとコレクションはインポートできません。

#### 手順

- ステップ **1** 右側の[レポート(Report)]ウィンドウで、[新規(New)]をクリックして[インポート(Import)] を選択します。 UI (11.5 よりも前) にリダイレクトされます。その UI で、次の手順を実行してレポートをイン ポートします。
- ステップ **2** 左のペインの [レポート(Reports)]ドロワーをクリックします。
- ステップ **3** レポートをインポートするフォルダに移動します。
	- Cisco.com からストック レポートのバンドルをインポートする場合は、[レポート (Reports)] フォルダのレベルに配置する必要があります。 (注)
- ステップ **4** [レポートのインポート(Import Report)]をクリックします。
- ステップ **5** [ファイル名(XMLまたはZIPファイル)(File Name (XML or ZIP file))] フィールドで、[参照 (Browse)] をクリックします。
- ステップ **6** XML または圧縮レポート ファイルを参照して選択し、[開く]をクリックします。
- ステップ **7** [レポート定義のデータソース(Data source for ReportDefinition)] ドロップダウン リストから、レ ポート定義で使用されるデータ ソースを選択します。
	- このフィールドは、インポートするレポートのレポート定義が現在 Unified Intelligence Center で定義されていない場合にのみ表示されます。 (注)
- ステップ8 [値リストのデータソース (Data Source for ValueList)]ドロップダウン リストから、レポート定義 内で定義されている値リストで使用されるデータ ソースを選択します。
	- 値リストのデータ ソースがレポート定義と同じデータ ソースを使用しない場合のみ、 そのデータ ソースを選択する必要があります。リアルタイム ストリーミングのレポー ト定義については、値リストのデータ ソース選択が必須です。 (注)
- ステップ **9** [保存先(Save To)]フィールドで、インポートしたレポートを保存するフォルダを参照します。 矢印キーを使用してフォルダを展開します。
- ステップ **10** [インポート(Import)]をクリックします。

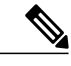

異なるバージョンの Unified Intelligence Center へのレポートのインポートはサポートされてい ません。ただし、Unified IntelligenceCenterをアップグレードすると、アップグレード後のバー ジョンでレポート テンプレートが引き続き機能します。 (注)

## <span id="page-28-0"></span>レポート、レポート定義、およびカテゴリのエクスポー ト

Unified Intelligence Center 内のカスタム レポート、レポート定義、またはレポートのカテゴリをエ クスポートすることができます。レポートとレポートのカテゴリは、zip 形式でエクスポートさ れ、レポート定義は単一の XML ファイルとしてエクスポートされます。

カテゴリをエクスポートすると、そのカテゴリのレポートが zip ファイルとしてグループ化され ます。グループ化は、レポート定義と値リストによって使用されるデータ ソースに基づいて行わ れます。

(注) レポート、レポート定義、カテゴリのエクスポートは、11.5 よりも前の UI で実行できます。

(注)

カスタマイズされたレポートの場合は、レポートをエクスポートする前に、値リストとレポー ト定義のバージョン番号を更新する必要があります。更新しないと、エクスポートで既存のデ フォルト レポートが上書きされません。

カテゴリをエクスポートするには、カテゴリを右クリックし、[エクスポート(Export)]をクリッ クします。必要に応じて、zip ファイルを保存するか、開きます。

(注)

レポート定義にそれぞれが異なるデータ ソースを指している複数の値リストがある場合、そ のレポート定義はエクスポートされません。

値リストを含むレポート定義をエクスポートするには、レポート定義内のすべての値リストが 同じデータ ソースを指していることを確認してください。

同じことがカテゴリにも当てはまります。カテゴリのエクスポートでは、カテゴリ内のすべて の値リストが同じデータ ソースを指していることを確認してください。

レポートをエクスポートすると、以下のものがエクスポートされます。

- レポート
- レポート定義
- 値リスト
- ビュー
- レポート エディタで定義された初期設定
- しきい値
- 権限
- オンライン ヘルプ(バンドルされていない場合は、zip ファイル形式で空のフォルダが作成 されます)

次のものは、レポートとともにエクスポートされません。

- レポート フィルタ
- コレクション

レポートまたはレポート定義をエクスポートするには、次の手順を実行します。

#### 手順

- ステップ **1** ホームページの左側のナビゲーションで、[レポート定義(ReportDefinitions)]をクリックします。
- ステップ **2** 古い UI にリダイレクトされます。その古い UI で次の手順を実行してエクスポートします。
- ステップ **3** エクスポートするレポートまたはレポート定義を参照します。
- ステップ **4** レポートまたはレポート定義を右クリックして、[エクスポート(Export)]を選択します。
- ステップ5 必要に応じてレポートまたはレポート定義の名前を変更します。ただし、拡張子(レポートの.zip およびレポート定義の XML)は変更しないでください。
- ステップ **6** [OK]をクリックします。
- ステップ7 [ファイルのダウンロード (File Download) ]ウィンドウで、[保存 (Save) ]をクリックしてレポー トまたはレポート定義をエクスポートする場所を指定します。
- ステップ **8** レポートまたはレポート定義を保存するフォルダを参照します。
- ステップ9 [保存 (Save)<sup>]をクリックします。</sup>

 $\mathbf I$ 

<span id="page-32-0"></span>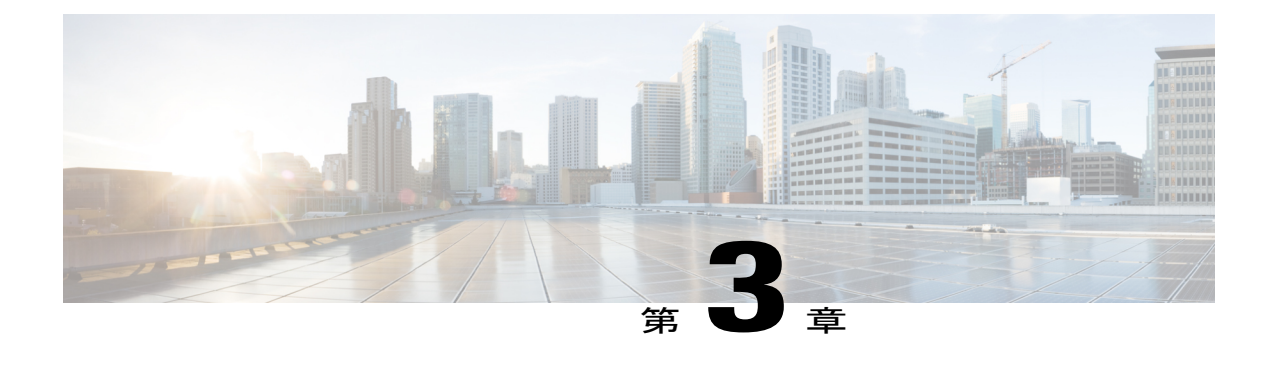

# レポートのデータへのフィルタの適用

- [レポート内のフィルタ](#page-32-1) 25 ページ
- [フィルタのタイプ](#page-33-0), 26 ページ
- [日時範囲フィルタの設定](#page-33-1) , 26 ページ
- [キー基準フィールドの設定](#page-34-0) , 27 ページ
- フィールド [フィルタの設定](#page-34-1), 27 ページ

## <span id="page-32-1"></span>レポート内のフィルタ

Unified Intelligence Center のレポート フィルタを使用して、表示するデータを選択します。[フィ ルタ(Filter)] ページを使用してフィルタを定義し、レポートに表示するデータをフィルタ処理 します。

[フィルタ (Filter) ] ページを表示する方法は2つあります。

• レポートの生成前:レポートの作成時に、デフォルトのフィルタ値を絞り込むことができま す。

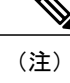

レポート作成者が [レポート (Report) ]ページの [レポートの実行時にフィル タを表示しない (Don't show filter when executing report) ]フィルタをオンにし た場合、フィルタ ページは表示されません。フィルタの詳細については、次 の URL で利用可能な『*Cisco Unified Intelligence Center Report Customization Guide*』 [英語] を参照してください。[http://www.cisco.com/c/en/us/support/](http://www.cisco.com/c/en/us/support/customer-collaboration/unified-intelligence-center/products-user-guide-list.html) [customer-collaboration/unified-intelligence-center/products-user-guide-list.html](http://www.cisco.com/c/en/us/support/customer-collaboration/unified-intelligence-center/products-user-guide-list.html)

• レポートの生成後:フィルタ アイコンをクリックしてフィルタ値を絞り込むことができま す。

## <span id="page-33-0"></span>フィルタのタイプ

Cisco Unified Intelligence Center では、次の 3 つのタイプのフィルタが提供されています。

- 日時範囲フィルタ
- キー基準フィールド
- フィールド フィルタ

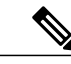

(注)

フィルタ条件の詳細については、次の URL にある『*Cisco Unified Intelligence Center Report Customization Guide*』を参照してください。 [http://www.cisco.com/c/en/us/support/](http://www.cisco.com/c/en/us/support/customer-collaboration/unified-intelligence-center/products-user-guide-list.html) [customer-collaboration/unified-intelligence-center/products-user-guide-list.html](http://www.cisco.com/c/en/us/support/customer-collaboration/unified-intelligence-center/products-user-guide-list.html)

以下の項では、レポートの実行時にフィルタの値リストを設定および選択する手順を示します。 新規レポートの作成時に[レポートの実行時にフィルタを表示しない(Don'tshowfilterwhile executing reports)]をオフにすると、フィルタの設定または選択を行うことができます。

## <span id="page-33-1"></span>日時範囲フィルタの設定

(注)

ユーザは、新規レポートおよび既存レポートの実行時に、日付範囲フィルタを選択できます。 日付範囲フィルタは、リアルタイムおよびライブ データのレポートには適用されません。

レポートの実行時に日付範囲フィルタを設定するには、次の手順を実行します。

#### 手順

- ステップ **1** 既存のレポートをクリックして、[フィルタ(Filter)] ページを表示します。
- ステップ **2** [日付範囲(Date Range)]フィルタ ウィザードが表示されます。
	- 日付範囲フィルタで使用できるオプションは、事前に定義されています。[日付範囲(Date Range) |ドロップダウンリストを使用して、[カスタム (Custom) ]、[今日 (Today) ]、[前日 (Yesterday)]、[今週(This Week)]、[前週(Last Week)]、[今月(This Month)]、[前月 (Last Month)]、[年度累計(Year to Date)]、または [前年(Last Year)] のいずれかを選択 します。
	- •「カスタム (Custom) ] を選択した場合のみ、カレンダー、時間範囲、および曜日をカスタマ イズできます。

特定の曜日を選択するオプションは時間範囲が2日以上に及ぶ場合にのみ使用でき ます。 またこのオプションは、匿名ブロック クエリ タイプ ベースのレポートにも使用で きません。詳細については、次の URL にある『*Cisco Unified Intelligence Center ReportCustomization Guide*』を参照してください。[http://www.cisco.com/c/en/us/support/](http://www.cisco.com/c/en/us/support/customer-collaboration/unified-intelligence-center/products-user-guide-list.html) [customer-collaboration/unified-intelligence-center/products-user-guide-list.html](http://www.cisco.com/c/en/us/support/customer-collaboration/unified-intelligence-center/products-user-guide-list.html) (注)

ステップ **3** [次へ(Next)]をクリックします。

## <span id="page-34-0"></span>キー基準フィールドの設定

フィルタの[キー基準フィールド(KeyCriteriaField)]タブを使用して、値リストまたはコレクショ ンを選択します。コレクションとは、定義済みの値のグループです。

(注)

キー基準フィールドは事前定義されたフィルタです。[レポート定義(Report Definitions)] で 定義されていると、フィルタ画面に表示されます。

#### 手順

- ステップ **1** 既存のレポートをクリックして、[フィルタ(Filter)]ページを表示します。
- ステップ **2** [選択可能(Available)]フィールドからコレクションまたは値を選択します。
	- [検索 (Search) ]フィールドを使用して、値またはコレクションを検索しま す。 ヒント
	- 複数のフィルタパラメータを設定しないでください。いずれか1つのフィルタパラメー タを設定します。 (注)
- ステップ **3** [選択可能(Available)] リストから項目を選択し、[選択済み(Selected)] リストに移動します。
- ステップ **4** 検索を繰り返して、選択した項目のリストに追加できます。複数のコレクションや値を選択する こともできます。
- <span id="page-34-1"></span>ステップ **5** [次へ(Next)]をクリックします。

## フィールド フィルタの設定

[フィールドフィルタ(FieldFilters)]タブを使用して、レポート内の任意のフィールドをフィルタ できます。フィールドタイプ(日付、数字、または文字列)に基づいて、使用できる演算子は異 なります。たとえば、キュー内の 2 分を超えるコールをフィルタしたり、または保留状態のすべ てのエージェントをフィルタしたりして、あまり重要でない情報を表示しないようにできます。

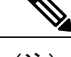

- (注) フィールド フィルタを使用できるのは、SQL クエリに基づくレポートのみです。
	- フィールド フィルタは、フィールド タイプに基づいてプレーン テキストまたは 10 進数 フィールドをフィルタ処理するために使用できます。

#### 手順

- ステップ **1** 既存のレポートを実行し、そのレポートをクリックすると、フィルタ ページが表示されます。 [フィルタの選択(Choose Filter)] タブが表示されます。
- ステップ **2** フィルタから [日時(Date and Time)]範囲を選択します。[次へ(Next)]をクリックします。 [キー基準 (Key Criteria) ] タブが表示されます。
- ステップ **3** [選択可能(Available)]リストから項目を選択し、[選択済み(Selected)] リストに移動して、[次 へ(Next)] をクリックします。

[フィルタ フィールド(Field Filters)]タブが表示されます。

- ステップ4 [次の条件でフィルタ (Filter according to the following criteria) 1を選択します。 フィルタ条件はフィールドのタイプ(日付、10 進数、値リスト、文字列、ブール型)によって異 なります。
	- [日付(Date)]の場合、日付範囲フィルタで使用できるオプションは事前に定義されていま す。[日付範囲(DateRage)]ドロップダウンリストを使用して、[カスタム(Custom)]、[今 日(Today)]、[前日(Yesterday)]、[今週(This Week)]、[前週(Last Week)]、[今月(This Month)]、[前月(Last Month)]、[年度累計(Year to Date)]、または [前年(Last Year)] の いずれかを選択します。 [カスタム(Custom)] を選択した場合のみ、カレンダー、時間範囲、および曜日をカスタマ

イズできます。

- [10進数(DECIMAL)]の場合、任意の値を指定するか、[次の値と等しい(Equal To)]、[次 の値と等しくない (Not Equal To) ]、[次の値より小さい (Less Than) ]、[次の値以下 (Less Than or Equal To)]、または [次の値より大きい(Greater Than)] から演算子を選択して、値 を入力します。たとえば、演算子 [次の値より大きい(Greater Than)] を選択して、値に 「16.5」を入力します。
- [文字列(String)]の場合は、任意の値を指定するか、[次の値と等しい(Equal To)]、[次の 値と等しくない(Not Equal To)]、[一致(Matches)] から演算子を選択してフィルタリング し、文字列の値を入力します。たとえば、演算子として [一致(Matches) ] を選択し、値と して Team Green を入力します。 演算子として[一致 (Matches) ]を選択した場合は、文字列フィールドと照合する SQL パター

ンを指定する必要があります。文字列の先頭と末尾に、ワイルド カード文字 % が自動的に 付加されます。文字列の間で SQL のワイルド カード パターンを使用することもできます。

• [ブール型(BOOLEAN)]の場合、任意の値を指定するか、演算子を選択し、[はい(True)] または [いいえ(False)] を選択してフィルタします。
Г

- •個々のフィルタのフィールドが「値リスト (Value List) ]の場合、任意の値を指定するか、リ スト内の1つ、すべて、またはいくつかの項目を[選択済み (Selected) ]カラムへ移動して フィルタします。
- ステップ **5** [演算子(Operator)] ドロップダウン リストを使用して、条件を選択します。
	- [一致(Matches)]演算子を選択した場合は、いずれかの Microsoft SQL ワイルドカード パターンを使用してデータをフィルタ処理できます。ワイルドカード文字の%が、デー タのフィルタ処理に使用されるすべての文字列の先頭と末尾に追加されます。 (注)
- ステップ **6** [値(Value)] フィールドに、フィールド内のデータのフィルタ処理の基準となる値を入力しま す。
- ステップ7 [実行 (Run) ]をクリックします。

 $\mathbf I$ 

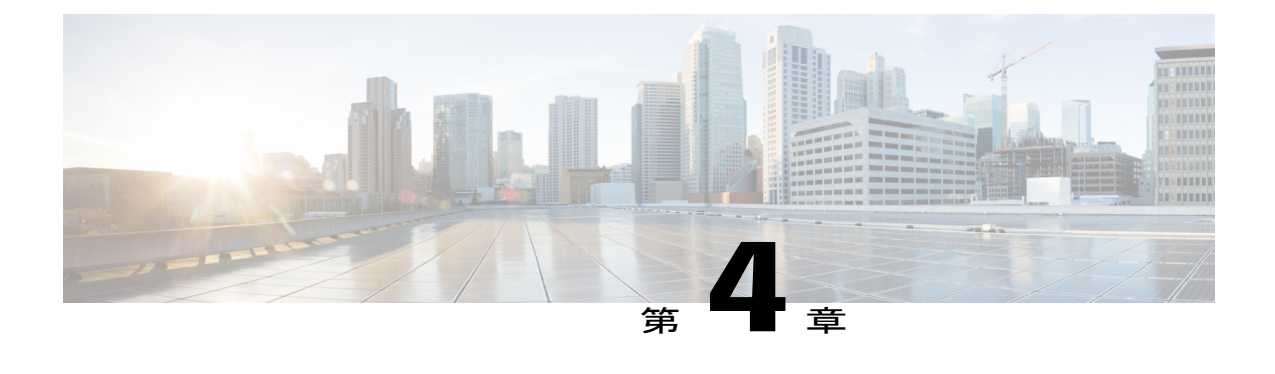

## 定期レポート

- 概要, 31 [ページ](#page-38-0)
- [レポートのスケジュールの作成](#page-39-0), 32 ページ
- [スケジュール済みレポートのメール送信の設定](#page-40-0), 33 ページ
- リモート [ロケーションへのレポート保存の設定](#page-42-0), 35 ページ

### <span id="page-38-0"></span>概要

スケジュールをセットアップすることにより、レポートの定期的な反復生成を自動化できます。 スケジューラによって、データセットの大きい複数のレポートを一度に実行し、多数のユーザへ 送信して閲覧できるようにすることができます。

[スケジューラ(Scheduler)] ドロワにアクセスできるのは、レポート作成者およびシステム設定 管理者の権限を持つユーザだけです。システム設定管理者は、どのレポートでもすべてのスケ ジューラ機能を実行できます。スケジュール設定されたすべてのレポートの読み取り、編集、お よび実行と、レポートのスケジュール作成を行えます。レポート作成者は、自分が作成したレポー ト、または実行権限を持つレポートに対してのみスケジュールを作成できます。

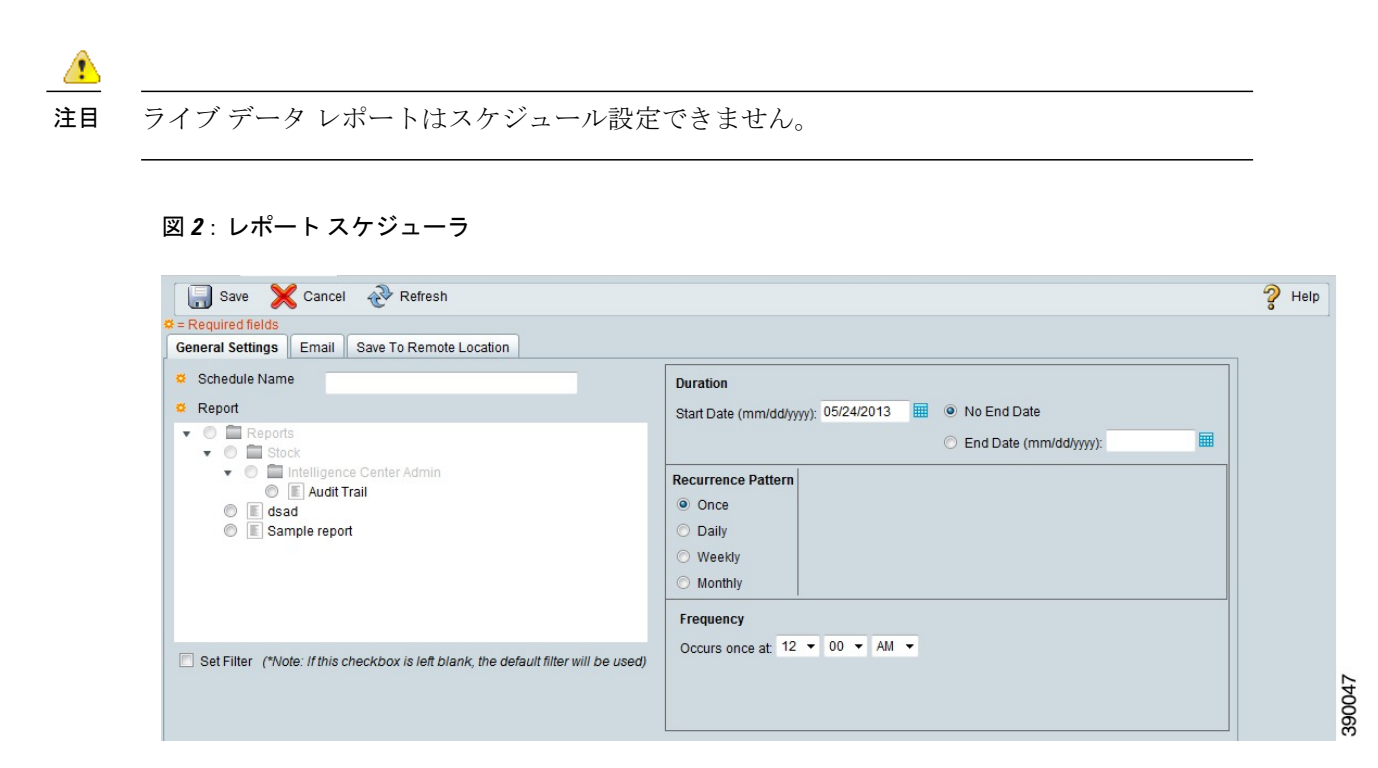

次のいずれかの方法でレポートをスケジュール設定できます。

- あらかじめ決められた時刻に実行
- 自動的にレポートを電子メールで送信
- リモート ロケーションへのレポートの保存

## <span id="page-39-0"></span>レポートのスケジュールの作成

レポートは、ダッシュボード内で自動的に実行するようにスケジュールできます。たとえば、期 間レポートを30分ごとに実行し、前回の期間までのその日のアクティビティを取得することがで きます。

(注) ライブ データではスケジュール設定をサポートしていません。

### 手順

- ステップ1 [スケジューラ (Scheduler) ] で [作成 (Create) ]をクリックします。
- ステップ2 [全般設定 (General Settings) ]タブで、スケジュール設定するレポートの[スケジュール名 (Schedule Name)] を入力します。
- ステップ **3** [レポート(Report)]領域で、[レポート(Reports)] を選択し、レポートを選択します。
- ステップ **4** [フィルタの設定(SetFilter)]チェックボックスをオンにして、フィルタを設定します。デフォル ト フィルタを使用するには、このチェックボックスをオフにしてください。 フィルタを持たないレポートをスケジュール設定することはできません。
- ステップ **5** [フィルタ条件の設定(Setfiltering criteria)]リンクをクリックし、フィルタ設定ページに移動しま す。 詳細については、「フィルタのタイプ」を参照してくださ い。 (注)
- ステップ **6** [期間(Duration)]セクションでカレンダー アイコンをクリックして、[開始日(Start Date)] を選 択し、[終了日なし(No End Date)] チェックボックスをオンにするか、またはカレンダー アイコ ンで [終了日(End Date)] を選択します。
- ステップ **7** [反復パターン(RecurrencePattern)]セクションで、スケジュール設定するレポートの頻度を指定 します。次のいずれかのオプションを選択します。
	- •[1回 (Once) 1:1回だけ実行する時刻を指定します。
	- [毎日 (Daily) ]: 4日ごとなど、何日ごとに実行するかを指定します。
	- [毎週(Weekly)]:スケジュールされたレポートを実行する週数と曜日を指定します。
	- [毎月(Monthly)]:スケジュールされたレポートを1 ヵ月に一度実行する日と、それを繰り 返す月数を指定します。
		- [最終(Last)] を使用すると、月末日を指定できま す。 (注)
	- [頻度(Frequency)] セクションで、スケジュール設定した日にレポートを実行する回数を指定し ます。
	- レポートをスケジュール設定できる最大頻度は 5 分に 1 回で す。 (注)
- <span id="page-40-0"></span>ステップ8 [保存 (Save) ]をクリックします。

## スケジュール済みレポートのメール送信の設定

スケジューラの[メール(Email)]タブをクリックして、スケジュール済みレポートをメールで送 信するためのスケジュールを設定します。

#### はじめる前に

Cisco UnifiedCCXの管理ページで電子メールサーバを設定します。[サブシステム(Subsystems)] > [電子メール(eMail)] の順に選択して、電子メール サーバを設定します。詳細については、次 の URL にある 『*Cisco Unified Contact Center Express Administration Guide*』の「Subsystems Menu""」 の項を参照してください。

[http://www.cisco.com/c/en/us/support/customer-collaboration/unified-contact-center-express/](http://www.cisco.com/c/en/us/support/customer-collaboration/unified-contact-center-express/products-installation-and-configuration-guides-list.html) [products-installation-and-configuration-guides-list.html](http://www.cisco.com/c/en/us/support/customer-collaboration/unified-contact-center-express/products-installation-and-configuration-guides-list.html)。

### 手順

- ステップ1 [メールの配信 (Email Distribution) ] フィールドで、[追加 (Add) ] をクリックし、受信者のメー ル アドレスを入力します。
	- 複数の受信者を追加するには、ステップ 1 を繰り返しま す。 ヒント
	- [メールの配信 (Email Distribution)]フィールドにメールIDを入力すると、メールペー ジの検証が行われます。[メールの配信 (Email Distribution)] フィールドにメール ID が 入力されなければ、検証は行われません。 (注)
- ステップ **2** [メールビュー(Email View)]ドロップダウン メニューを使用して、メールで送信するレポート のビューを選択します。 スケジュールできるのは、グリッド ビューのみで す。 (注)
- ステップ **3** [メールの件名(Email Subject)] フィールドに、件名行のテキストを入力します。
- ステップ **4** [ファイルタイプ(File Type)]ドロップダウン メニューで、ファイルのタイプを選択します。次 のいずれかを実行します。
	- [インラインHTML(INLINE HTML)]:HTML 書式でレポートを送信します。
		- 履歴レポートには、8000 行の上限があります。
		- リアルタイム レポートには、3000 行の上限があります。
	- [XLS]:Microsoft Excel の添付ファイルとしてレポートを送信します。
		- 履歴レポートには、8000 行の上限があります。
		- リアルタイム レポートには、3000 行の上限があります。
	- [PDF]:PDF の添付ファイルとしてレポートを送信します。

PDF の添付ファイルには次の制限があります。

◦ 生成した PDF は横向きか縦向きのどちらかになります。横向きがデフォルトの設定で す。

- 生成された PDF では標準フォント サイズが使用されます。これは横向きでは 10 ピクセ ル、縦向きでは8ピクセルです。PDFでは、グリッドビューエディタで設定されたフォ ント サイズが無視され、プリンタに適したフォント出力が維持されます。
	- PDF では、HTTP 形式でのみ画像がサポートされま す。 (注)
- 生成された PDF では、選択された向きのページ内に収まる行が保持されます。ページ 内に収まらない列は切り捨てられます。
- PDF の添付ファイルでは、1000 行までサポートされます。スケジュール済みレポート が 1000 行を超える場合には、メール メッセージが送信されます。
- 生成された PDF では列のワードラップがサポートされていません。長いテキストの場 合には、グリッド エディタで列の幅をカスタマイズしてオーバーラップを回避できま す。ただし、このカスタマイズにより PDF で表示される列数が少なくなる可能性があ ります。
- 生成されたPDFはマルチバイト文字をサポートしていません。また、é、ô、üなどの発 音区別符号付き文字はサポートされません。
- **ステップ5** [保存 (Save) ] をクリックします。

スケジュール設定されたレポートを編集して[保存(Save) ]をクリックするたびに、スケジュー ラが実行され、[メールの配信(Email Distribution)] フィールドで設定されているすべての受 信者に対し、スケジュール設定されたレポートが電子メールで送信されます。 (注)

## <span id="page-42-0"></span>リモート ロケーションへのレポート保存の設定

スケジューラで、「リモートロケーションに保存 (Save to Remote Location) | タブをクリックして レポートを保存します。

- ステップ **1** [プロトコル(Protocol)]ドロップダウンリストから、[SFTP]を選択してリモートロケーションへ のセキュア接続を確立します。
- ステップ **2** [レポートビュー(Report View)] ドロップダウン リストから、保存するレポートのビューを選択 します。
- ステップ **3** [ホスト(Host)] フィールドに、リモート ロケーションの IP アドレスを入力します。
- ステップ **4** [ポート(Port)] に、SFTP のポート番号を入力します。 デフォルトのポート番号は 22 で す。 (注)
- ステップ **5** [ユーザ名(User name)] に、ホストのユーザ名を入力します。
- ステップ **6** [パスワード(Password)] に、ホストのパスワードを入力します。
- ステップ7 [ディレクトリパス (Directory Path) ]フィールドに、.csvファイルを保存するホスト上のパスを入 力します。
- ステップ **8** [保存(Save)] をクリックします。

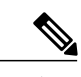

- (注) CSVタイプのスケジュール済みレポートの日時形式は次のとおりです。Day\_of\_weekMonth Date\_of\_Month HH:MM:SS SERVER\_TIMEZONE YYYYたとえば、Fri Oct 24 01:00:00 EDT 2014。
	- CSV タイプのスケジュール済みレポートの時間フィールドには、秒単位のみが表示され ます。

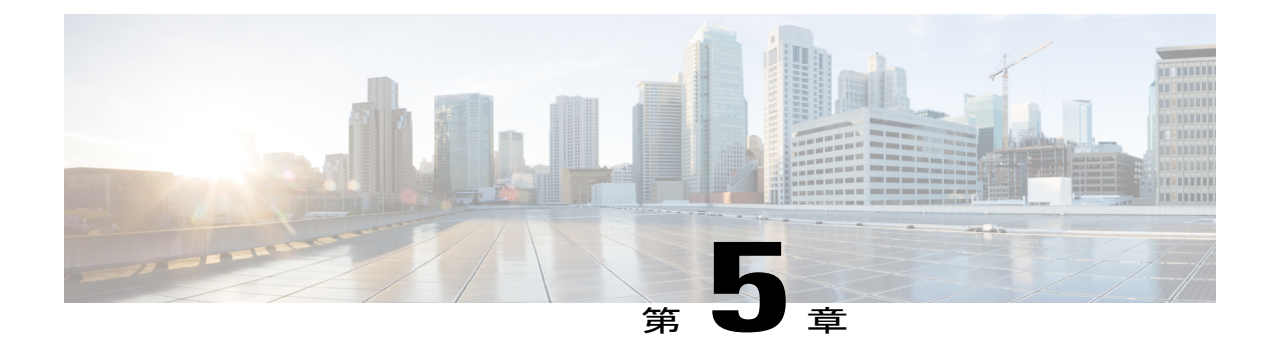

# ダッシュボード

- 概要, 37 [ページ](#page-44-0)
- [ダッシュボードの作成](#page-44-1), 37 ページ
- [ダッシュボードへの項目の追加](#page-45-0), 38 ページ
- [サブカテゴリの作成](#page-46-0), 39 ページ

### <span id="page-44-0"></span>概要

Г

ダッシュボードは、Cisco Unified Intelligence Center の独自の機能で、Web ページ、一部のウィ ジェット、一部のレポートなどの複数のオブジェクトを統合されたビューに表示することができ ます。ダッシュボードは、カテゴリとサブカテゴリに含まれています。

(注)

そのカテゴリまたはサブカテゴリの権限がある場合にのみ、ダッシュボードを表示または作成 できます。

## <span id="page-44-1"></span>ダッシュボードの作成

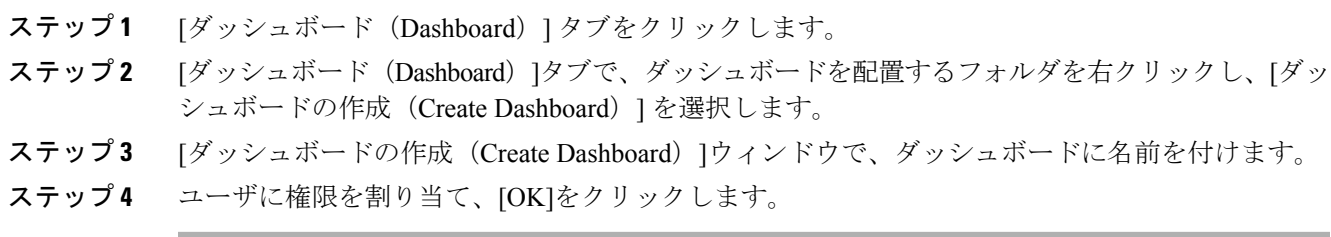

## <span id="page-45-0"></span>ダッシュボードへの項目の追加

次の項目をダッシュボードに追加することができます。

- [レポート(Report)]:既存のレポートをダッシュボード上に表示します。
- [スケジュール(Schedule)]:スケジュール済みレポートをダッシュボード上に表示します。
- [URL]:Web ページをダッシュボード上に表示します。
- [付箋(Sticky Note)]:付箋をダッシュボードに追加します。
- [カスタムウィジェット(Custom Widgets)]:カスタム ウィジェットをダッシュボードに追 加します。

### 図 **3**:ダッシュボードのウィジェット

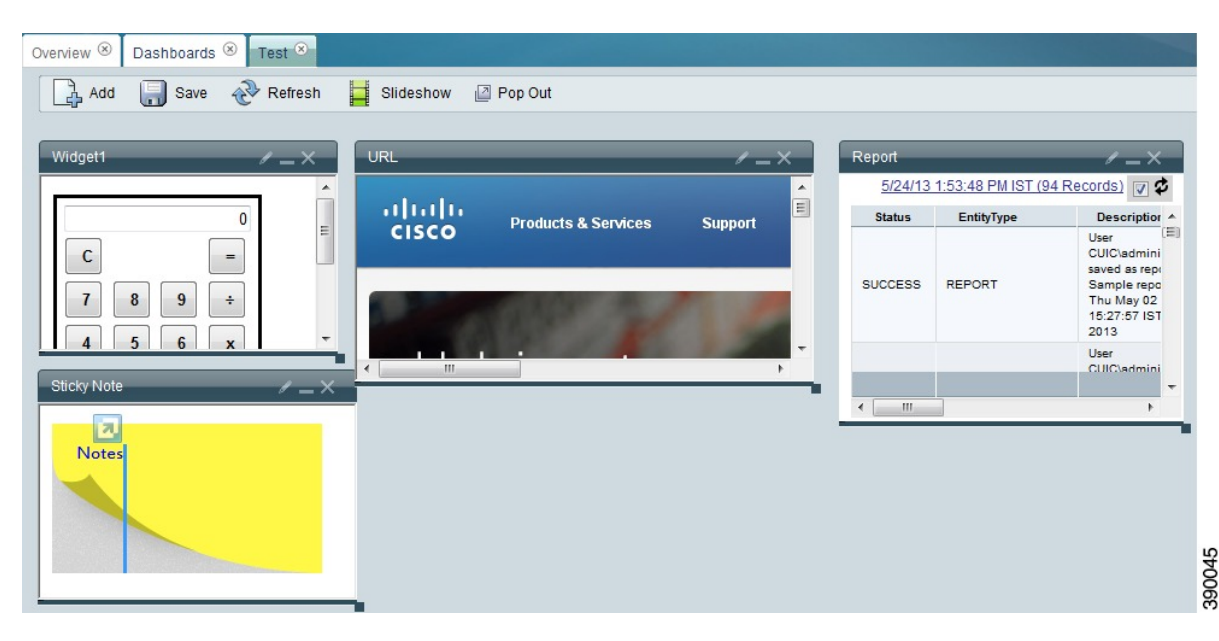

次の手順で項目をダッシュボードに追加します。

- ステップ **1** [ダッシュボード(Dashboards)] ドロワーをクリックします。
- ステップ **2** 項目を追加するダッシュボードをクリックします。
	- ダッシュボードを追加してそこに項目を追加することもできます。「ダッシュボードの 作成」を参照してください。 (注)
- ステップ **3** ダッシュボードで、[追加(Add)]をクリックします。
- ステップ **4** [タイトル(Title)]ボックスに、項目の名前を入力します。
- ステップ **5** [タイプ(Type)]ドロップダウン リストから、追加する項目のタイプを選択します。
- ステップ **6** [サイズ(Size)]セクションで、項目の幅と高さをピクセルで定義します。
- ステップ **7** [位置(Position)]セクションで、ダッシュボードの左側および上からの配置距離を定義します。
- ステップ **8** [ダッシュボード項目コンテンツ(Dashboard Item Content)]セクションでは、ステップ 5 で選択し たダッシュボード項目を定義します。
	- レポートを表示するには、次の手順を実行します。
	- a) 矢印をクリックしてフォルダを移動し、ダッシュボード上に表示するレポートまで移動しま す。
	- b) [レポート(Report)]と [使用可能なビュー(Available Views)] を選択します。
	- c) [OK]をクリックします。
	- スケジュール済みのレポートを表示するには、次の手順を実行します。
	- a) [スケジュール (Schedule) ]ボックスからスケジュールを選択します。
		- [スケジュールの検索(SearchSchedules)]ボックスを使用して、スケジュールを検索 できます。 (注)
	- b) [OK]をクリックします。

URL を表示するには、次の手順を実行します。

- a) [URL] ボックスで、ダッシュボード上に表示する Web ページのアドレスを入力します。
- b) [OK]をクリックします。
- カスタム ウィジェットを表示するには、次の手順を実行します。
- a) [コンテンツ (Content) ]ボックスに、ダッシュボードに表示するウィジェットのJavaコードを 入力します。
- b) [OK]をクリックします。
- 付箋を表示するには、次の手順を実行します。
- a) [コンテンツ (Content) ]ボックスで、付箋のコンテンツを入力します。
- b) [OK]をクリックします。

<span id="page-46-0"></span>(注)

Unified Intelligence Center が HTTPS モードの場合は、HTTP ベースのウィジェットの URL を ダッシュボードで設定できません。

## サブカテゴリの作成

デフォルトでは、レポート ユーザにはレポートの下にサブカテゴリを作成する権限がありませ ん。管理者は、サブカテゴリを作成してアクセス権を付与し、ユーザがその新しいサブカテゴリ 内にサブカテゴリを作成できるようにする必要があります。

T

- ステップ **1** サブカテゴリを作成するフォルダを右クリックし、[サブカテゴリの作成(Create Sub-category)] をクリックします。
- ステップ **2** [カテゴリの作成(Create Category)]ウィンドウで、カテゴリの名前を入力します。
- ステップ3 [権限 (Permissions) ]セクションの権限を割り当てます。

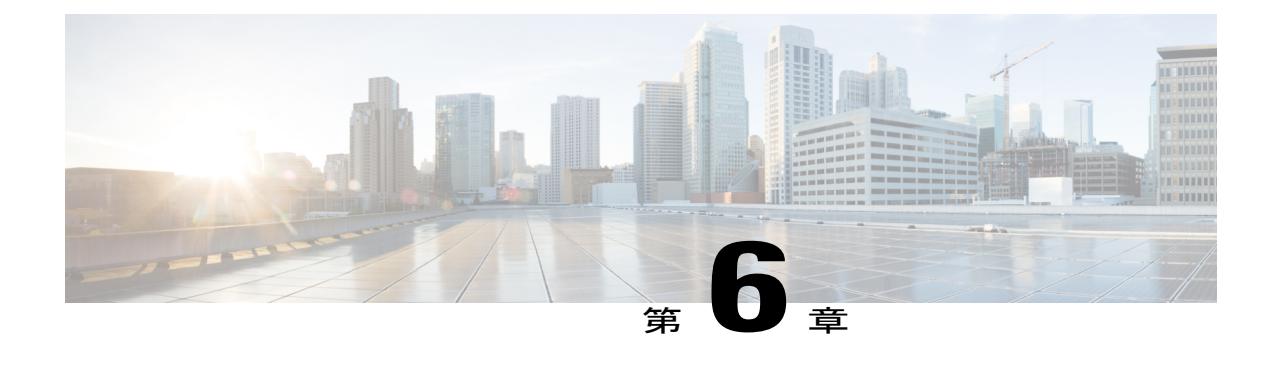

パーマリンク

- 概要, 41 [ページ](#page-48-0)
- [ダッシュボード用のパーマリンクの作成](#page-49-0), 42 ページ
- [レポートへのパーマリンク](#page-49-1), 42 ページ
- Finesse ガジェットと同等のライブ データ [レポートのパーマリンクの作成](#page-50-0), 43 ページ
- スーパーバイザ ライブ データ [レポートのパーマリンク](#page-51-0), 44 ページ

### <span id="page-48-0"></span>概要

Cisco Unified Intelligence Center パーマリンクは永続的なハイパーリンクです。

Unified IntelligenceCenterでは、レポートに対して次の種類のパーマリンクをサポートしています。

- [Excelリンク(Excel Link)]:このパーマリンクはグリッド ビューに対してのみ生成されま す。
- [Htmlリンク(Html Link)]:このパーマリンクはグリッド ビュー、ゲージ ビュー、グラフ ビューに対して生成されます。
- [XMLリンク (XML Link) ]:このパーマリンクはグリッド ビューに対してのみ生成されま す。データが XML 形式で必要な場合に使用されます。

(注)

ライブ データ レポートには、Html パーマリンクだけがあります。ライブ データ レポートの Html パーマリンクは常に認証を必要とします。

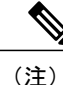

セキュリティ上の理由から、ある Unified Intelligence Center のパーマリンクは、別の Unified Intelligence Center インスタンスのダッシュボードには表示できません。

## <span id="page-49-0"></span>ダッシュボード用のパーマリンクの作成

### 

ダッシュボードへのパーマリンクは Web ブラウザからのみアクセスできます。Microsoft Excel のようなアプリケーションでアクセスし、データをプルしたり、ダッシュボードを表示するこ とはできません。 (注)

ダッシュボード用のパーマリンクはダッシュボードを作成するときに作成されます。ダッシュボー ドへのパーマリンクを取得するには、次の手順に従います。

### 手順

- ステップ **1** 左ペインの [ダッシュボード(Dashboards)]をクリックします。
- ステップ **2** ダッシュボードに移動します。
- ステップ **3** ダッシュボードを右クリックし、[Html リンク(Html Link)]を選択します。
- ステップ **4** [Html リンク(Html Link)]をコピーします。これはダッシュボードへのパーマリンクです。
	- 認証なしでパーマリンクにアクセスできるようにするには、[未認証アクセスを有効に する(Enable Unauthenticated Access)]チェックボックスをオンにします。 (注)
	- [未認証アクセスを有効にする(Enable Unauthenticated Access)] チェックボックスをオ ンにすると、パーマリンクは未認証モードで機能します。 (注)
	- ライブ データ レポートを含むダッシュボードの場合は、[未認証アクセスを有効にする (Enable Unauthenticated Access)]チェックボックスをオンにしないでください。 (注)
- <span id="page-49-1"></span>ステップ **5** [OK]をクリックします。

## レポートへのパーマリンク

レポートに対するパーマリンクを取得するには、次の手順を実行します。

### はじめる前に

レポートのビューを作成すると、レポートに対するパーマリンクが作成されます。

#### 手順

ステップ **1** [レポート(Reports)]タブの [アクション(Actions)] メニューの下で、ドロップダウン リストか ら [パーマリンク (Permalink) ] を選択します。

[パーマリンク (Permalink) ] タブに、ビューが一覧表示されます。

- ステップ2 認証ありでパーマリンクにアクセスできるようにするには、[認証 (Authenticate) ]チェックボッ クスを選択します。
- ステップ **3** [リンク(Links)]を選択すると、パーマリンクがその下に強調表示されます。
	- ライブ データ レポートでは、[認証(Authenticate)]チェックボックスは選択できませ ん。すべてのライブ データ レポートのパーマリンクは認証を要求します。 (注)
- ステップ **4** 目的のブラウザに貼り付けるパーマリンクをコピーします。

## <span id="page-50-0"></span>**Finesse** ガジェットと同等のライブデータレポートのパー マリンクの作成

スーパーバイザ ストック レポートのパーマリンクについては、「[スーパーバイザ](#page-51-0) ライブ データ [レポートのパーマリンク](#page-51-0), (44 ページ)」を参照してください。保存されたストック レポートの パーマリンクを作成するには、次の手順に従います。

### 手順

ステップ **1** カスタマイズするストック レポートのパーマリンク[をスーパーバイザ](#page-51-0) ライブ データ レポートの [パーマリンク](#page-51-0), (44ページ)からコピーし、テキストエディタに貼り付けます。 例:

> パーマリンクとして次の URL を検討します。これをコピーして、テキスト エディタに貼り付け ます。下線の付いた ID は viewID の値です。

https://<Server Name>:8444/cuic/permalink/PermalinkViewer.htmx?viewId= 5C90012F10000140000000830A4E5B33&linkType=htmlType&viewType=Grid&ResourceIAQStats.resourceId=CL

- **ステップ2** 左側ペインで、[レポート (Reports) ]をクリックします。
- ステップ **3** カスタム レポートに移動します。
- ステップ **4** レポートを右クリックし、[ビューの編集(Edit Views)]を選択します。 [利用可能なビュー (Available Views) 1ウィンドウが別のタブに表示されます。
- ステップ5 [利用可能なビュー (Available Views) 1ウィンドウで、必要なビューを選択し、「リンク (Links) 1 をクリックします。
- ステップ **6** [HTML リンク(HTML Link)]フィールドからカスタマイズされたレポートのパーマリンクをコ ピーし、テキスト エディタに貼り付けてから、このリンクから viewID 値をコピーします。 例:

カスタマイズしたレポートのパーマリンクから下線の付いた viewID 値をコピーします。

https://10.78.91.51:8444/cuic/permalink/PermalinkViewer.htmx?viewId=B27986B510000142000004D60A4E5B33 &linkType=htmlType&viewType=Grid

ステップ7 カスタマイズしたレポートのパーマリンクのviewID値でストックレポートパーマリンクのviewID 値を置き換えます。

例:

カスタマイズしたレポートのパーマリンクは、viewID 値をカスタマイズしたレポートの viewID 値で置き換えた後は、次のように表示されます。

https://<Server Name>:8444/cuic/permalink/PermalinkViewer.htmx?viewId= B27986B510000142000004D60A4E5B33&linkType=htmlType&viewType=Grid&ResourceIAQStats.resourceId=CL

ステップ **8** このパーマリンクをコピーし、ブラウザに貼り付けます。

## <span id="page-51-0"></span>スーパーバイザ ライブ データ レポートのパーマリンク

次の表に、スーパーバイザレポートのパーマリンクを示します。<Server Name>をUnifiedCCX ノードの IP アドレスで置き換えます。

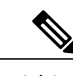

(注) エージェント レポートではパーマリンクはサポートされていません。

 $\overline{\phantom{a}}$ 

表 **2**:スーパーバイザ ライブ データ レポートのパーマリンク

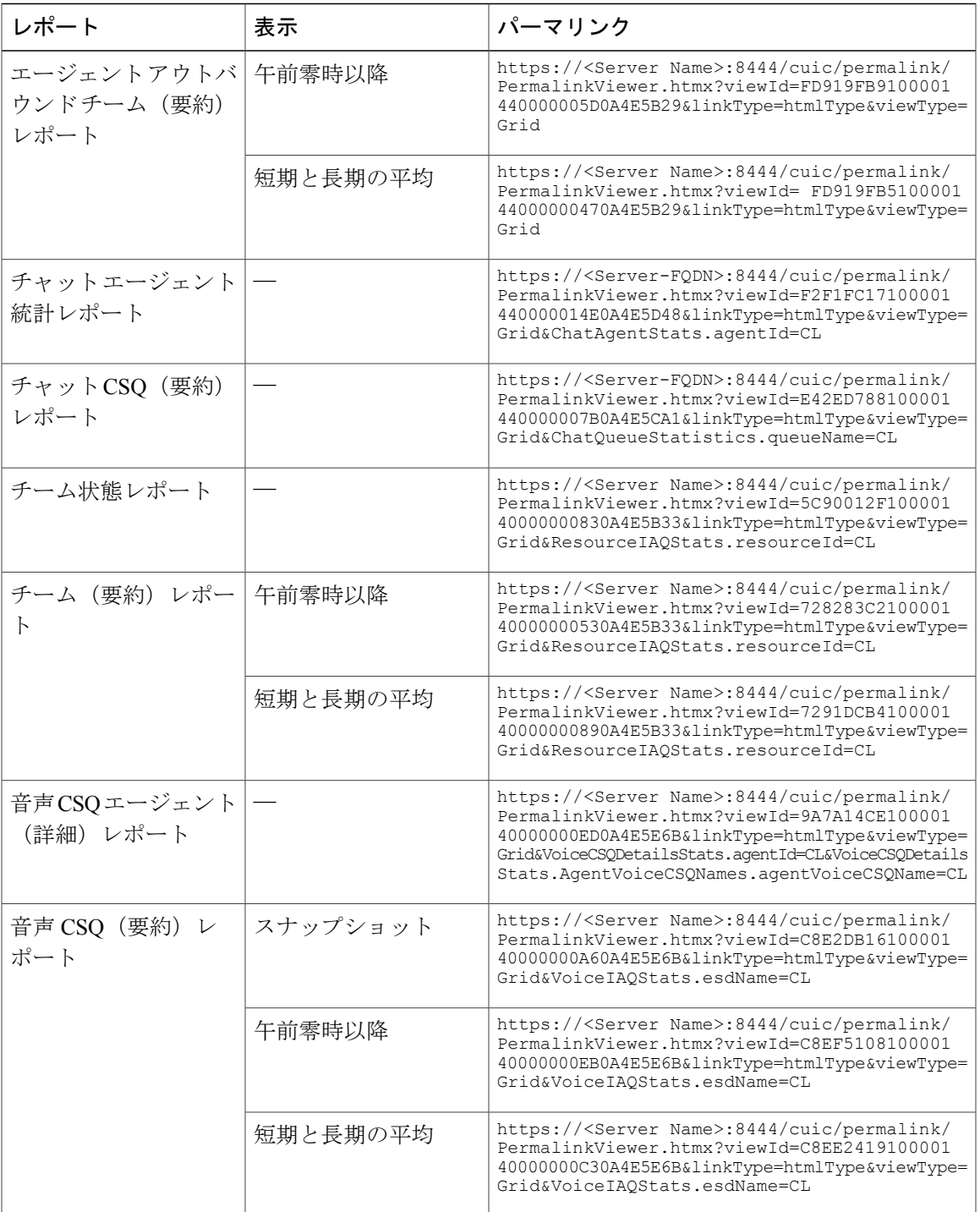

 $\mathbf I$ 

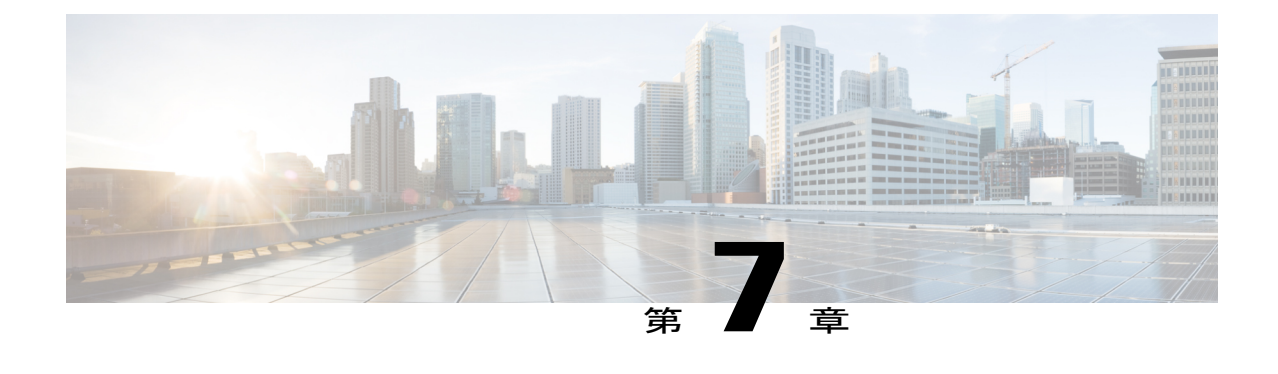

## ビューのカスタマイズ

- 概要, 47 [ページ](#page-54-0)
- グリッド [ビューの作成](#page-54-1), 47 ページ
- ゲージ [ビューの作成](#page-56-0), 49 ページ
- グラフ [ビューの作成](#page-57-0), 50 ページ
- [グループ化](#page-60-0), 53 ページ
- [フィールドのしきい値インジケータの設定](#page-61-0), 54 ページ

## <span id="page-54-0"></span>概要

ストック レポートは、あらかじめバンドルされ、シスコがサポートするレポートです。ストック レポートをコピーし、コピーしたレポートを編集して視覚的にカスタマイズできます。別の名前 を付けて、レポートのコピーを保存します。

(注)

デフォルトでは、レポート ユーザにはレポートの下にサブカテゴリを作成する権限がありま せん。管理者は、サブカテゴリを作成してアクセス権を付与し、ユーザがその新しいサブカテ ゴリ内にサブカテゴリを作成できるようにする必要があります。

## <span id="page-54-1"></span>グリッド ビューの作成

グリッドはデータを行と列の表形式で表します。デフォルトでは、シスコのストック レポートに は 1 つのグリッド ビューがあります。ストック レポートに対して追加のグリッド ビューを作成 できます。カスタムレポートの場合は、[レポート定義(Report Definition)]でSQLクエリーから デフォルト グリッドが作成されます。

(注) グループ化はライブ データ レポートではサポートされていません。

以下はグリッド ビューを作成する手順です。

- ステップ1 [レポート (Reports) 1に移動します。
- ステップ2 [レポート (Reports) 1をクリックし、[利用可能なレポート (Available Reports) 1を表示します。
- ステップ **3** [レポート(Reports)] フォルダを展開します。
- ステップ **4** 適切なフォルダでレポートを探します。
- ステップ **5** レポートを右クリックして、[ビューの編集(Edit Views)] を選択します。レポートのすべての ビューを含む新しいタブが開きます。
- ステップ **6** [作成(Create)] の下で、ドロップダウン リストから [グリッド(Grid)] を選択します。新しい ページが開きます。
- ステップ **7** [名前(Name)] と [フォントサイズ(Font Size)] を指定のフィールドに入力します。
- ステップ **8** グリッド ビューの [説明(Description)] を入力します。
- ステップ **9** [利用可能なフィールド(Available Fields)] で、グリッド ビューで必要になるフィールドを選択 します。
- ステップ **10** [選択(Select)]をクリックして、選択したフィールドを[グリッド内における現在のフィールドの 順序(Current field order in the grid)] ボックスの [グリッドヘッダー(GridHeaders)] に追加しま す。また、次の操作を実行できます。
	- a) [すべて選択 (Select All) ]をクリックして、利用可能なフィールドをすべて[グリッドヘッダー (GridHeaders)] に追加します。
	- b) [ヘッダーの追加(Add Header)] をクリックして、新しいフォルダを [グリッドヘッダー (GridHeaders)] に追加します。
	- c) [選択項目の削除(Remove Selected)] をクリックして、[グリッドヘッダー(GridHeaders)] 内 の項目を削除します。
	- d) レポートをグループ化するには、[グループ化(Grouping)]ボタンをクリックして、新しいペー ジを開きます。
	- e) [グループ数 (Number Of Groups) ]に適切な値を指定します。
	- f) [固有の値を縦方向に整列(Unique Value Vertical Alignment)] で適切な値を選択します。
	- g) [ソート基準 (Sorted By) ]に対応するドロップダウンリストをクリックし、適切なフィールド を選択します。
	- h) [OK] をクリックします。前のウィンドウが開きます。 グループ化の詳細については、「グループ化」を参照してくださ い。 (注)
- ステップ **11** 作成した新しいビューを保存するには、[保存(Save)] をクリックします。
- ステップ **12** ビューの名前を変更するには、[名前を付けて保存(Save As)] をクリックします。
- ステップ **13** 変更を中止して、グリッドエディタを終了するには、[キャンセル(Cancel)]をクリックします。

### <span id="page-56-0"></span>ゲージ ビューの作成

ゲージには、単一のレポート メトリック(数値)のステータスが表示されます。これは、複数の メトリックまたは複雑な相互関係を表示することは意図していません。Unified Intelligence Center のゲージは、機能と外観の両方において、自動車の速度計に類似しています。Unified Intelligence Center で設計するゲージは、可動の針を備えた半円のグラフィックです。ゲージには、値が正常 範囲内である視覚的なインジケータが表示されます。

 $\mathscr{P}$ 

(注) ライブ データ レポートは、ゲージ ビューをサポートしていません。

(注)

フィールドにフッターがない場合、レポートを実行したときに、フッター値がヌルである、ま たは数字ではないことを表すエラーが表示されます。フィールドに対してフッターを設定する 必要があります。

次に、ゲージ ビューを作成する手順について説明します。

### 手順

- ステップ1 [レポート (Reports) ]に移動します。
- ステップ **2** [レポート(Reports)] をクリックし、[利用可能なレポート(Available Reports)] を表示します。
- ステップ3 [レポート (Reports) ] フォルダを展開します。
- ステップ **4** 適切なフォルダでレポートを探します。
- ステップ **5** レポートを右クリックして、[ビューの編集(Edit Views)] を選択します。レポートのすべての ビューを含む新しいタブが開きます。
- ステップ **6** [作成(Create)]の下で、ドロップダウンリストから[ゲージ(Gauge)]を選択します。新しいペー ジが開きます。
- ステップ7 [フィールド (Field) ]に対応するドロップダウンをクリックして、適切なフィールドを選択しま す。
- ステップ8 [名前 (Name) ]、[説明 (Description) ]、[範囲 (Range) ]、および[目盛りの数 (Number of scale markers)] のフィールドに入力します。
- ステップ **9** 適切な [目盛りのオプション(Scale options)]を選択します。
- ステップ **10** [しきい値(Thresholds)]に、各しきい値のレベルに適した [値(Value)] を入力します。
- ステップ **11** 指定のレベルに対応したチェックボックスをオンにして、しきい値レベルを設定します。
- ステップ **12** [レベル(Level)]に対応したチェックボックスをオンにして、4つのしきい値レベルすべてを設定 します。
	- 事前に定義されている4つのしきい値レベルは、[警告(Warning)]、[マイナー(Minor)] 、[メジャー(Major)] 、および [クリティカル(Critical)]です。チェックボックスを 使用してしきい値レベルを選択すると、ゲージのグラフィカル プレビューが表示され ます。 (注)
- ステップ **13** 名前を変更してゲージ ビューを保存するには、[名前を付けて保存(Save As)]をクリックしま す。
- ステップ **14** ゲージ ビューを保存して閉じるには、[保存して閉じる(Save and close)]をクリックします。
- ステップ **15** 新しいゲージ ビューを保存するには、[保存(Save)]をクリックします。
- ステップ **16** ページの値をリセットするには、[更新(Refresh)]をクリックします。
- <span id="page-57-0"></span>ステップ **17** 変更を中止して、ゲージ ビュー エディタを終了するには、[キャンセル(Cancel)]をクリックし ます。

## グラフ ビューの作成

Cisco Unified Intelligence Center には、円グラフ、棒グラフ、折れ線グラフの 3 種類のグラフが用 意されています。

• 円:円グラフは、量を全体に対する割合として表します。円はデータの 100% を表し、各量 はそれぞれに応じた扇形で表します。円グラフは、10 進数フィールド/数値フィールドのみ

を対象とします。1 つの円グラフでは 50 個を超える扇形は対応できません。データ セット およびグラフエディタ選択で50個を超える扇形を持つ円グラフが作成された場合は、エラー が表示されます。

- 棒:棒グラフは、非連続性のイベントを表し、傾向ではなくイベント間の差異を示します。 棒グラフの向きは、垂直にも水平にもすることができます。また、垂直方向に積み上げるこ とも、横に並べることも可能です。
- 折れ線グラフ:折れ線グラフは、連続する数量の共通の目盛りに対する経時的な変化を表し ます。これは傾向を表すのに適しています。

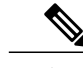

(注) ライブ データ レポートは、グラフ ビューをサポートしていません。

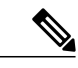

キリル文字では、垂直方向のグラフの場合、[横軸(Horizontal Axis)] フィールドのデータ ラ ベルがまったく表示されないか、文字化けすることがあります。これは既知の根本的な制限で す。キリル文字の場合は、水平方向のグラフを表示してください。 (注)

次に、グラフ ビューを作成する手順について説明します。

- ステップ1 [レポート (Reports) ]に移動します。
- ステップ **2** [レポート(Reports)] をクリックし、[利用可能なレポート(Available Reports)] を表示します。
- ステップ3 [レポート (Reports) ] フォルダを展開します。
- ステップ **4** 適切なフォルダでレポートを探します。
- ステップ **5** レポートを右クリックして、[ビューの編集(Edit Views)] を選択します。レポートのすべての ビューを含む新しいタブが開きます。
- ステップ **6** [作成(Create)]の下で、ドロップダウン リストから [グラフ(Chart)]を選択します。[全般設定 (General Settings)]ページが開きます。
- ステップ **7** [グラフの種類(Chart Type)]に対応するドロップダウンリストをクリックし、適切なフィールド を選択します。
- ステップ **8** [グラフ名(Chart Name)]フィールドと [グラフの説明(Chart Description)] フィールドに入力し ます。
- ステップ **9** 必要に応じ、以下に相当するチェック ボックスをチェックします。
	- [ユーザ補助モード(Accessible Mode)]:このボックスをオンにすると、グラフの色に模様 (ストライプと点)を追加し、区別しやすくできます。
	- [動的なデータセット(Dynamic Dataset)]:折れ線グラフや棒グラフでこのボックスをオン にすると、データが要約形式に変換されます。

円グラフでは使用できません。 (注)

> 折れ線グラフと棒グラフでは、[動的なデータセット (Dynamic Dataset) ] または [レポートフッターの使用 (Use Report Footer) 1を使用しますが、両方は使用しま せん。

- [レポートフッターの使用(Use Report Footer)]:グラフ内で繰り返し使用されるデータを フィールドのフッターでグループにまとめたり折りたたんだりする場合に、このボックスを オンにします。
	- 折れ線グラフと棒グラフでは、[動的なデータセット(Dynamic Dataset)] または [レポートフッターの使用 (Use Report Footer) ] を使用しますが、両方は使用しま せん。 (注)
- ステップ **10** [凡例の位置(Legend Placement)]の横にあるドロップダウン リスト ボックスをクリックして、 [右 (Right) ] または [下 (Bottom) ] を選択します。
- ステップ **11** [凡例ラベルの最大長(Maximum Legend Label Length)]の値を指定します。
- ステップ **12** [データの変更による効果(Data Change Effect)]で、[タイプ(Type)] の横にあるドロップダウン リスト ボックスをクリックして、適切なフィールドを選択します。
- ステップ **13** [次へ(Next)]をクリックして、[系列の設定(Series Settings)] ページを開きます。
- ステップ **14** [系列(Series)]で、[データフィールド(Data Field)] と [ラベルフィールド(Label Field)] の横 にあるドロップダウン リスト ボックスをクリックして、適切なフィールドを選択します。 このオプションは円グラフ系列のみに適用できま す。 (注)
- ステップ15 [ラベル (Labels) ]で、[ラベルの位置 (Label Position) ]と[ラベルの形式 (Label Format) ]の横に あるドロップダウン リスト ボックスをクリックして、適切なフィールドを選択します。
	- このオプションは円グラフ系列のみに適用できま す。 (注)
	- 円グラフ系列では、ステップ 16 ~ 20 をスキップしてください。これらの手順は、折れ 線グラフ系列と棒グラフ系列のみで実行します。 (注)
- ステップ 16 [次へ (Next) ]をクリックして、[棒グラフの系列の設定 (Column Chart Series Settings) ] ページを 開きます。
- ステップ **17** [軸:タイプとフィールド(Axis:Type andFields)]を選択します。このパネルは、[全般設定(General Settings)] ページで縦方向を選択したときに、右側に表示されます。これは、横方向を選択した ときに左側に表示されます。
- ステップ **18** [次へ(Next)]をクリックし、[棒グラフ系列の設定(系列の説明/凡例ラベル)(Column Chart Series Settings Series Descriptions/Legend Labels) ]ページを開きます。
- ステップ **19** [横軸タイプ(Horizontal Axis Type)]および [縦軸タイプ(Vertical Axis Type)] に情報を入力しま す。軸タイプのオプションは、フィールドのデータ型によって決まります。
- ステップ **20** [次へ(Next)]をクリックして、[サマリー(Summary)] ページを開きます。
- ステップ **21** [保存してプレビュー(Save & Preview)]ボタンをクリックして、グラフのプレビューを表示しま す。
- ステップ **22** [保存して終了(Save & Exit)]をクリックして、グラフを保存し、ページを終了します。
- ステップ **23** 変更を中止して、グラフ エディタを終了するには、[キャンセル(Cancel)] をクリックします。

<span id="page-60-0"></span>グループ化

(注) ライブ データ レポートではグループ化がサポートされていません。

レポート グループをフォーマットする手順は、次のとおりです。

- ステップ1 左のペインの [レポート (Reports) ]ドロワーを選択します。
- ステップ **2** グループ化のフォーマットを行うレポートを右クリップし、[ビューの編集(Edit views)]を選択 します。
- ステップ **3** グループ化のフォーマットを行うビューを選択し、[編集(Edit)]をクリックします。
- ステップ **4** [グループ化(Grouping)]ボタンをクリックすると、新規ページが開きます。
- ステップ **5** [グループ数(Number of Groups)]に適切な値を指定します。レポート内の 0、1、2、または 3 個 のグループを選択できます。
- ステップ **6** [固有の値を縦方向に整列(UniqueValueVerticalAlignment)]から、[上(Top)]、[中央(Middle)]、 または [下(Bottom)] のいずれかを、レポート列でグループの名前を表示する場所として指定し ます。
	- (注) 要約のみを表示し、すべてのフィールドに利用できるようにするには、[サマリー のみ表示 (Show Summary Only) アェックボックスをオンにします。
		- しきい値はグループ化されたフィールドおよびサマリー行に表示されません。
- ステップ **7** [グループ化基準(Grouped By)]で、ドロップダウン リストから値を選択します。レポート デー タは、この値によってグループ化されます。 ドロップダウン リストから日付または日時の値を選択する場合、次のいずれかのオプションを選 択します。
	- [なし(None)]:レポートデータは、日、週、または月単位ではなく、値によってグループ 化されます。
	- [毎日 (Daily) ] : レポートは、日単位でグループ化されます。
	- [毎週(Weekly)]:レポートは、週単位でグループ化されます。
	- [毎月(Monthly)]:レポートは、月単位でグループ化されます。
- ステップ **8** [サマリーの表示(Show Summary)]チェックボックスをオンにし、グループ化のためのレポート に概要行を含めます。たとえば、エージェントチームごとグループ化し、「サマリーの表示(Show Summary)]チェックボックスをオンにすると、各チームの概要データの行が表示されます。
	- (注) [サマリーのみ表示(Show Summary Only)]チェックボックスをオンにすると、[概 要の表示 (Show Summary) ] チェックボックスは使用不可になります。
		- •グループ化の「サマリーのみ表示 (Show Summary only) ]チェックボックスをオン にすると、レポートは [グループ化基準(Grouped By)] で定義された列でのみ並 べ替えることができます。
- ステップ **9** [ソート基準(Sorted By)]で、ドロップダウン リストから値を選択します。レポート データは、 この値によってソートされます。
- ステップ **10** [OK]をクリックします。

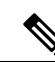

- グループ化されたフィールドからドリルダウンを実行できません。フィールドがグループ化さ れているかどうかを判別するには、次の手順を実行します。 (注)
	- •レポートの [グリッドエディタ(Grid Editor)] を開きます。[グループ化(Grouping)]を クリックします。
	- [グループ化(Grouping)]ダイアログボックスから、フィールドがいずれかの [グループ 化基準(Grouped By) フィールドに表示されていないかを調べます。

## <span id="page-61-0"></span>フィールドのしきい値インジケータの設定

フィールド値が特定の値を超えるまたは下回る場合に、フィールドに表示されるしきい値インジ ケータを設定できます。しきい値インジケータは、グリッドタイプおよびゲージ タイプのビュー にのみ設定できます。

ゲージビューのしきい値を設定する方法は、ゲージ ビューの作成手順に記載されています。ゲー ジビュー作成の詳細については、ゲージ [ビューの作成](#page-56-0), (49 ページ)を参照してください。

グリッドビュー作成の詳細については、グリッド[ビューの作成](#page-54-1)。(47ページ)を参照してくださ い。グリッドビューのフィールドにしきい値インジケータを設定するには、次の手順を実行しま す。

### 手順

- ステップ1 左のペインの [レポート (Reports) ]ドロワーを選択します。
- ステップ **2** フィールドしきい値を設定するレポートを右クリックして、[名前を付けて保存(Save As)]を選 択します。

[名前を付けて保存(Save As)] ダイアログボックスが表示されます。

- ステップ **3** [名前(Name)]や [レポートカテゴリ(Report Category)] などの必須フィールドに詳細を入力し ます。
- ステップ **4** [OK]をクリックして、このレポートを保存します。 先のステップで指定されたレポート名を持つ新しいレポートが作成されます。
- ステップ **5** [更新(Refresh)]をクリックして、左ペインの [レポート(Reports)] ドロワーにすべての既存の レポートを表示します。
- ステップ **6** 最後に保存したレポートを右クリックします。それがフィールドしきい値を設定するレポートで あり、[編集(Edit)]を選択します。 ここで、クリック可能な [ビューの編集 (Edit views) ]オプションが表示されます。

- ステップ **7** フィールドにしきい値を設定するビューを選択し、[編集(Edit)]をクリックします。
- ステップ8 [グリッド内における現在のフィールドの順序 (Current field order in the grid) ]ボックスで、しきい 値を設定するフィールドを右クリックし、[しきい値(Thresholds)] を選択します。
- ステップ **9** [しきい値(Thresholds)] ウィンドウで、[追加(Add)]をクリックして新しいしきい値を追加し ます。
	- (注) フィールドに 30 個を超えるしきい値を設定しないでください。
		- 既存のしきい値を編集するには、しきい値を選択し、[編集(Edit)]をクリック します。
- ステップ **10** [タイプ(Type)]ドロップダウン リストで、現在のフィールド値に対してしきい値をチェックす る条件を選択します。次に表示されるフィールドに、必要に応じて、値または式を入力します。 式を使用する場合は、「正規表現 (Regular Expression) ]チェックボックスをオンにしま す。 (注)
- ステップ **11** しきい値条件に一致する場合に表示されるフィールドのテキストをフォーマットします。次のオ プションを使用します。
	- a) [太字(Bold)]:チェックボックスをオンにすると、テキストが太字になります。
	- b) [テキストの色(Text Color)]:フィールドのテキストの色を選択します。
	- c) [背景色(Background Color)]:フィールドの背景色を選択します。
	- d) [代替テキスト(Text Substitute)]:しきい値条件に一致する場合にフィールドのテキストを文 字列で置換するには、新しい文字列を入力します。
- e) [画像の場所(ImageLocation)]:しきい値条件に一致する場合にテキストを画像に置換するに は、画像のパスを入力します。画像の URL またはパスのいずれかを使用できます。
- ステップ **12** [OK]をクリックします。
- ステップ **13** もう一度 [OK]をクリックしてから、[保存(Save)] をクリックします。
	- Finesse ガジェットと同等のライブ データ レポートのパーマリンクの作成方法について は、Finesse ガジェットと同等のライブ データ [レポートのパーマリンクの作成](#page-50-0), (43 ページ)を参照してください。 (注)

Cisco Unified Intelligence Center でライブ データ ストック レポートを変更する方法と、 変更したレポートをFinesseデスクトップレイアウトに追加する方法については、『*Cisco Unified CCX Administration Guide*』を参照してください。

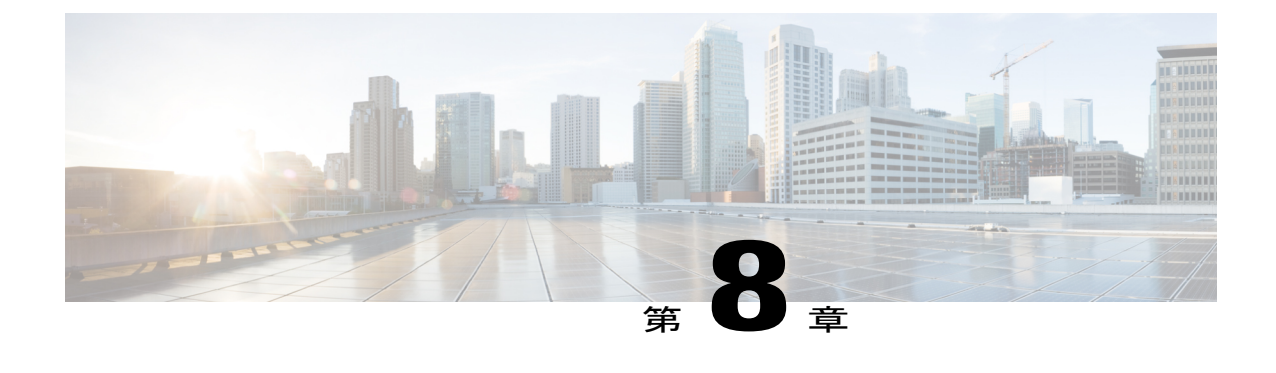

## ガジェット ツールバー

• ガジェット [ツールバーの機能強化](#page-64-0), 57 ページ

## <span id="page-64-0"></span>ガジェット ツールバーの機能強化

Unified Intelligence Center では、CiscoFinesse デスクトップのライブ データ レポート ガジェットに ツールバーが表示されます。次の図に、ガジェット ツールバーの例を示します。

図 **4**:ガジェット ツールバー

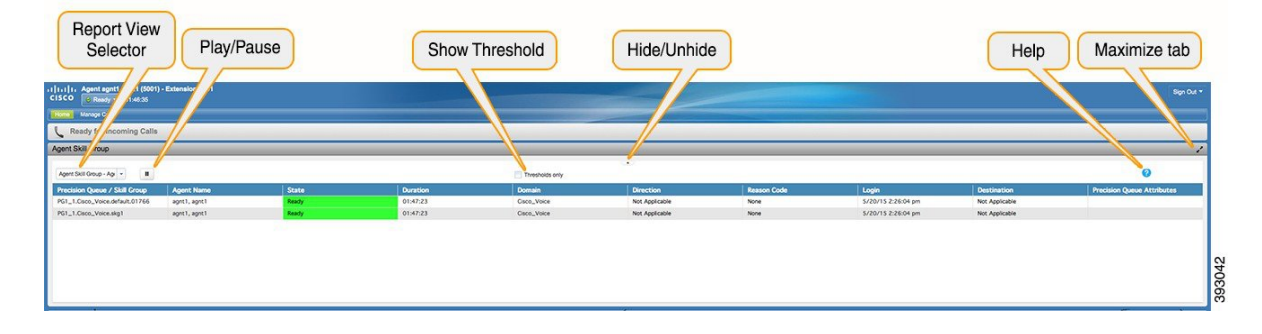

### レポート ビュー セレクタ

レポート ガジェット ユーザは、ツールバーの[レポート ビュー セレクタ(Reports View Selector)] から複数のレポートを選択して表示することができます。

[レポート ビュー セレクタ (Reports View Selector) は、レポートが一覧表示されるドロップダウ ンリストです。リストは、「レポート名 (Report name) 1-「ビュー名 (View name) 1の形式で表示 されます。このリストからレポートを選択すると、それが太字で表示されます。[レポートビュー セレクタ(Reports View Selector)]のリストには、5 つのレポート ビューを表示できます。

(注)

新しいレポートを[レポートビューセレクタ (Reports View Selector) ]に追加するには、Cisco Finesse 管理者にお問い合わせください。

#### ツールバーの非表示**/**再表示

ガジェット ツールバーの中央に、ツールバーを非表示または再表示するための矢印タブが表示さ れます。

この矢印タブをクリックすると、レポート ガジェットのツールバーが非表示になって、レポート の表示範囲が広がります。

もう一度矢印タブをクリックすると、ツールバーがガジェットに再表示されます。矢印タブの上 にカーソルを移動すると、非表示と再表示のメッセージが表示されます。

#### 一時停止と再生

ツールバーに表示される[一時停止 (Pause) /再生 (Play) ]ボタンを使用すれば、ライブデータガ ジェット内のイベント更新を一時停止または再開することができます。レポート ユーザの場合 は、[一時停止 (Pause) /再生 (Play) ]ボタンが次のように動作します。

- [一時停止 (Pause) 1: 更新が停止されます。
- [再生(Play)]: 更新が再開され、ガジェットに表示されます。

(注)

ボタンが一時停止状態で、ガジェットで更新が使用できる場合は、[一時停止(Pause)/再生 (Play)]ボタン上に通知が表示されます。

#### しきい値のみ表示

[しきい値のみ表示 (Show Thresholds Only) ]チェックボックスがオンになっている場合は、しき い値と一致する行だけがレポートに表示されます。デフォルトでは、すべてのレポートでこの チェックボックスはオフになっています。

#### ガジェット ヘルプ

ガジェット ツールバーには、ヘルプ アイコンが表示されます。ヘルプ アイコンをクリックする と、ウィンドウが開いて、関連するレポート ガジェットのレポート テンプレート ヘルプが表示 されます。

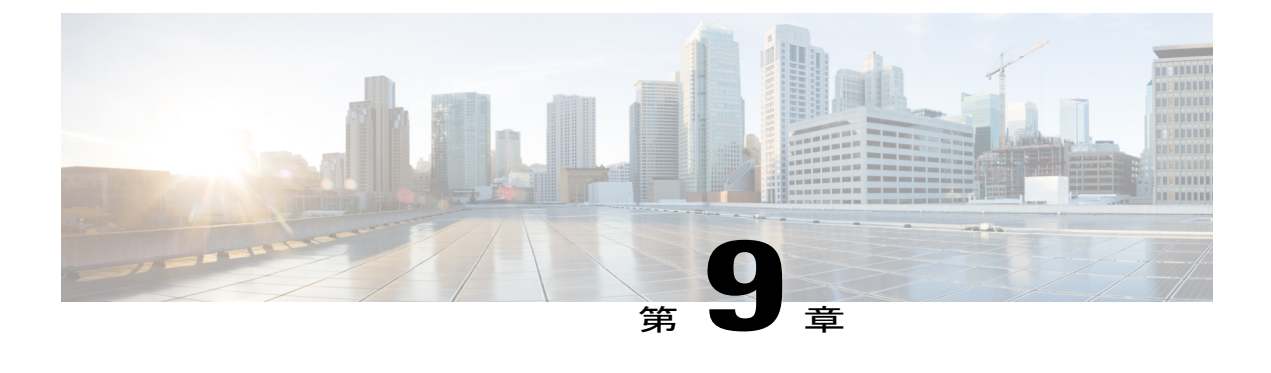

## よくある質問

- 概要, 59 [ページ](#page-66-0)
- 一般, 60 [ページ](#page-67-0)
- [利用可能なレポート](#page-70-0) データ , 63 ページ
- [レポート間のデータ調整](#page-73-0), 66 ページ
- 放棄コール [アクティビティ\(詳細\)レポート](#page-77-0), 70 ページ
- エージェント [コール\(要約\)レポート](#page-79-0), 72 ページ
- [エージェント\(詳細\)レポート](#page-80-0), 73 ページ
- [エージェントのログイン](#page-81-0)/ログアウト アクティビティ レポート, 74 ページ
- [エージェントの状態\(エージェント別、要約\)レポート](#page-81-1), 74 ページ
- [エージェント\(要約\)レポート](#page-81-2), 74 ページ
- アプリケーション [パフォーマンス分析レポート](#page-82-0), 75 ページ
- コール [カスタム変数レポート](#page-83-0), 76 ページ
- 共通スキル CSQ [アクティビティ](#page-84-0) レポート, 77 ページ
- コンタクト サービス キュー [アクティビティ](#page-84-1) レポート, 77 ページ
- コンタクト サービス キュー アクティビティ (CSQ 別) レポート, 78 ページ
- コール (コール CCDR 別、詳細) レポート, 81 ページ
- ライセンス使用状況 (1 時間ごと) レポート, 82 ページ
- [トラフィック分析レポート](#page-89-1), 82 ページ

### <span id="page-66-0"></span>概要

この章では、レポート関連のよく寄せられる質問(FAQ)を示します。

次の省略形は、データベース レコードで使用されます。

- ACDR: AgentConnectionDetail テーブルの AgentConnectionDetail レコード
- ASDR : AgentStateDetail テーブルの AgentStateDetail レコード
- CCDR:ContactCallDetail テーブルの ContactCallDetail レコード
- CQDR: ContactQueueDetail テーブルの ContactQueueDetail レコード
- CRDR: ContactRoutingDetail テーブルの ContactRoutingDetail レコード

<span id="page-67-0"></span>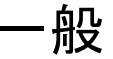

**Q.** 履歴レポートでは、日数はどのように計算されますか。

カレンダー日をカウントするSQL関数を使用して日数を計算します。全日に満たない部分は全 **A.** 日としてカウントされます。次表に例を示します。

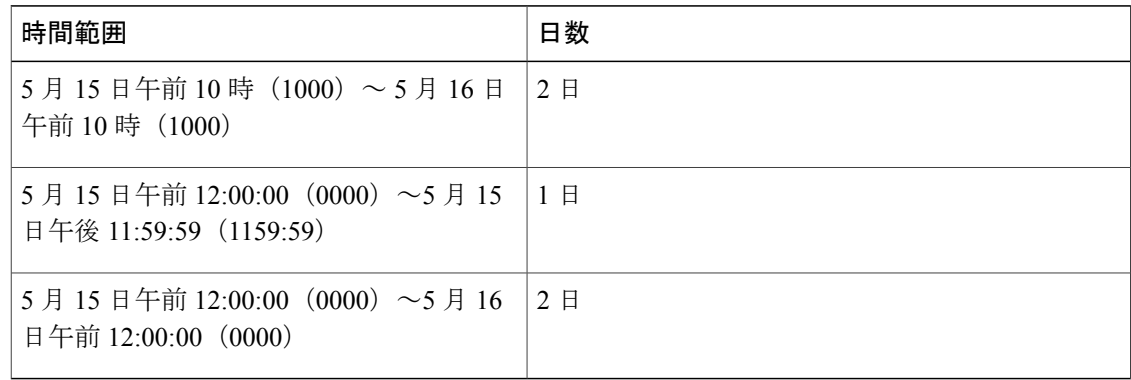

**Q.** レポートでサポートされている理由コードはどれですか。

理由コードを設定すると、ログアウト状態または待受停止に明示的に遷移したときに、エージェ **A.** ントが理由コードを入力します。これらの理由コードは、ASDR に保存されます。

次のレポートに詳細が表示されます。

- [エージェントのログイン/ログアウト アクティビティ レポート(Agent Login Logout ActivityReport)]:ログアウト理由コードの詳細が表示されます。
- [エージェント待受停止理由コード(要約)レポート(Agent Not Ready Reason Code SummaryReport)]:待受停止理由コードの要約情報が表示されます。
- [エージェント状態(詳細)レポート(Agent State DetailReport)]:ログアウト理由コードと 待受停止理由コードの詳細が表示されます。

(注)

待受停止コードはシステム全体に使用されるため、特定のエージェントに非表示にする ように設定できません。

次の場合は、理由コードは保存されません。このような場合は、ASDR の reasonCode フィールド には値 –1 が含まれています。

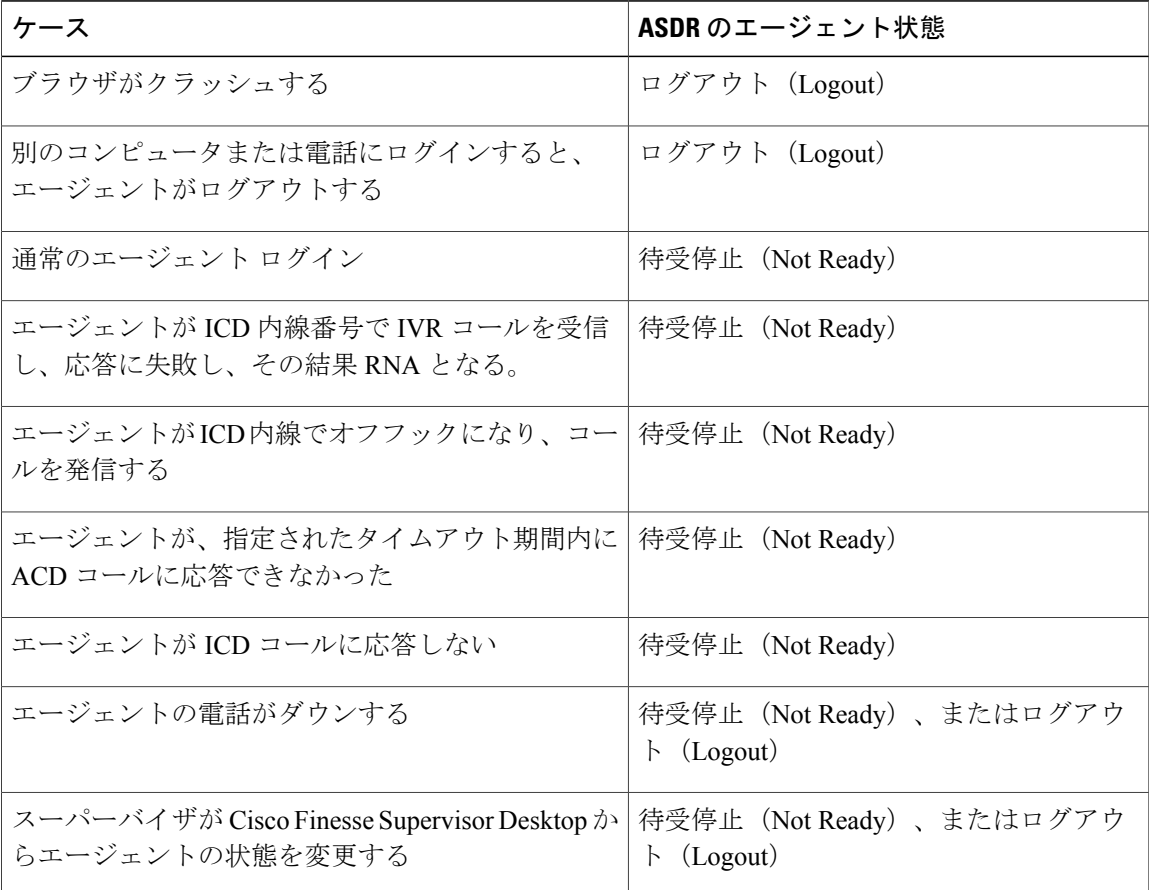

**Q.** Unified CCX 使用されているのはどのデータベースですか。

**A.** Unified CCX では IBM Informix Dynamic Server(IDS)データベースを使用します。

- [コンタクト サービス キュー サービス レベル レポート(Contact Service Queue Service Level **Q.** Report)]は以前のバージョンの Unified CCX では利用できるのに、現在のバージョンでは利用 できなくなったのはなぜですか。
- **A.** このレポートに含まれていた情報は、[コンタクト サービス キュー サービス レベル優先度(要 約) レポート (Contact Service Queue Service Level Priority Summary Report) ]、[コンタクト サー ビス キュー アクティビティ レポート(ContactService Queue Activity Report)]、および [コンタ

クト サービス キュー コール分配(要約)レポート(Contact Service Queue Call Distribution Summary Report)] に分配されています。

- $\textbf{Q}.$  [スキル ルーティング アクティビティ レポート(Skill Routing Activity Report)]は以前のバー ジョンの Unified CCX では利用できるのに、現在のバージョンでは利用できなくなったのはな ぜですか。
- このレポートにあった情報は、[コンタクトサービスキューアクティビティレポート(Contact **A.** Service Queue Activity Report)] または、スキル グループのみを表示するようにフィルタが適用 されている場合は[コンタクトサービスキューアクティビティレポート(ContactServiceQueue Activity Report)] で利用できます。
- 何が原因で複数のレコードに同じノード ID、セッション ID、およびシーケンス番号があるの **Q.** ですか。
- 次のシナリオでは、複数のレコードに同じノード ID、セッション ID、シーケンス番号があり **A.** ます。
	- コールが CTI ルート ポイントに会議着信する。
	- コールがエージェントの電話を呼び出したが、エージェントが受け付けなかった。コール は、エージェントに対して無応答(RNA)として分類されます。
- **Q.** 選択したフィルタパラメータの一部が生成されたレポートに含まれていないのはなぜですか。
- レポートの各パラメータの長さは 800 文字までです。選択したパラメータがこの値を超える **A.** と、データベース サーバが最初の 800 文字までにパラメータを切り捨てます。

ストアドプロシージャは選択したパラメータの最初の800文字のみを受け取ります。残りは生 成されたレポートに含めません。

- **Q.** 履歴データを自分のデータ ウェアハウスにエクスポートするにはどうしたらよいですか。
- UnifiedCCXの履歴データを自分のデータウェアハウスにエクスポートするには、SQuirreLSQL **A.** ClientやAGSServerStudioなどのサードパーティ製データベース管理ツールを使用します。ユー ザ名に uccxhruser を使用して、db\_cra データベースに接続します。
- レポートを作成するため、組み込まれているUnified Intelligence Center をサードパーティ製の **Q.** データベースや別のUnified CCX または Unified IP-IVR の展開に接続できますか。
- できません。これは組み込みのUnified IntelligenceCenterではサポートされませんが、スタンド **A.** アロンの Unified Intelligence Center ではサポートされています。
- レポートを作成するため、サードパーティ製のソフトウェアを使用してUnifiedCCXIBMInformix **Q.** Dynamic Server (IDS) データベースにアクセスできますか。
- **A.** はい。ただし、システムへの影響を念頭に置いて慎重に使用してください。

一般

### <span id="page-70-0"></span>利用可能なレポート データ

- CSQ ごとの 1 時間あたりのコール数が表示されるレポートはどれですか。例:7:00 a.m. to 8:00 **Q.** a.m., 25 calls; 8:00 a.m. to 9:00 a.m., 35 calls; and 9:00 a.m. to 10:00 a.m., 34 calls.
- [コンタクトサービスキューアクティビティ(間隔別)レポート(ContactService Queue Activity **A.** Report by Interval)]にこの情報が表示されます。1時間間隔のレポートを生成するには、間隔の 長さフィルタのパラメータを 60 分間隔に設定します。
- **Q.** どのようにしたら、発信者側の電話番号を特定できますか。
- [放棄されたコールのアクティビティ(詳細)レポート(AbandonedCall Detail ActivityReport)] **A.** と [エージェント(詳細)レポート(Agent Detail Report)] の[コール ANI(Call ANI)] フィー ルドにこの情報が表示されます。
- 次のシナリオはどのように報告されますか。コールがキューに入っていて、利用可能なエー **Q.** ジェントにルーティングされているものの、そのエージェントがコールに応答しないため、そ のコールが別のエージェントにリダイレクトされた。
- **A.** このシナリオは、次のレポートに表示されます。
	- [エージェント(詳細)レポート(Agent Detail Report)]に、次の 2 行が表示されます。
		- コールに応答しなかったエージェント:0よりも大きい呼び出し時間、通話時間、保 留時間、後処理時間それぞれはゼロ
		- コールに応答したエージェント:0 よりも大きい通話時間
	- [エージェント(要約)レポート(Agent Summary Report)]に次が表示されます。
		- エージェントにコールが提供されたがそのエージェントはコールに応答せず、その エージェントによって処理されなかった。
		- エージェントにコールが提供され、コールに応答したエージェントによって処理され た。
	- [CSQ のエージェント(要約)レポート(CSQ Agent Summary Report)]には、最初のエー ジェントについてはコールに [無応答(RNA)(Ring No Answer (RNA))] と表示されま す。

**Q.** レッグが複数あるコールの開始時刻と終了時刻を特定できますか。

**A.** 次のフィールドでは、コールのさまざまなレッグが識別されます。

• UnifiedCCXデータベーステーブルのsessionIDフィールドには、特定のコールに対して同じ 値が含まれています。これらのフィールドにより、1 つのコールに関連するすべてのデータ ベース レコードを識別できます。

- Unified CCX データベース テーブルの sessionSeqNum フィールドは 0 から開始し、コール レッグごとに 1 ずつ増加します。
- CCDR の startDateTime フィールドは、コールの開始時刻を保存します。sessionSeqNum は 0 と等しく、sessionID 値はコールを識別します。
- 同じ sessionID 内の最も大きな sessionSeqNum を持つ CCDR の endDateTime フィールドにコー ルの終了時刻がを保存されます。

(注)

sessionID と sessionSeqNum の値がデータベースに書き込まれる方法はコール シナリオ によって異なります。詳細および例については、次のURLにある『*Cisco UnifiedContact Center Express Report Developer Guide*』の「Interpret Database Records」の項を参照してく ださい。

http://www.cisco.com/en/US/products/sw/custcosw/ps1846/products\_installation\_and [configuration\\_guides\\_list.html.](http://www.cisco.com/en/US/products/sw/custcosw/ps1846/products_installation_and_configuration_guides_list.html)

- **Q.** メニュー オプションの情報はどのレポートに表示されますか。
- メニュー オプションを表示するカスタム レポートを作成できます。発信者が入力したカスタ **A.** ム変数を保存するには、ワークフローで[セッション情報設定(SetSession Info)]ステップを使 用します。このようなカスタム変数の内容は、CCDR の customVariable フィールドに保存され ます。カスタム レポートを作成する場合は、CCDR の customVariable フィールドの情報を使用 します。

次に、3個の選択項目(1、2、および3)があるメニュー情報を表示するレポートの作成方法 の例を示します。

- 1 ワークフローに session タイプの変数を定義し、this session と命名します。
- **2** ワークフローの先頭に、[連絡先情報の取得(Get Contact Info)]ステップを配置します。
- **3** 変数 this\_session に Session 属性を設定します。
- **4** 3 つの分岐がある [メニュー(Menu)]ステップを定義し、各分岐に 「エンタープライズ コール情報の設定 (Set Enterprise Call Info) 1ステップを配置します。
- 5 [エンタープライズコール情報の設定 (Set Enterprise Call Info)]ステップの[全般 (General)] タブで、[追加(Add)] をクリックします。
- **6** 発信者の選択 1 の分岐で [値(Value)]フィールドに 1を入力し、[名前(Name)] ドロップ ダウン リストから [Call.PeripheralVariable1] を選択します。
- **7** 発信者の選択 2 の分岐で [値(Value)]フィールドに 2を入力し、[名前(Name)] ドロップ ダウン リストから [Call.PeripheralVariable2] を選択します。
- **8** 発信者の選択 3 の分岐で [値(Value)]フィールドに 3を入力し、[名前(Name)] ドロップ ダウン リストから [Call.PeripheralVariable3] を選択します。
**9** CCDR の customVariable1 フィールド、customVariable2 フィールド、および customVariable3 フィールドの値を表示するカスタム レポートを作成します。

ワークフロー間でコールを転送し、1 つのセッションで複数のメニュー選択が行える場合、以 前に入力したメニューの選択を保持するには注意が必要です。たとえば、ワークフローの開始 時に、[セッション情報の取得(Get Session Info)]ステップを配置します。\_ccdrVar1 変数がヌ ルの場合、以前のエントリはありません。これがヌルでない場合は、新しい選択項目を追加す るときに、メニューの選択項目をシーケンス番号に関連付ける形式を決定します。このように すると、正確なレポートを作成できます。

Unified CCX システムに履歴レポートのライセンスが含まれていない場合も、データは Unified **Q.** CCX データベースに書き込まれますか。

**A.** 可。

- $\mathbf{Q}.$  キュー時間しきい値(注意、警告)やエージェント通話時間 SLA(注意、警告)のようなエー ジェント サービス レベル契約 (SLA) の情報はどのレポートにありますか。
- 使用可能なレポートはありませんが、Unified CCX データベースはこのデータを保存します。 **A.** この情報を表示するカスタム レポートを作成できます。
- エージェントによって別のコンタクト サービス キューに転送されたコールについての情報は **Q.** どのレポートにありますか。
- 転送されたコールについての情報は、[コール CSQ エージェント(詳細)レポート(Detailed **A.** Call CSQ Agent Report)]にあります。転送されたコールのセッション ID はそのまま同じです が、セッションシーケンス番号は1ずつ増加します。このレポートには、各コールを処理した エージェントと、コールがルーティングされた CSQ も表示されます。
- データを含むレコードはメモリに保存され、Unified CCX データベースに書き込まれるように **Q.** 準備されますが、いつデータベースに書き込まれますか。
- A. · コール レコード (CCDR、CRDR、CODR)は、各コール完了後に書き込まれます。

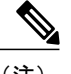

- CCDRは(該当する場合)、エージェントが後処理状態でなくなった後に書き 込まれます。それ以外の場合は、コール終了後に書き込まれます。 (注)
- エージェント状態レコード(ASDR)は、エージェントの状態が変化した後に書き込まれ ます。
- •エージェント接続レコード(ACDR)は、エージェントが後処理状態でなくなったとき、 または、エージェントが後処理状態にならない場合はコールが完了した後に書き込まれま す。
- 特定の日のデータを含む日次データのサマリー テーブルはありますか。週次データ テーブル **Q.** はこれらのテーブルを使用して作成されますか。週次データ テーブルを使用して月次データ テーブルは作成されますか。
- システムは詳細なデータを保存しています。詳細テーブルを要約して、日次、週次、月次の **A.** テーブルを作成することはありません。
- **Q.** サービス レベルの統計情報はどの月次レポートに表示されますか。
- **A.** [コンタクト サービス キュー アクティビティ(CSQ 別)(Contact Service Queue Activity by CSQ)]または [コンタクト サービス キュー アクティビティ(間隔別)(Contact Service Queue Activity by Interval)]に、処理コールに指定されたサービスレベルについての情報が表示されま す。毎月実行するように [コンタクト サービス キュー アクティビティ レポート (CSQ別) (Contact Service Queue Activity by CSQ)]または [コンタクト サービス キュー アクティビティ (間隔別) (Contact Service Queue Activity by Interval) ] のスケジュールを設定します。
- **Q.** カスタムの履歴レポートを作成できますか。
- 可。カスタム レポートの作成の詳細情報については、次の URL にある『*Cisco Unified Contact* **A.** *Center Express Report Developer Guide*』の「Create Custom Reports」を参照してください。 http://www.cisco.com/en/US/products/sw/custcosw/ps1846/products\_installation\_and\_configuration guides list.html.

### レポート間のデータ調整

- [コール CCDR ごとの詳細コール レポート(Detailed Call by Call CCDR Report)]には CSQ レ **Q.** ポートよりも多くの処理されたコールが表示されるのはなぜですか。
- A.CSQレポートには、コールがCSQのキューに入った後にエージェントによって処理されたコー ルが表示されます。[コール CCDR ごとの詳細コール レポート(Detailed Call by Call CCDR Report) には、これらのコール以外にも、CSQ のキューに入る前にワークフロー スクリプト によって処理されたことを示すマークが設定されたコールも表示されます。
- [アプリケーション パフォーマンス分析レポート(Application Performance Analysis Report)]に **Q.** は CSQ レポートよりも多くの提供されたコール、処理されたコール、放棄されたコールが表 示されるのはなぜですか。
- **A.** 次に 2 つの理由を示します。
	- 着信コールは複数のアプリケーションを呼び出します。これは、コールの各レッグが異な るアプリケーションを呼び出すためです。コールはアプリケーションごとに1回カウント されます。
	- CSQのキューに入る前に切断されたコールは、ワークフローに応じて、また、切断された タイミングにも応じて、処理済みまたは放棄済みとマークされます。このようなコールに

は CRDR や ACDR がないため、CSQ レポートやエージェント レポートにカウントされま せん。これらのコールはアプリケーションに入ったため、[アプリケーション パフォーマ ンス分析レポート(Application Performance Analysis Report)]にはカウントされます。

- [エージェント(要約)レポート(Agent Summary Report)]には CSQ レポートよりも多くの処 **Q.** 理されたコールが表示されるのはなぜですか。
- エージェントへの会議コールは複数の ACDR がある 1 つの CRDR になります。[エージェント **A.** (要約) レポート (Agent Summary Report) ]では ACDR の数がカウントされますが、CSQ レ ポートでは CRDR がカウントされます。
- **Q.** 会議コールはどのようにしたら特定できますか。
- 会議コールを特定するには、同じセッション ID とシーケンス番号で、エージェント ID が異 **A.** なっており、通話時間が 0 よりも大きい ACDR を探します。
- エージェントに提供されたものの、応答されなかったコールはどのようにしたら特定できます **Q.** か。
- エージェントが応答しなかったコールを特定するには、通話時間がゼロに等しいACDRを探し **A.** ます。[CSQのエージェント(要約)レポート(CSQ Agent Summary Report)]には、各エージェ ントと各 CSO の無応答 (RNA) コールの総数が表示されます。[エージェント (要約) レポー ト(AgentSummaryReport)]では、無応答コールの総数=提供されたコール数-処理されたコー ル数になります。
- **Q.** [コンタクト サービス キュー アクティビティ レポート(Contact Service Queue Activity Report)] の [処理されたコール数 (Calls Handled) ] フィールドのコールの総数が、[エージェント(要 約)レポート(Agent Summary Report)] の [処理されたコール数(Calls Handled)] フィールド の数よりも少ないのはなぜですか。
- **A.** [コンタクトサービス キュー アクティビティ レポート(Contact Service Queue Activity Report)] などの CSQ のレポートには CSQ レベルのアクティビティが表示されます。[エージェント(要 約)レポート(Agent Summary Report)]などのエージェントレポートには、エージェントレベ ルのアクティビティが表示されます。

処理コールについては、[エージェント(要約)レポート(AgentSummaryReport)]はゼロ以外 の通話時間の ACDR をカウントし(無応答コールを除外)、[コンタクト サービス キューアク ティビティレポート (Contact Service Queue Activity Report) ] では処理が2に等しい(処理済 み) CQDR をカウントします。

このような ACDR の数は、次の理由のいずれかにより、このような CQDR の数よりも大きく なることがあります。

• [エージェント(要約)レポート(AgentSummaryReport)]にすべてのエージェントを選択 する一方で、[コンタクトサービスキューアクティビティレポート(ContactService Queue Activity Report)] には CSQ を 1 つのみ選択した場合は、[エージェント(要約)レポート (Agent Summary Report)] の処理されたコール数が多くなります。

- 複数のエージェントが含まれた会議コールが存在することがあります。このような場合 は、1つのCQDRに複数の関連ACDRがあります。関連ACDRにはCQDRと同じsessionID と sessionSeqNum があります。
- エージェント間転送は CQDR よりも ACDR が多くなります。Agent1 が CSQ1 からコール を受け付けた場合は、1 つの CQDR と 1 つの ACDR が作成されます。Agent1 が Agent2 に コールを転送すると、別の ACDR が作成されますが、CQDR は作成されません。
- [エージェント(要約)レポート(Agent SummaryReport)]、[コンタクト サービス キュー アク **Q.** ティビティレポート(ContactService Queue ActivityReport)]および[アプリケーションパフォー マンス分析レポート(Application Performance Analysis Report)] の [提供されたコール数(Calls Presented) 1フィールドに異なる値が表示されるのはなぜですか。
- 次の理由により、[アプリケーション パフォーマンス分析レポート(Application Performance **A.** Analysis Report) ]には、最多の提供されたコール数が表示されます。
	- 着信コールは複数のアプリケーションを呼び出すことができます。これは、コールの各 レッグが異なるアプリケーションを呼び出すためです。同じコールはアプリケーションご とに 1 回カウントされます。
	- 一部のコールはキューに入る前に終了されます。このようなコールにはCRDRがないため (キューに入っていないため)、[コンタクト サービス キュー アクティビティ レポート (Contact Service Queue Activity Report)]にはカウントされません。これらのコールには ACDRもないため、[エージェント(要約)レポート(AgentSummaryReport)]にカウント されません。

[エージェント(要約)レポート(AgentSummaryReport)]には、次の理由のいずれにより、[コ ンタクト サービス キュー アクティビティ (Contact Service Queue Activity Report)] よりも多く の提供されたコール数が表示されます。

- 同じコールが特定の CSQ のキューに入ったものの、(エージェントが応答しなかったた め)その CSQ 内の複数のエージェントに提供されました。このようなコールは、[コンタ クト サービス キュー アクティビティ レポート(Contact Service Queue Activity Report)]に 1 回カウントされますが、[エージェント(要約)レポート(Agent Summary Report)] で は、関連するエージェントごとに 1 回カウントされます。
- 複数のエージェントが含まれた会議コールがあります。
- [放棄されたコールのアクティビティ(詳細)レポート(AbandonedCall Detail ActivityReport)] **Q.** の放棄されたコール数が[コンタクトサービスキューアクティビティレポート(ContactService Queue Activity Report) 1の放棄コール数よりも多いのはなぜですか。
- [放棄されたコールのアクティビティ(詳細)レポート(AbandonedCall Detail ActivityReport)] **A.** に表示される一部のコールは、CSQにルーティングされる前に放棄され(これらのコールに空 白の [コール ルーティング CSQ(Call Routed CSQ)] フィールドがある)、そのために CSQ に カウントされません。[コンタクト サービス キュー アクティビティ レポート(Contact Service

Queue Activity Report)]には、CSQ のキューに入っている間に放棄されたコール数が表示され ます。

- **Q.** [コンタクト サービス キュー アクティビティ レポート(Contact Service Queue Activity Report)] と [エージェント(要約)レポート(Agent Summary Report)]で最長処理時間に相違があるの はなぜですか。たとえば、Agent1 が CSQ1 のみに所属し、CSQ1 にほかのエージェントが含ま れていない場合があります。[コンタクト サービス キュー アクティビティ レポート(Contact Service Queue Activity Report) ]の Agent1 の [最長処理時間 (Max Handle Time) ]フィールドが [エージェント(要約)レポート(AgentSummaryReport)]のAgent1の[処理時間:最長(Handle Time—Max)] フィールドと異なるのはなぜですか。
- たとえば、Agent1 での会議で別の CSQ のエージェントがコールを処理してからドロップし、 **A.** さらに、Agent1 は CSQ1 に処理したコールの最長通話時間よりも長くコールを続行したとしま す。この場合、[エージェント(要約)レポート(Agent Summary Report)]の Agent1 の最長処 理時間が表示されますが、[コンタクト サービス キュー アクティビティ レポート(Contact Service Queue Activity Report)]の CSQ1 には表示されません。これは、Agent1 がそのコールに 対して会議着信したにもかかわらず、そのコールは最初に別のCSQによって処理されたためで す。
- コールが CSQ1 および CSQ2 でキューに入り、エージェント ベースのルーティング エージェン **Q.** トによって処理された場合に、[CSQ Unified CCX統計リアルタイムレポート (CSQ Unified CCX Stats real-time report) ] では CSQ1 と CSQ2 の両方の [キュー解除済みコンタクト (Contacts Dequeued)]に値 1 が表示されますが、[コンタクト サービス キュー アクティビティ レポート (Contact Service Queue Activity Report)] では CSQ1 と CSQ2 の両方の [キュー解除済みコンタ クト (Contacts Dequeued) ]に値 0 が表示されるのはなぜですか。
- **A.** このシナリオでは、3 CQDR があります。
	- 1 CSQ1のCQDR: Handled by otherの処理(5) (または、キュー解除ステップがある場合は 4)
	- **2 CSQ2のCQDR:Handled by otherの処理(5)(または、キュー解除ステップがある場合は** 4)
	- **3** エージェントのCQDR:エージェントベースのルーティングによりコールの処理者と、処理 済みの処理 (2)

[コンタクト サービス キュー アクティビティ レポート(ContactService Queue Activity Report)] には、[その他の処理済みコール数(Calls Handled by Other)] として処理 4 と 5 が表示されま す。そのため、1つのコールがCSQ1とCSQ2の両方について他が処理されたことを示します。 両方の CSQ の [キュー解除コール数(Calls Dequeued)] は 0 です(レポートにキュー解除済み として処理 3 が報告されます)。

[CSQ Unified CCX 統計のリアルタイム レポート(CSQ Unified CCX Stats real-time report )] は、 キュー解除コールとして Handled by otherとマークされたコールをカウントします。このレポー トには、キュー解除コンタクトには、別の CSQ、エージェント、またはスクリプトによって キューが解除され、処理されたコールが含まれます。

- [コンタクトサービスキューアクティビティ(間隔別)レポート(ContactService Queue Activity **Q.** Report by Interval) はたは [コンタクト サービス キュー アクティビティ レポート (CSQ 別) レポート(ContactService Queue Activity by CSQ Report)]、および [コンタクト サービス キュー アクティビティレポートレポート (Contact Service Queue Activity Report)]の[キュー解除コー ル数(Calls Dequeued)] フィールドの値が異なるのはなぜですか。
- **A.** [コンタクト サービス キュー アクティビティ(間隔別)レポート(Contact Service Queue Activity Report by Interval) ]と [コンタクト サービス キュー アクティビティ (CSQ 別)レ ポート (Contact Service Queue Activity by CSQ Report) ] では、次のようになります。

キュー解除コール数=キュー解除ステップでキューが解除されたコール数+ワークフロー スクリプトによって処理されたコール数 + 別の CSQ によって処理されたコール数

- [コンタクト サービス キュー アクティビティ レポート(Contact Service Queue Activity Report)]では、次のようになります。
	- キュー解除コール数 = キュー解除ステップでキューが解除されたコール数
	- その他の処理済みコール数 = ワークフロー スクリプトによって処理されたコール数 + 別の CSQ によって処理されたコール数
- **Q.** [エージェント(要約)レポート(Agent Summary Report)]の [通話時間(Talk Time )] フィー ルドには 0 が表示されますが、[エージェント(詳細)レポート(Agent Detail Report)] の [通 話時間(Talk Time) コフィールドには別の値が表示されるのはなぜですか。
- [エージェント(要約)レポート(Agent Summary Report)]には ACD コール数のみが表示され **A.** ますが、[エージェント (詳細) レポート (Agent Detail Report) ]には Unified CCX と Cisco Unified IPIVRのコール数が表示されます。問題のコールはIVRコールであるため、[エージェント(要 約) レポート (Agent Summary Report) ]には表示されません。
- 待受停止状態に入るときにエージェントが一意の理由コードを使用してアウトバウンドコール **Q.** を発信する場合、[エージェント受信不可の理由コード(要約)レポート (Agent Not Ready Reason Code Summary Report)]には、エージェントのアウトバウンド コールの接続時間を表示 する[エージェント(詳細)レポート (Agent Detail Report) ]と比べると、その理由コードに対 して異なる接続時間が表示されるのはなぜですか。
- 一意の理由コードを使用し、待受停止状態でアウトバウンドコールを行う接続時間全体をエー **A.** ジェントが使用していない場合は、アウトバウンド コールの接続時間の合計は、一意の理由 コードを使用して待受停止状態で使用した接続時間よりも短くなります。

## 放棄コール アクティビティ(詳細)レポート

同じコールに所属する複数の放棄されたコールのレッグをどのように関連付ければよいのです **Q.** か。

- [放棄されたコールのアクティビティ(詳細)レポート(AbandonedCallDetailActivityReport)]) **A.** のコール開始時刻と、[コール CCDR ごとの詳細コール レポート(Detailed Call by Call CCDR Report)]のコール開始時刻を照合し、[コールCCDRごとの詳細コールレポート(DetailedCall by Call CCDR Report)]のセッション ID とセッション シーケンス番号をルックアップします。 同じコールに所属する異なるコール レッグは同じセッション ID であっても、セッション シー ケンス番号が異なります。
- [初期コール優先度(Initial Call Priority)] フィールド、または [最終コール優先度(Final Call **Q.** Priority) 」に、コールに対して「n/a」が表示されるのはなぜですか?
- **A.** コールが、優先度が割り当てられる前に放棄されたためです。
- **Q.** [エージェント名(Agent Name)] フィールドが空白というのは、どういう意味ですか。
- **A.** コールがエージェントにルーティングされる前に放棄されたことを意味します。
- **Q.** [エージェント名(Agent Name)] フィールドに値が含まれているのは、どういう意味ですか。
- コールがエージェントにルーティングされ、エージェントが応答しなかったために、発信者が **A.** 切断したことを意味します。
- [放棄されたコールのアクティビティ(詳細)レポート(AbandonedCall Detail ActivityReport)] **Q.** に表示される放棄されたコール数と、[コンタクト サービス キュー アクティビティ レポート (ContactService Queue Activity Report)] に表示されるコール数が一致しないのはなぜですか。
- $\mathbf{A}.$  [コンタクト サービス キュー アクティビティ レポート(Contact Service Queue Activity Report)] はコールをキュー解除済みとしてマークし、コンタクトコール詳細レコードは放棄済みとして マークすることがあるため、値が異なる可能性があります。たとえば、次のワークフローを検 討してください。

```
StartAccept
Prompt
Select Resource
-Connect
-Queue
--Play Prompt (Prompt2)
--Dequeue
--Play Prompt (Prompt3)
End
```
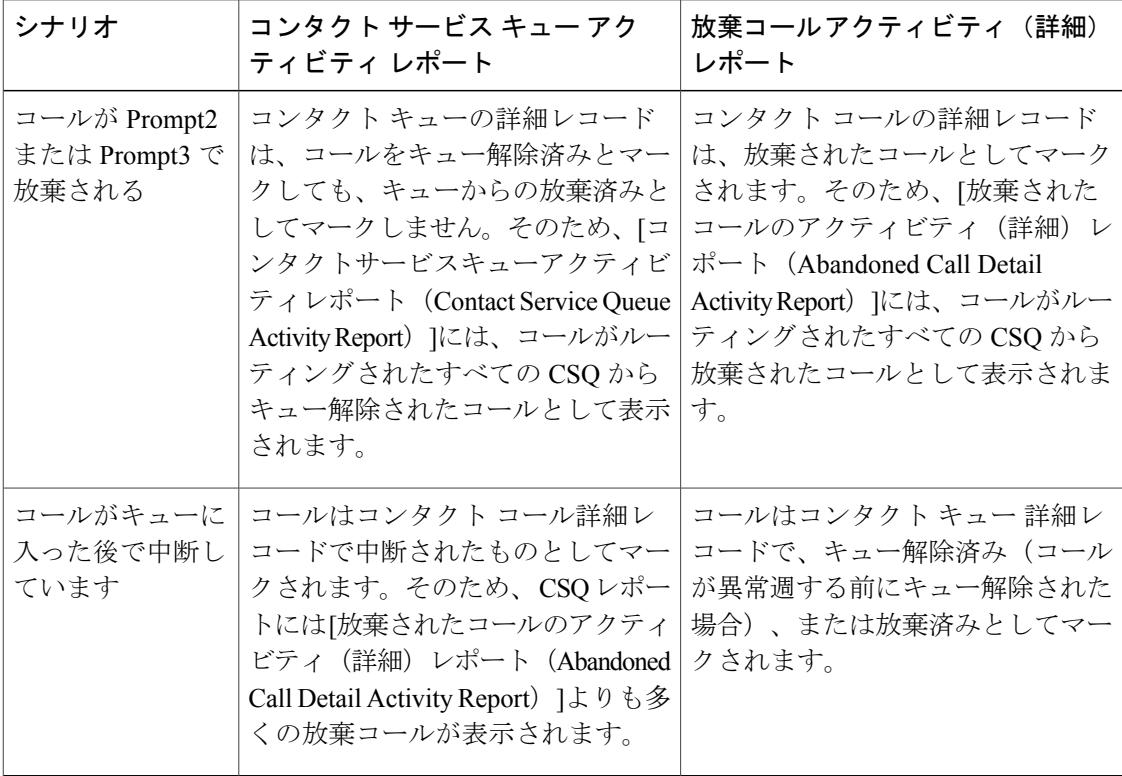

- エージェントがコールを別のエージェントに転送し、発信者がそのコールを放棄した場合、そ **Q.** のコールが「放棄されたコールのアクティビティ(詳細)レポート (Abandoned Call Detail Activity Report)]に表示されないのはなぜですか。
- エージェントがコールを別のエージェントに転送し、その 2 番目のエージェントがそのコール **A.** に応答する前に発信者がコールを切断した場合は、コールの最初のフェーズは処理済みとマー クされます。2番目のフェーズの放棄は、[放棄されたコールのアクティビティ(詳細)レポー ト(Abandoned Detail Call Activity Report)]には表示されません。この情報は、他のどのレポー トにも表示されません。

## エージェント コール(要約)レポート

- [ACD:転送受信(ACD—Transfer In)] と [ACD:転送発信(ACD—Transfer Out)] のコール数 **Q.** は、[着信 ACD:合計(ACD—Total)] の計算に含まれていますか。
- **A.** はい。これらのコール数は [着信 ACD:合計(ACD—Total)] の計算に含まれています。
- 着信コールの総数が、[コンタクトサービスキューアクティビティ(CSQ別)(ContactService **Q.** Queue Activity by CSQ) によって処理されたコール数と異なるのはなぜですか。

**A.** コールの数は、次の理由で異なる可能性があります。

- [エージェント コール(要約)レポート(Agent Call Summary Report)]には、エージェン トに提供されたコール数が表示され、[コンタクトサービスキューアクティビティ(CSQ 別)(ContactService Queue Activity by CSQ)] には CSQ に提供されたコール数が表示され ます。[コンタクト サービス キュー アクティビティ(CSQ 別)(Contact Service Queue Activity by CSQ)]のCSQに所属していないエージェントが[エージェントコール(要約) レポート (Agent Call Summary Report) |に含まれている場合は、[エージェントコール(要 約) レポート (Agent Call Summary Report) 1のコール数が多くなります。
- エージェント ベースのルーティングが設定されている場合は、コールは CSQ を経由せず に直接エージェントに移動します。この場合は、[エージェント コール (要約) レポート (Agent Call Summary Report)]のコール数が多くなります。
- [エージェントコール(要約)レポート(AgentCallSummaryReport)]には転送されたACD コールを含めることができます。たとえば、コールがCSQ1のキューに入れられ、Agent1 によって処理され、Agent1 によって(CSQ を経由せずに)Agent 2 に転送された場合は、 [コンタクト サービス キュー アクティビティ レポート(Contact Service Queue Activity Report)]に処理済み(Agent1 による CSQ1 経由)として 1 つのコールが表示されます。 [エージェント コール(要約)レポート(Agent Call Summary Report)]には Agent1 によっ て処理済み(CSQ1経由)として1回、Agent2によって処理済み(CSQ経由でなく、Agent2 からの直接転送)として 1 回の合計 2 回、これが表示されます。

### エージェント(詳細)レポート

- コールの [保留時間(Hold Time)] フィールドと [後処理時間(Work Time)] フィールドが空白 **Q.** なのはなぜですか。
- コールがACDコールではなかったためです。(IVRコールには、エージェント間コールとエー **A.** ジェントが発信した外部コールが含まれます)。Unified CCX データベースは IVR コールの保 留時間と後処理時間を記録しません。
- **Q.** 接続時間が、通話時間 + 保留時間 + 後処理時間と等しくないのはなぜですか。
- A. [接続時間(Duration)] フィールドの値は次のように計算されるためです。

コール終了時刻 – コールの開始時刻

コールの開始時刻は、コールがエージェントの内線番号を呼び出した時刻です。コール終了時 間は、エージェントが後処理状態を終了した時刻です。したがって、コールの接続時間は、呼 び出し時間 + 通話時間 + 保留時間 + 後処理時間と等しくなります。

- **Q.** IVR コールはどのようにしたら特定できますか。
- **A.** IVR コールの[エージェント(詳細)レポート(Agent Detail Report)]の[保留時間(Hold Time)] フィールドと「後処理時間 (Work Time) ] フィールドは空白になっています。

# エージェントのログイン**/**ログアウト アクティビティ レ ポート

- $\mathbf{Q}.$  [ログイン時刻(Login Time)] フィールドの値の前に、より小さい記号(<)、または、[ログ アウト時刻 (LogoutTime) |フィールドの値の前に、より大きい記号(>)が表示されるのはな ぜですか。
- A. より少ない記号 (<) は、 エージェントがレポート開始時刻よりも前にログインしたことを示 します。より大きい記号(>)は、レポート終了時刻後にエージェントがログアウトしたこと を示します。

たとえば、レポート開始時間が午前8:00(0800)であり、レポート終了時間が午後6:00(1800) の場合は、次のようになります。

- エージェントが午前7:45(0745)にログインすると、[ログイン時刻(LoginTime)]フィー ルドには < 8am(または < 0800)と表示されます。
- •エージェントが午後 6:30 (1830)にログアウトすると、[ログアウト時刻 (Logout Time)] フィールドには > 6pm(または > 1800)と表示されます。

### エージェントの状態(エージェント別、要約)レポート

**Q.** エージェントの 2 つの行に同じ値が表示されるのはなぜですか。

レポートテンプレートでレポートのビューを定義します。テンプレートでは、テンプレートで **A.** 定義された要約の2種類の行(暗めのバックグラウンド)があります。各エージェントの後に 続く要約行では、そのエージェントの詳細を要約しています。レポートの末尾に表示される要 約行では、すべてのエージェントの詳細が要約されています。

エージェントに関する行が 1 行のみの場合は、エージェントの要約行には、その上の行と同じ 詳細が表示されます。

### エージェント(要約)レポート

**Q.** [平均ログイン時間(Average Logged In Time)] フィールドはどのように計算されますか。 **A.** この値は、ログイン時間の総計を、ログイン セッション数で割って求められます。

たとえば、エージェントが午前 8:00 (0800)にログインし、午前 8:30 (0830)にログアウト し、午前9:15(0915)に再度ログインし、午前10:00(1000)にログアウトする場合、2つのロ グイン セッションがあります。最初のセッションは 30 分間継続し、2 番目のセッションは 45 分間継続しています。平均ログイン時間は、(30+45)/2 = 37.5 分となります。

**Q.** [処理時間(Handle Time)] フィールドはどのように計算されますか。

**A.** 処理時間 = 通話時間 + 保留時間 + 後処理時間になります。

- **Q.** [アイドル時間 平均(Idle Time—Avg)] フィールドはどのように計算されますか。
- **A.** この値は、アイドル時間の総計を、アイドル セッション数で割って求められます。

たとえば、エージェントが午前 10:00(1000)に [待受停止(Not Ready)] 状態になり、午前 10:15 (1015) に[待受開始 (Ready) ]状態になり、午前11:00 (1100) に[待受停止 (NotReady) ] 状態になり、午前 11:05 (1105) に [待受開始 (Ready) ] 状態になる場合、2 つのアイドル セッ ションがあります。最初のセッションは 15 分間継続し、2 番目のセッションは 5 分間継続して います。平均アイドル時間は、(15+5)/2 = 10 分となります。

- [エージェント(要約)レポート(AgentSummaryReport)]の[通話時間-平均(TalkTime—Avg)] **Q.** フィールドと [通話時間 - 最大(Talk Time—Max)] フィールドの値が、[エージェントの状態 (エージェント別、要約)レポート(Agent State Summary by Agent Report)] または [エージェ ント状態(間隔別、要約)レポート (Agent State Summary by Interval Report) の「通話時間 (Talk Time)] フィールドの値と一致しないのはなぜですか。
- [エージェント(要約)レポート(Agent Summary Report)]の通話時間情報は、 **A.** AgentConnectionDetailテーブルのtalkTimeのフィールドから取得されます。この値は、エージェ ントが着信 ACD コールに費やした時間です。[エージェントの状態(エージェント別、要約) レポート(Agent State Summary by Agent Report)]または [エージェント状態(間隔別、要約) レポート(Agent State Summary by Interval Report)]の通話時間情報は、AgentStateDetail テーブ ルから取得されます。これらの値には、通話状態でエージェントが費やした時間が表示されま す。これらの値は、エージェントが ACD コールをレポート期間中に保留にした場合は異なり ます。
- [エージェント(要約)レポート(Agent Summary Report)]に IVR コールの情報が表示されま **Q.** すか。
- [エージェント(要約)レポート(Agent Summary Report)]には ACD コールの情報のみが表示 **A.** されますか。[エージェント(詳細)レポート(Agent DetailReport)]には、UnifiedCCXおよび Cisco Unified IP IVR のコールの情報が表示されます。

# アプリケーション パフォーマンス分析レポート

- [アプリケーション ID(Application ID)] フィールドに値 –1 が表示され、[アプリケーション名 **Q.** (Application Name)] フィールドが空白の場合は、何を意味していますか。
- エージェント間コール、IVR コール、エージェント間転送/会議コンサルト レッグ、または、 **A.** Unified CCX ルート ポイントに配置されていないか、アプリケーションに関連付けられていな いコールの場合は、[アプリケーション(Application ID)] フィールドが –1 になります。
- [提供されたコール数(CallsPresented)]フィールドの値が、同じレポート期間の[コールCCDR **Q.** ごとの詳細コール レポート(Detailed Call by Call CCDR Report)]の総数以下であるのはどうし てですか。
- [アプリケーション パフォーマンス分析レポート]は着信コールのみをカウントするためです。 **A.** [コール CCDR ごとの詳細コール レポート(Detailed Call by Call CCDR Report)]では、着信コー ル、発信コール(たとえば、エージェントによって行われたアウトバウンド コール)、内線 コール(たとえば、エージェント間のコンサルト コール)をカウントしています。
- [アプリケーション パフォーマンス分析レポート(Application Performance Analysis Report)]に **Q.** 同じレポート期間の [コンタクト サービス キュー アクティビティ レポート(Contact Service Queue Activity Report)] よりも多くの放棄されたコール数が表示されるのはなぜですか。
- **A.** [コンタクト サービス キュー アクティビティ レポート(Contact Service Queue Activity Report)] には放棄されたACDコールのみが含まれるためです。このレポートでは、CSQのキューに入っ ている間に発信者が切断した場合は放棄されたものとして ACD コールがカウントされます。

[アプリケーション パフォーマンス分析レポート(Application Performance Analysis Report)]に は、放棄されたACDコールと放棄されたIVRコールが含まれます。このレポートは、エージェ ントが応答する前、またはワークフローによって処理済みとマークされる前にコールが終了さ れた場合は、放棄されたものとしてコールがカウントされます。

### コール カスタム変数レポート

**Q.** [カスタム変数 1(Custom Variable 1)] フィールドから [カスタム変数 10(Custom Variable 10)] フィールドの値は何ですか。

**A.** これらのフィールドには、ワークフローで指定されたカスタム変数の値が表示されます。

たとえば、ワークフローで、変数1を発信者が選択するメニューオプションとして指定し、変 数2を発信者が入力するアカウント番号として指定することがあります。この場合、[カスタム 変数1 (Custom Variable 1) 1には発信者が入力したオプション値(たとえば2など)、[カスタ ム変数 2(Custom Variable 2)] には入力されたアカウント番号が表示されます。

### 共通スキル **CSQ** アクティビティ レポート

- [共通スキル CSQ アクティビティ レポート(CommonSkill CSQ Activity Report)]は他の CSQ レ **Q.** ポートと似ていますが、どのように役立てればよいですか。
- このレポートには、コール スキルは同じでも、異なる能力レベルで設定された複数の CSQ の **A.** 詳細情報が表示されます。能力レベルが最も低いCSQのキューに着信コールが入る可能性があ ります。特定の期間に利用可能なエージェントがない場合は、コールは次に高い能力レベルの キューに入ります。

レポートの要約行には、共通スキルで構成されたCSQグループの要約された統計情報が表示さ れます。このように設定された CSQ グループを論理 CSQ と呼びます。

### コンタクト サービス キュー アクティビティ レポート

**Q.** 平均キュー時間と最大キュー時間はどのように計算されるのですか。

A.CSQの平均キュー時間は、すべての提供されたコールのキュー時間の合計を、提供されたコー ルの数で割って求めます。CSQの最大キュー時間は、提供されたコールのうちの単一コールの 最長キュー時間です。

各CSQの個々のキュー時間はCQDRテーブルに保存されます。たとえば、着信コールがCSQ1 のキューに 5 分間入り、CSQ2 のキューに 10 分間入ってから、CSQ1 により処理されたとしま す。CQDR テーブルの CSQ1 に記録されるキュー時間は 5 分、CSQ2 に記録されるキュー時間 は 10 分です。

- 平均放棄コール数([1 日あたり平均放棄数(Avg Abandon Per Day)] フィールド)と放棄され **Q.** たコールの最大数([1 日あたりの放棄されたコールの最大数(Max Abandon Per Day)] フィー ルド)はどのように計算されるのですか。
- A.CSQの放棄されたコールの平均は1日あたりの平均値です。これは、CSQの放棄されたコール の総数をレポート期間の日数で割って求めます。

CSQの最大放棄コール数は、レポート期間内の各日の放棄されたコール数を特定し、これらの 最大値を選択して求めます。

- システムはコールを受信すると、それをキューに入れ、発信者に [1] を押してメッセージを残 **Q.** すオプションを提示するメッセージを再生します。発信者は [1] を押してメッセージを残しま す。このシナリオでは、このコールは放棄されたコールとしてカウントされるのでしょうか、 または、処理コールとしてカウントされるのでしょうか。
- デフォルトでは、このコールはエージェントに接続しないため、処理コールとしてではなく、 **A.** 放棄されたコールとしてカウントされます。ただし、発信者がメッセージを残した後で、処理

されものとしてコールをマークするようにワークフローを設計している場合は、処理コールと してカウントされます。

- ボイス メッセージング システムに転送するオプションを発信者に提供するワークフローの場 **Q.** 合は、この転送を行ってメッセージを残した発信者数を追跡する方法はありますか。
- 発信者のキー入力をContactCallDetailテーブルのカスタム変数のいずれかに保存するようにワー **A.** クフローを設計できます。コール カスタム変数レポート(**Call Custom Variables Report**)を生 成して、必要な情報を含む行を手動でカウントするか、この情報を提供するカスタムレポート を作成することができます。
- 提供されたコール数は、処理されたコール数と放棄されたコール数の合計と常に等しくなりま **Q.** すか。
- 提供されたコール数 = 処理されたコール数 + 放棄されたコール数 + キュー解除されたコール数 **A.** + その他により処理されたコール数。

「処理されたコール数」は、特定のCSQのエージェントに接続したコール数です。「その他に よる処理されたコール数」は、スクリプトのワークフローで処理されたコール数であり、複数 の CSQ のキューに入れられ、他の CSQ のいずれかによって処理されたコール数です。

- [コンタクト サービス キュー アクティビティ レポート(ContactService Queue Activity Report)] **Q.** は、1時間ごとのデータを表示できますか。また、1時間ごとに毎日自動で1時間ごとのレポー トを生成できますか。
- 毎日の 1 時間ごとのデータを表示するには、[コンタクト サービス キュー アクティビティ レ **A.** ポート (CSQ別) レポート (Contact Service Queue Activity by CSQ Report) ]または[コンタクト サービス キュー アクティビティ(間隔別)レポート(Contact Service Queue Activity Report by Interval) ]の日次レポートをスケジュールする必要があります。間隔の長さを 60 分に設定しま す。この設定で、1 時間間隔で分割された 1 つのレポートが毎日作成されます。

個別の毎時レポートは利用できませんが、間隔を 60 分に設定することで、日次レポートには その日の 1 時間ごとのデータを示す、24 個に分割されたデータが表示されます。

# コンタクト サービス キュー アクティビティ(**CSQ** 別) レポート

- ${\bf Q.}$  同じ CSQ が [コンタクト サービス キュー アクティビティ(CSQ 別)レポート(Contact Service Queue Activity by CSQ Report) 1 (および、その他のレポート)に 2 回表示されるのはなぜです か。
- A.CSQ には、CSQ 名、サービス レベル、リソース選択基準、自動処理など、多くの属性があり ます。レポートに表示されるのは、CSQ名やサービスレベルなどの一部の属性であり、その他

の属性はレポートに表示されません。ただし、CSQの属性を変更すると、新しい行がレポート に表示されます。次に、例を示します。

- サービス レベルを 10 から 25 に変更すると、同じ CSQ が 2 行レポートに表示されます。 1行に前のサービスレベル値が表示され、もう1つの行に新しいサービスレベル値が表示 されます。
- 自動処理を 1 から 0 に変更すると、同じ CSQ が 2 行レポートに表示されます。自動処理 の設定はレポートに表示されないため、同じ CSQ が 2 回表示されます。
- [サービス レベルの達成率:処理のみ(MetPercentage of Service Level Met—Only Handled)]、 **Q.** [サービス レベルの達成率:放棄されたコールを除外(Percentage of Service Level Met—With No Abandoned Calls)]、[サービス レベルの達成率:放棄されたコール数を肯定的にカウント (Percentage of Service Level Met—With Abandoned Calls Counted Positively)]、[サービス レベル の達成率:放棄されたコール数を否定的にカウント(Percentage of Service Level Met—With Abandoned Calls Counted Negatively)] の 4 つのフィールドの違いは何ですか。
- コールは、エージェントが応答するか、ワークフローにより処理済みとマークされるかのいず **A.** れかの場合に処理済みとして分類されます。処理コールは、次のカテゴリに分類できます。
	- サービス レベル内で処理
	- サービス レベル後に処理

エージェントが応答する前にコールが切断された場合、そのコールは放棄されたコールとして 分類されます。放棄されたコールは、次のカテゴリに分類できます。

- サービス レベル内で放棄
- サービス レベル後に放棄

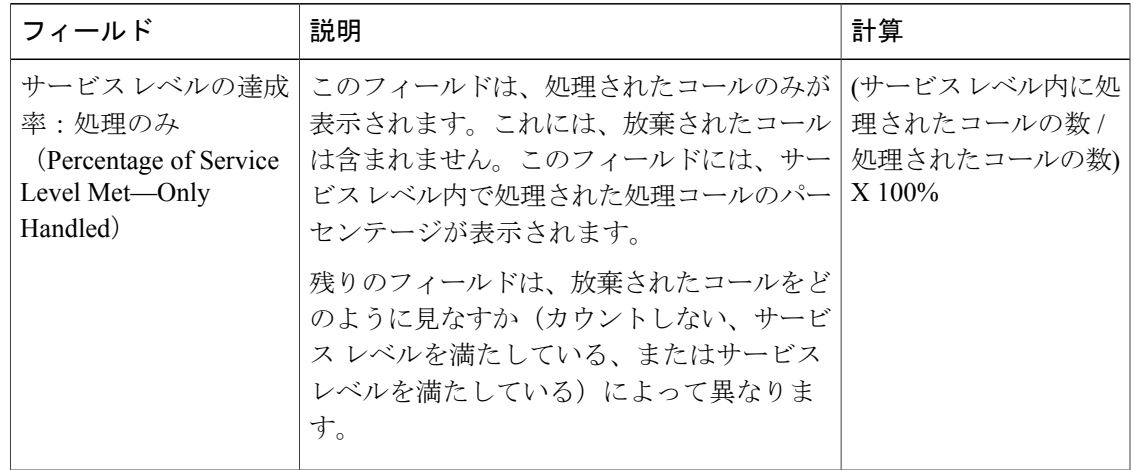

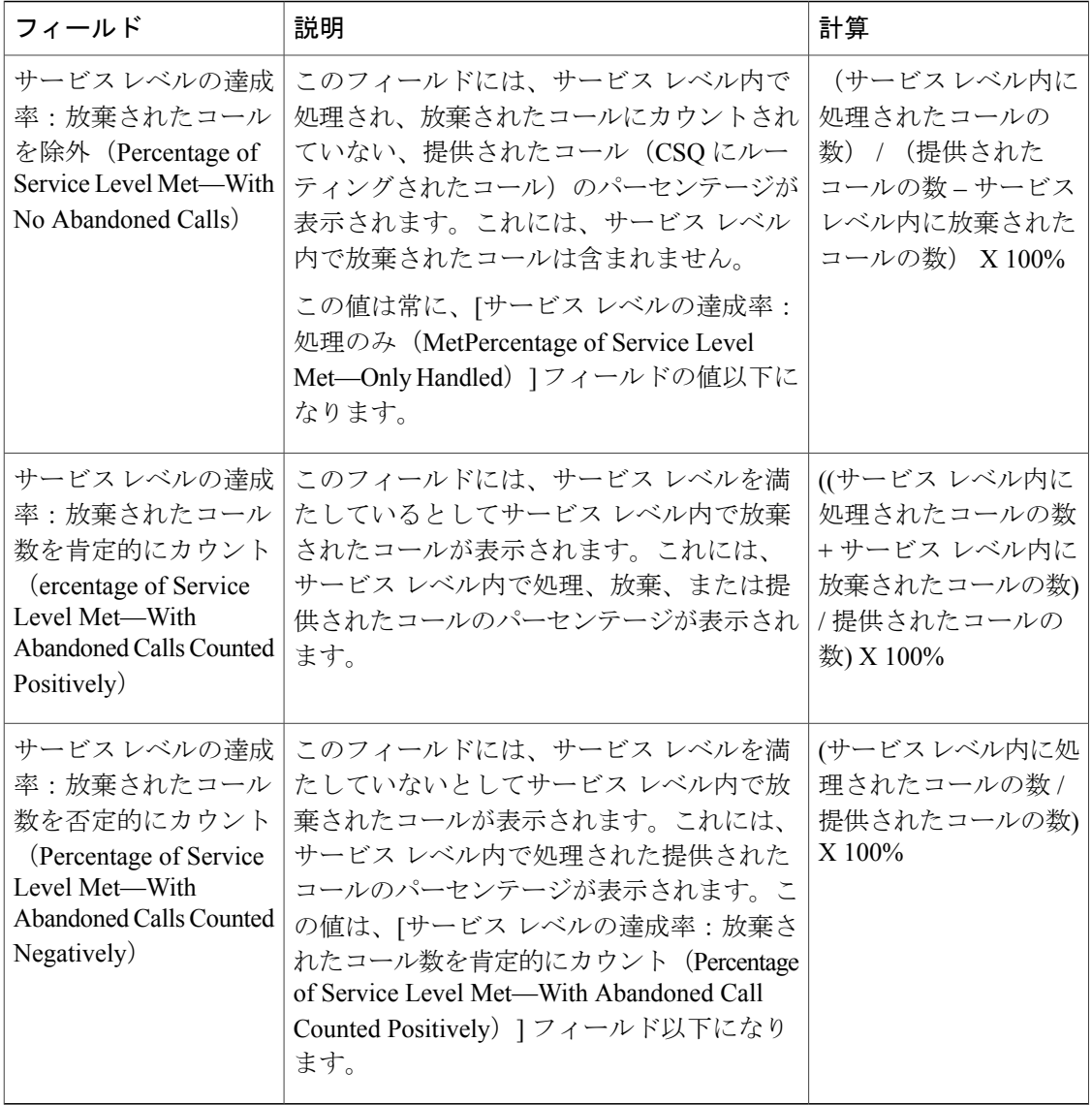

- 放棄されたコールが複数の CSQ のキューに入った場合、そのコールはどのようにカウントさ **Q.** れますか。
- コールが複数の CSQ のキューに入り、放棄された場合は、キューに入ったすべての CSQ から **A.** 放棄されたコールとしてカウントされます。

たとえば、コールが CSQ1 と CSQ2 のキューに入り、エージェントにルーティングされる前に 発信者が切断した場合は、CSQ1 と CSQ2 に放棄されたコールコールがカウントされます。

キュー解除コールが複数の CSQ のキューに入った場合、そのコールはどのようにカウントさ **Q.** れますか。

コールが複数の CSQ のキューに入り、そのいずれかの CSQ によって処理された場合は、その **A.** コールは他の CSQ それぞれからキュー解除されたとカウントされます。

たとえば、着信コールが CSQ1、CSQ2 および CSQ3 のキューに入り、CSQ2 のエージェントに よって処理された場合は、CSQ1 と CSQ3 にキュー解除コールがカウントされます。

- ${\bf Q}$ . CSQ のサービス レベルの変更後、CSQ がレポートに2回(1 回は前のサービス レベル、もう 1回は新しい サービス レベル)に表示されるのはなぜですか。
- Unified CCX データベースは、新旧のサービス レベルのレコードを保持します。新しいサービ **A.** ス レベルが設定された場合は、古いレコードは非アクティブとマークされます。 ContactServiceQueue テーブルの dateInactive フィールドには、新しいサービス レベルが設定さ れた日時が表示されます。dateInactiveフィールドの値がレポート期間内にある場合は、レポー トにアクティブ(新)な CSQ と非アクティブ(旧) なCSQ が表示されます。

### コール(コール **CCDR** 別、詳細)レポート

**Q.** セッション ID およびセッション シーケンス番号とは何ですか。

- セッション ID は、システムがコールに割り当てる一意の識別番号です。この番号は、コール **A.** 全体にわたって変わることはありません。システムは、コールの各レッグにもシーケンス番号 を割り当てます。シーケンス番号は 0 から開始され、コールが転送またはリダイレクトされる たびに 1 ずつ増えていきます。
- コールが CSQ のキューにまったく入らない場合に、そのコールを処理済みとしてマークでき **Q.** ますか。
- **A.** 可。このようなコールを処理済みとしてマークするようにワークフローを設計できます。
- [保留時間(Hold Time)] フィールドと [後処理時間(Work Time)] フィールドが空白なのはな **Q.** ぜですか。
- コールが IVR コールであったためです(IVR コールには、エージェント間コールとエージェン **A.** トによって行われた外部コールが含まれます)。Unified CCX データベースは IVR コールの保 留時間と後処理時間を記録しません。
- **Q.** レポートに重複したコールが表示されるのはなぜですか。
- CCDRレポートのコールは重複していません。これらのコールは同じセッションIDとセッショ **A.** ンシーケンス番号を持つ会議コールですが、同じコールにさまざまなエージェントが参加して いるため、通話時間が異なっています([コール CCDR ごとの詳細コール レポート (Detailed Call byCallCCDRReport)]には、会議コールに参加したエージェントの名前が表示されます)。
- **Q.** [コンタクト:処理(Contact—Disposition)] が 3 の場合は、どういう意味ですか。

システム内に残存している可能性があったスタックコールを、イベントの欠落により、システ **A.** ムが削除した場合は、システムが CCDR にコンタクト処理として dont\_care (値は 3) を書き込 みます。

### ライセンス使用状況(**1** 時間ごと)レポート

- **Q.** レポートのサンプリング頻度はどれくらいですか。
- データは 1 分ごとにサンプリングされます。レポートは 1 時間にわたってデータを集約します **A.** (時間内のすべてのサンプルの最大値)。
- **Q.** 1 分未満のコールはどのように処理されますか。
- コール時間が 1 分未満の場合で、その開始時刻と終了時刻が 2 つのサンプリング ポイント内に **A.** ある場合は、このコールは統計として考慮されません。

### トラフィック分析レポート

- [トラフィック分析レポート(TrafficAnalysisReport)]の[着信コール総数(TotalIncomingCalls)] **Q.** フィールドと、[アプリケーションパフォーマンス分析レポート(ApplicationPerformanceAnalysis Report) |の [着信コール総数 (TTotal Incoming Calls) | フィールドに相違があるのはなぜです か。
- 着信コールに複数のコール レッグが存在することがあるためです。[トラフィック分析レポー **A.** ト(Traffic Analysis Report)]は、複数のレッグがあるコールを 1 つのコールとしてカウントし ます。ただし、各レッグがアプリケーションを呼び出すことがあるため、[アプリケーション パフォーマンス分析レポート (Application Performance Analysis Report) ]では各コールレッグを 1 つのコールとしてカウントします。

たとえば、コールが自動アテンダントに着信し、発信者が [ミュージシャンのデモンストレー ション(Musician Demonstration)] のメニュー オプションを選択した場合、このコールのコー ル レッグは 2 つになります。

- セッション ID = 1、シーケンス番号 = 0 アプリケーション = "自動アテンド"
- セッション ID = 1、シーケンス番号 = 1 アプリケーション = "ミュージシャンのデモンスト レーション"

このコールは、[トラフィック分析レポート(Traffic Analysis Report)]に 1 回カウントされま す。[アプリケーションパフォーマンス分析レポート (Application Performance Analysis Report) ] では、「自動アテンダント」アプリケーションに 1 回、「ミュージシャンのデモンストレー ション」アプリケーションに 1 回の合計 2 回、カウントされます。

 $\overline{\phantom{a}}$ 

 $\overline{\phantom{a}}$ 

 $\mathbf I$ 

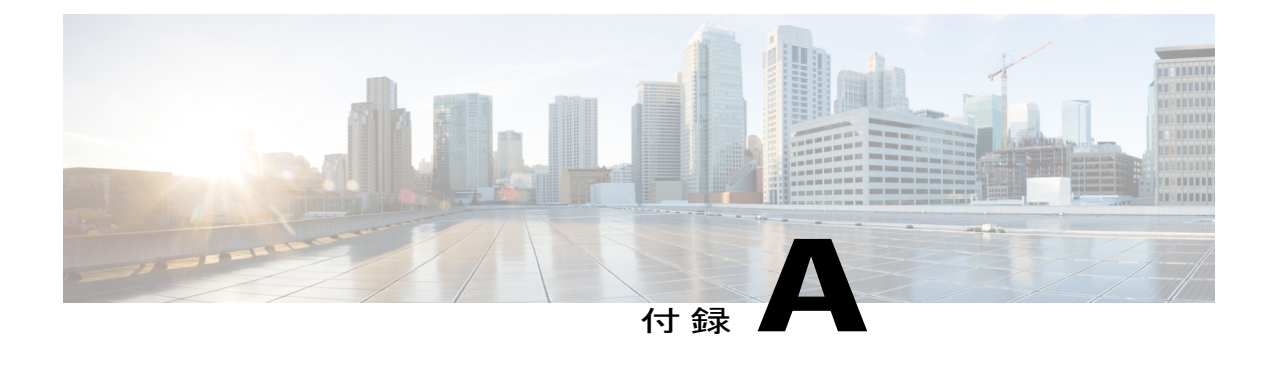

### 用語集

#### **A**

放棄されたコール(**Abandoned call**)

- •エージェント ベースのコール (Unified CCX コール)では、エージェントが応答しな い、または発信者が切断した、またはコールが切断された場合に、そのコールは放棄 と見なされます。
- Unified IP IVR コールでは、処理済みフラグを設定するワークフロー ステップに到達 しない場合に、そのコールは放棄と見なされます。
- 放棄されたレッグがコールに複数ある場合、たとえば、さまざまなアプリケーション によって処理されるUnified IPIVRコールでは、放棄された各レッグが放棄されたコー ルとしてカウントされます。

#### 放棄されたチャット(**Abandoned chat**)

放棄されたチャットはCSQにルーティングされているものの、エージェントが承認する前 にチャット送信元がチャットを終了したために、エージェントによって承認されなかった チャットです。

#### 放棄された **IVR** コール(**Abandoned IVR call**)

IVRポートがお客様へのプロンプトを再生できない場合にお客様が電話に応答したときに、 コールは放棄されます。そのため、Unified CCX は IVR ポートへのコールの転送に失敗し ます。

#### 中断されたコール(**Aborted call**)

コールを処理するワークフローに、たとえば、UndefinedPromptException や ApplicationMaxSessionsExceptionなどの例外が発生した場合にコールは中断されます。この ような場合、UnifiedCCXはメディアを設定し、発信者にエラーメッセージを再生します。

#### 承認されたアウトバウンド コール(**Accepted outbound call**)

コールを提供されたときにエージェントが[承認(Accept)]をクリックした場合、そのコー ルは承認されたものと見なされます。エージェントにルーティングされ、エージェントに よってスキップまたは拒否されたコールが別のエージェントにルーティングされて、その エージェントに承認されたコールは、1 回としてカウントされます。

#### **ACD** コールまたは **ICD** コール(**ACD or ICD call**)

着信呼自動分配(ACD)または着信コール分配(ICD)のコールが、ワークフローやエー ジェントのキューに入ることで処理されるコールです。コールはICDルートポイント番号 にダイヤルされます。

#### エージェント開始の理由(**Agent-initiated reason**)コード

エージェントはログアウトや待ち受け不可状態に移行するときに理由コードを入力します。 詳細については、次の場所にある『*Cisco Finesse Administration Guide*』を参照してくださ い。

<http://www.cisco.com/c/en/us/support/customer-collaboration/finesse/products-user-guide-list.html>。

#### 試行済み **IVR** コンタクト(**Attempted IVR contact**)

IVR ダイヤラによって連絡先がダイヤルされた場合に、その連絡先は試行済みと見なされ ます。同じ連絡先が再試行された場合は、その試行は試行済みカテゴリには分類されませ ん。連絡先が複数回試行された場合でも、試行した連絡先は1回としてカウントされます。

#### 試行済みアウトバウンド コール(**Attempted outbound call**)

- お客様に対してアウトバウンドコールが行われたときに、その結果に関係なく、連絡 先は試行済みと見なされます。コール レコードは、この連絡先に対して [承認 (Accept)] をクリックした場合は、試行済みと見なされます。
- エージェントにルーティングされ、承認された連絡先は、システムによって試行済み と見なされます。連絡先にコールバックがマークされ、同じエージェントまたは別の エージェントによって後でコールされた場合、このコールレコードは1回、試行され ます。

#### **C**

#### 終了アウトバウンド コール(**Closed outbound call**)

エージェントが[スキップして閉じる (Skip-Close) ]または[拒否して閉じる (Reject-Close) ] のいずれかをクリックした場合に、コールは終了したと見なされます。これらの連絡先は 再ダイヤルされません。

#### **D**

#### キュー解除されたコール(**Dequeued call**)

- コールは次の原因のため、特定の CSQ からキュー解除されます。
	- コールが、ワークフローのキュー解除ステップによってキュー解除される。
	- コールが、ワークフローによって処理されるとマークされている。
	- コールは、複数の CSQ 用にキューイングされており、別の CSQ に含まれるエージェ ントによって処理されている。

#### **F**

#### 失敗した **IVR** コール(**Failed IVR call**)

- ダイヤラが、接続されていないコールをキャンセルするようにゲートウェイに要求す る。
- ゲートウェイがそのコールを拒否する。
- コールの接続中、ゲートウェイがダウンするか、ゲートウェイが タイムアウトにな る。
- ゲートウェイの障害またはゲートウェイでの設定の問題。

#### **H**

#### 処理されたコール(**Handled call**)

次の場合、コールは処理済みと見なされます。

- コール状態が、音声、留守番電話、無効な番号、またはファックス/モデムのいずれか の場合。
- コールが、コールを処理済みと定義するワークフロー ステップに到達した場合。
- コールがエージェントによって処理された場合。

#### 処理されたチャット(**Handled chat**)

チャット送信元がこのCSQのキューに入っている間に、そのチャット送信元によって提供 されたチャットをエージェントが承認した場合に、処理済みと見なされます。

#### **I**

#### **IP** フォン エージェント(**IP Phone Agent**)(**IPPA**)

IP フォン エージェントは、CiscoFinesse Agent Desktop へのアクセス権を持たず、電話機に のみアクセス権を持つエージェントです。

#### **N**

#### **ACD** 以外 または **ICD** 以外のコール(**Non-ACD or non-ICD call**)

ICD ルート ポイント番号にダイヤルされていないコール。たとえば、エージェント間の内 部コール、またはアウトバウンド コール。

#### **Unified CCX** 以外のコール(**Non-Unified CCX call**)

エージェントの Unified CCX 以外の内線番号にダイヤルされたコール。

#### **O**

#### オファー コール(**Offered call**)

承認されたコール、拒否されたコール、および終了コールなど、エージェントに対してオ ファーされたアウトバウンド コール。

エージェントに対して複数回オファーされた連絡先は(おそらく、エージェントがコール をスキップし、そのコールが同じエージェントにループバックしているため)、連絡先が 提供されるたびに 1 回、カウントされます。

#### **P**

#### 提供されたコール(**Presented call**)

エージェントがコールに応答するかどうかに関係なく、エージェントに送信されたコール。 コールがエージェントに接続され、別のエージェントに転送されてから元のエージェント に転送し直された場合、元のエージェントに対するこの値は、2が加算されます(コール が提供されるたびに 1 回加算)。

#### **R**

#### 拒否されたコール(**Rejected call**)

システムのリソースがその最大容量に到達したために Unified Communications Manager また はUnifiedCCXのリソースが着信コールを承認するには不十分であるため(たとえば、CTI ポートの数が足りないときに)、コールは拒否コールと見なされます。

#### 拒否されたアウトバウンド コール(**Rejected outbound call**)

エージェントが [拒否 (Reject) ]、または [スキップ (Skip) ]、あるいは [予約のキャンセ ル(CancelReservation)]のいずれかをクリックした場合は、コールは拒否されたコールと 見なされます。これらの連絡先は再度ダイヤルされます。連絡先が複数のエージェントに よって拒否された場合は、フィールドは連絡先が拒否されるたびに増分されます。

**S**

#### サービス レベルの合意(**SLA**)

CSQ のサービス レベルしきい値で指定された時間内に応答されたコールのパーセンテー ジ。

#### 正常なアウトバウンド コール(**Successful outbound call**)

エージェントがコールを承認し、この連絡先の音声の分類を選択します。この分類でマー キングされたコールは、承認されたコールのサブセットです。

#### システム生成の理由(**System-generated reasons**)コード

組み込みの理由コードは、Unified CCX サーバがエージェントをログアウト状態または受 信可状態に移行した場合に生成されます。エージェントの状態(詳細)テーブルには、こ れら 2 つの状態に対する有効な理由コードが格納されています。他の状態の理由コードは ゼロです。

#### **T**

#### 通話時間(**Talk time**)

通話時間は、エージェントがコールに接続してからコールを切断または転送するまでに経 過した時間です。保留時間は含みません。

#### **U**

#### **Unified CCX** コール(**Unified CCX call**)

エージェントの Unified CCX の内線番号にダイヤルされたコール。

#### **W**

#### 待ち時間(**Wait Time**)

待機時間は、コールがキューに入れられてからエージェントに応答されるか切断されるま でに経過した時間です。

用語集

I

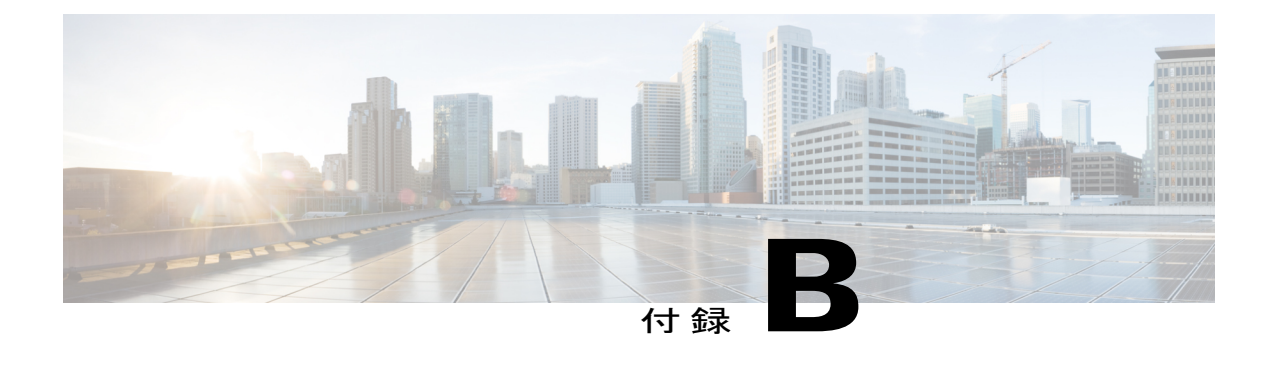

# レポート間のデータ調整

この付録では、Unified CCX のレポート間の相違について説明します。これらの相違は、製品の 制限によるものではなく、これらのレポートの設計方法や、用途によるものです。

#### 報告されるコール

Г

各レポート タイプには、その計算に異なる種類のコールが含まれます。次の表に、レポート タ イプとそれに含まれるコールを示します。

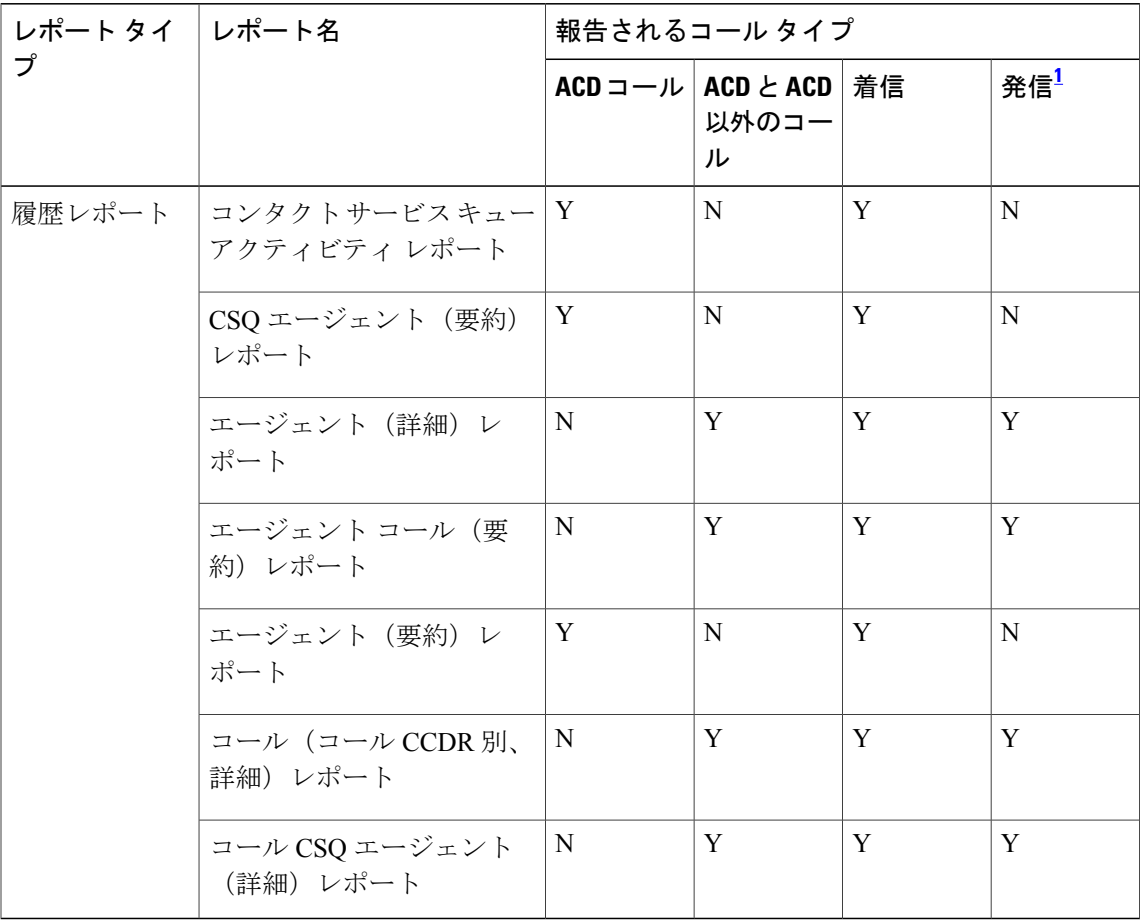

<span id="page-99-0"></span>1 発信プレビュー コールは含みません。

#### コンサルト転送

コンサルト転送は異なる方法で異なるレポートに報告されます。次のコール フローを想定して みます。

#### コール フローの例

発信者がコールセンタールートポイントにコールすると、そのコールはCSQのキューに入り、 agent1 にルーティングされます。agent1 は発信者と通話し、agent2 へのコンサルト転送を開始 し、agent2 と通話して、転送を完了します。agent2 が発信者と通話した後、コールをドロップし ます。

このシナリオは、次のように報告されます。

| レポート                                    | 提供されたデータ                                                                                                    |
|-----------------------------------------|----------------------------------------------------------------------------------------------------|
| コール CCDR ごとの詳細<br>コールレポート (システム<br>の観点) | 1<br>発信者と agent1 間のコールでは、タイプ 1(着信)の 1 個の<br>コール レコード                                                                                                    |
|                                         | 2<br>2人のエージェント間のコンサルト コールでは、タイプ3 (内<br>部)の1個のコールレコード。                                                                                                    |
|                                         | 3 発信者と agent2 間のコールでは、タイプ 5(転送受信)の 1 個<br>のコール レコード                                                                                                    |
| エージェント(詳細)レ<br>ポート(エージェントの観<br>点)       | 1<br>agent1 の場合:<br>1 コールが別のエージェントに転送されたことを示す、発信<br>者(着信+転送発信)のコールの1個のコール レコード。<br>2 agent2 (発信) のコンサルト コールの1個のコール レコー<br>$\mathbb{R}^2$<br>2 agent2 の場合:<br>1 agent1 (着信 ACD 以外) のコンサルト コールの1個のコー<br>ルレコード。履歴レポートでは、コンサルトコールは常に<br>ACD 以外です。<br>2 転送コールを受信したことを示す発信者(着信+転送受信)<br>のコールの1個のコールレコード。 |
|                                         |                                                                                                    |